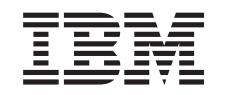

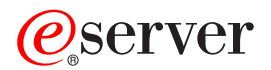

iSeries

iSeries Access para Windows: Consola de operaciones

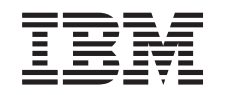

# ERserver

iSeries

iSeries Access para Windows: Consola de operaciones

**© Copyright International Business Machines Corporation 2002, 2003. Reservados todos los derechos.**

## **Contenido**

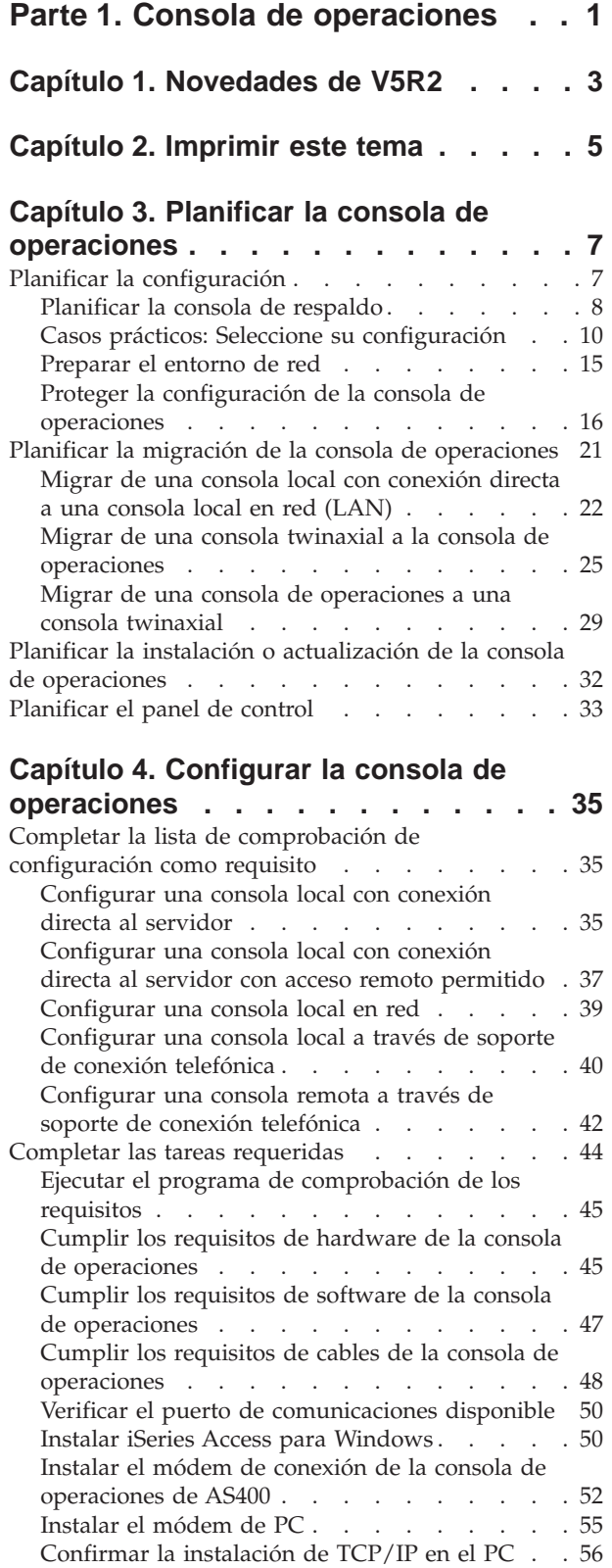

[Instalar el acceso telefónico a redes en el PC . . 57](#page-62-0)

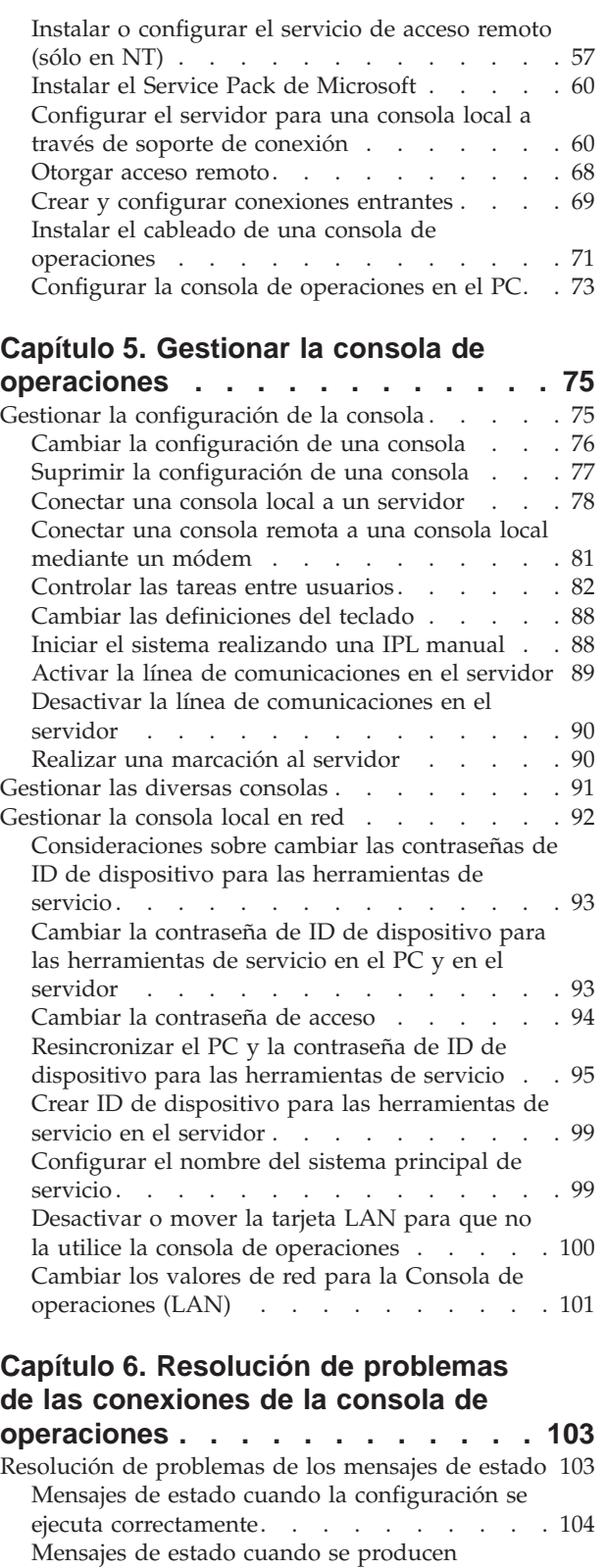

problemas de conexión [. . . . . . . . . 105](#page-110-0) [Resolución de problemas de conexión](#page-111-0) . . . . . [106](#page-111-0)

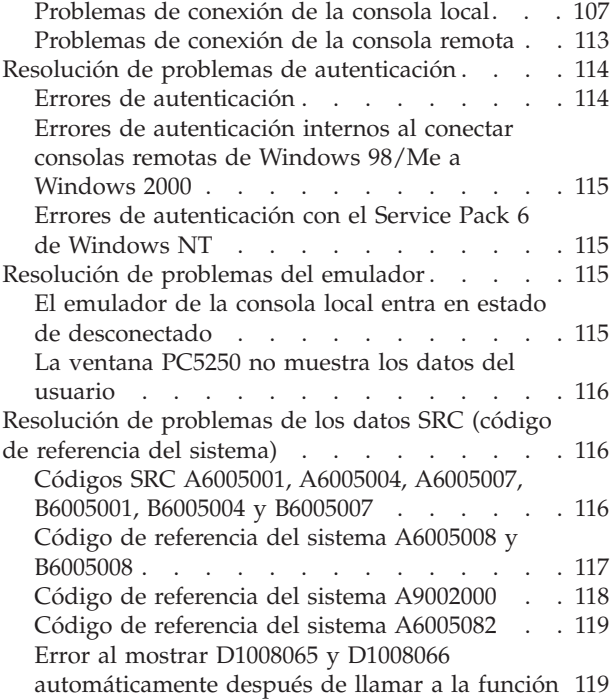

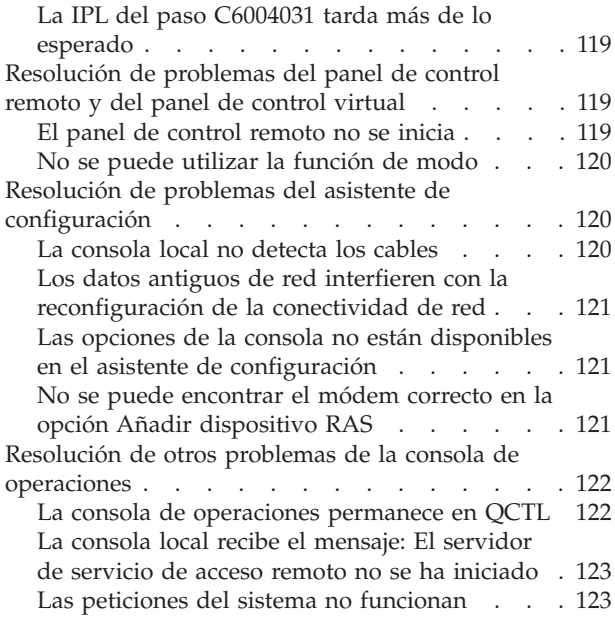

**[Capítulo 7. Información relacionada 125](#page-130-0)**

## <span id="page-6-0"></span>**Parte 1. Consola de operaciones**

Puede interactuar con el iSeries a través de una consola. Utilice la consola de operaciones de iSeries como consola del sistema para acceder y administrar el iSeries.

La consola de operaciones es un componente instalable de iSeries Access para Windows. Le permite utilizar uno o más PC para acceder a, y controlar, ya sea de forma remota o local, las funciones de la consola iSeries y del panel de control.

La consola de operaciones utiliza la emulación 5250 que se proporciona en iSeries Access para Windows o en IBM Personal Communications para emular una consola. Con objeto de emular un panel de control de iSeries, la consola de operaciones proporciona un panel de control gráfico remoto o un panel de control virtual. La consola de operaciones puede emplear una red de área local (LAN), la conectividad basada en TCP/IP además de la conexión directa por cable, y conexiones por línea telefónica para habilitar las comunicaciones entre un servidor iSeries y un PC. Admite conexiones por marcación entrante desde PC remotos a PC que estén directamente conectados a servidores iSeries. Estos PC remotos pueden funcionar como consola de iSeries. Una consola local con soporte de línea telefónica permite la comunicación con servidores iSeries que se ejecutan sin una consola local. Estos PC también pueden funcionar como consolas de iSeries.

En este tema hallará información e instrucciones para planificar, configurar y gestionar la consola de operaciones:

#### **[Novedades de V5R2](#page-8-0)**

Nuevas funciones y mejoras de la consola de operaciones.

#### **[Imprimir este tema](#page-10-0)**

Imprima un archivo PDF con toda la información del tema de la consola de operaciones.

#### **[Planificar la consola de operaciones](#page-12-0)**

Planifique la configuración de la consola de operaciones con casos prácticos e información sobre seguridad, migración, actualizaciones y paneles de control.

#### **[Configurar la consola de operaciones](#page-40-0)**

Realice las tareas de configuración necesarias para la consola de operaciones a partir de una lista de comprobación personal.

#### **[Gestionar la consola de operaciones](#page-80-0)**

Explica cómo mantener y hacer funcionar la consola de operaciones después de haberla instalado correctamente.

**[Resolución de problemas de las conexiones de la consola de operaciones](#page-108-0)** Resuelva los problemas de conexión, de autenticación y del emulador que surjan al utilizar la consola de operaciones.

#### **[Información relacionada](#page-130-0)**

Consulte la información adicional relacionada con la consola de operaciones.

El uso de la consola de operaciones está disponible en V4R5 y releases posteriores del sistema operativo OS/400. El único tipo de consola PC a la que da soporte IBM iSeries Modelos 270, 810, 820, 825, 830, 840, 870 y 890 es la consola de operaciones.

La autenticación mejorada y el cifrado de datos proporciona seguridad de red en los procedimientos de la consola. Las conexiones de red de la consola de operaciones utilizan una versión de SSL (Secured Sockets Layer) que da soporte a la autenticación de dispositivo y de usuario, pero sin utilizar certificados.

Antes de utilizar esta información y el producto al que da soporte, asegúrese de leer la información de los apartados sobre Avisos sobre seguridad y medioambiente y los avisos sobre emisiones electrónicas para productos de Clase A y productos de Clase B.

## <span id="page-8-0"></span>**Capítulo 1. Novedades de V5R2**

Entre las nuevas funciones de la consola de operaciones destacan:

#### **[Panel de control virtual](#page-38-0)**

El soporte del panel de control virtual es la alternativa que se recomienda al panel de control remoto de cable paralelo.

#### **Asistente de configuración mejorado**

Se ha cambiado el diseño del Asistente de instalación y se han añadido nuevos gráficos para mejorar su utilización. Se ha incorporado una completa ayuda para el asistente de configuración.

#### **[Programa de comprobación de los requisitos del PC](#page-50-0)**

Hay un programa de preinstalación disponible que garantiza que el PC que elija contará con todos los requisitos necesarios para dar soporte a la consola de operaciones.

#### **Soporte para Windows XP**

La consola de operaciones admite ahora el sistema operativo Windows XP Professional.

Entre las mejoras de la consola de operaciones destacan:

#### **Documentación**

El tema Consola de operaciones ahora incluye información sobre planificación, configuración, gestión y resolución de problemas en una sola ubicación. La publicación *iSeries Instalación de la consola de operaciones*, SC41–5508, ya no está disponible en los releases V5R2 y posteriores.

### **Soporte de hardware adicional**

La consola de operaciones ha incorporado soporte de adaptador para los códigos de característica 2742 y 2793.

#### **Mensajes de error**

Se han incorporado mensajes de error adicionales al asistente de configuración.

#### **Terminología**

Se han realizado cambios en la terminología sobre configuración para esclarecer algunos datos de configuración.

#### **Tabla 1. Cambios en la terminología**

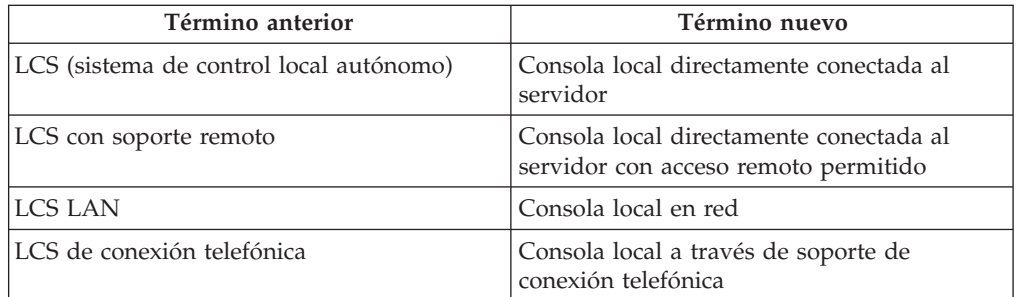

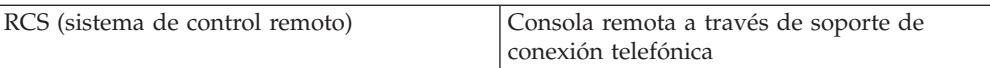

Entre las funciones que se han eliminado de la consola de operaciones destacan:

**Soporte para Windows 95**

La consola de operaciones ha dejado de dar soporte a Windows 95.

### **Soporte para los modelos 4xx y 5xx**

La consola de operaciones ya no da soporte a los modelos 4xx y 5xx.

## <span id="page-10-0"></span>**Capítulo 2. Imprimir este tema**

Para ver o bajar la versión PDF, seleccione [Consola de operaciones](rzajrmst.pdf) (aproximadamente 713 KB o 116 páginas).

Con el fin de guardar un archivo PDF en la estación de trabajo para verlo o imprimirlo, siga estos pasos:

- 1. Abra el PDF en el navegador (pulse el enlace anterior).
- 2. En el menú del navegador, pulse **Archivo**.
- 3. Pulse **Guardar como...**
- 4. Navegue hasta el directorio en el que desea guardar el archivo PDF.
- 5. Pulse **Guardar**.

Si necesita Adobe Acrobat Reader para ver o imprimir este PDF, puede bajar una copia del [sitio web de Adobe](http://www.adobe.com/prodindex/acrobat/readstep.html) (www.adobe.com/prodindex/acrobat/readstep.html)

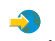

## <span id="page-12-0"></span>**Capítulo 3. Planificar la consola de operaciones**

Antes de empezar a configurar la consola de operaciones, debe determinar cuál es la mejor forma de hacerlo:

#### **Planificar la configuración**

Esta información sobre planificación le ayuda a seleccionar la configuración correcta; este tema incluye casos prácticos y gráficos.

#### **[Planificar la migración de la consola de operaciones](#page-26-0)**

Esta información de planificación le ayuda a migrar desde la opción de la consola de operaciones a otra opción.

#### **[Planificar la actualización de la consola de operaciones](#page-37-0)**

Esta información de planificación le ayuda a actualizar las configuraciones de la consola de operaciones a partir de releases anteriores.

#### **[Planificar el panel de control](#page-38-0)**

Esta información de planificación le ayuda a seleccionar un panel de control remoto o un panel de control virtual.

Después de completar los requisitos de planificación, puede crear una lista de comprobación de configuración en la que figuren los requisitos de la consola de operaciones. Si desea más información, consulte [Configurar la consola de](#page-40-0) [operaciones.](#page-40-0)

## **Planificar la configuración**

La información que contiene este apartado explica la conectividad que se permite en varios tipos de configuraciones de la consola de operaciones. Los casos prácticos ofrecen configuraciones específicas para ayudarle a seleccionar una configuración de consola. Si realiza la planificación de antemano, puede incluir características adicionales en la configuración.

#### **[Planificar la consola de respaldo](#page-13-0)**

Planifique una consola de respaldo para los casos en que se produzcan anomalías en el hardware o en la red.

#### **[Casos prácticos: Seleccione su configuración](#page-15-0)**

Los casos prácticos le ayudan a decidir qué configuración funcionará mejor en su entorno.

#### **[Preparar el entorno de red](#page-20-0)**

Planifique las configuraciones mínimas de red.

**[Proteger la configuración de la consola de operaciones](#page-21-0)** Planifique la seguridad de red de la consola de operaciones.

**[Preparar la configuración de la consola de operaciones e iSeries Navigator](#page-25-0)** Planificar la operación de la consola de operaciones con iSeries Navigator.

#### **Importante:**

- <span id="page-13-0"></span>v La consola de operaciones permite realizar varias conexiones a un solo servidor iSeries, pero sólo una sesión de 5250 puede tener el control de un servidor iSeries a la vez. También permite realizar varias conexiones a la consola local, pero sólo puede haber una consola local con conexión directa a la configuración del servidor (o una consola local con conexión directa al servidor con acceso remoto permitido). Puede haber un máximo de 26 sesiones de emulador por PC.
- Si opta por llamar a un representante de servicio para configurar el nuevo servidor, el PC que va a utilizar como consola deberá estar conectado al servidor iSeries. Esto implica tener todos los cables preparados y todo el software instalado. Por ejemplo, el sistema operativo Windows así como iSeries Access para Windows ya deben estar instalados en el PC.
- v Si va a configurar la consola de operaciones para una partición de OS/400 que ejecute Linux, consulte Configurar la consola de LAN para una partición subordinada. .

## **Planificar la consola de respaldo**

Este tema contiene información de consola de respaldo que puede ser útil para recuperar rápidamente una pérdida inesperada de la consola. Muchas planificaciones de sistemas incluyen un nivel de redundancia que tiene en cuenta las anomalías de hardware, pero la consola no está incluida en muchas de ellas. He aquí algunas sugerencias en caso de que desee planificar una consola de respaldo:

La consola de operaciones, tanto la que tiene conexión directa como la de red (LAN) y las estaciones de trabajo twinaxiales pueden coexistir como dispositivos de consola siempre que recuerde estas normas:

- v Sólo puede haber un dispositivo activo a la vez. Una consola activa es una interfaz de mandatos que interacciona actualmente con un servidor iSeries (emulación 5250).
- Una estación de trabajo twinaxial o cualquier controlador de estación de trabajo twinaxial con el puerto 0 (dirección 0 o 1) o con el puerto 1 (dirección 0 o 1) puede ser un dispositivo de consola.
- Para evitar interacciones entre tipos de consolas posibles, asegúrese de que no tiene más de una estación de trabajo disponible durante una IPL. Para impedir que un dispositivo habilitado como consola de operaciones pase a ser la consola, deberá desconectar las conexiones activas y dejarlo desconectado durante la IPL. En cuanto a las estaciones de trabajo twinaxiales, se sugiere que apague la estación de trabajo. Tenga en cuenta que en algunos modelos, el interruptor de encendido/apagado en realidad sólo apaga el monitor de la estación de trabajo, mientras que la electrónica de la propia estación permanece activa, y por lo tanto el dispositivo podría pasar a ser la consola. Si no está seguro, desconecte el cable de alimentación de la parte posterior de la estación de trabajo.
- En las particiones primarias e independientes, varios IOP capaces de dar soporte a una estación de trabajo de consola pueden interferir la selección del adaptador LAN deseado. Tenga presente lo siguiente:
	- El hecho de tener un segundo IOP en el bus antes de la tarjeta adaptadora de consola prevista, cuando el primer IOP contiene una tarjeta adaptadora twinaxial, no proporcionará una consola conectada por LAN. Por ejemplo, un modelo 890 puede utilizar las posiciones de tarjeta C04 y de la C06 a la C10, y si se ha colocado un IOP en C08 y hay un adaptador twinaxial en el bus antes de este IOP, la tarjeta adaptadora LAN situada en C09 o C10 no podrá proporcionar una consola conectada por LAN. La tarjeta adaptadora LAN debe estar en una posición anterior a la del segundo IOP, como por ejemplo C06 o C07.

– Normalmente, la posición de tarjeta que utilizan las configuraciones de consola de operaciones directamente conectadas, habitualmente denominada la ranura ECS, se encuentra cerca del principio del bus. Cuando la posición de la tarjeta es un número bajo, como por ejemplo C02, la posición C03 queda más allá del principio del bus que la posición C02. Cuando la posición de la tarjeta es un número alto, como por ejemplo C07, la posición C07 queda más allá del principio del bus que la posición C06. Esto no tiene porqué cumplirse en todos los modelos y unidades de expansión. En caso de duda, póngase en contacto con su representante de servicio.

#### **Consideraciones para la consola de respaldo:**

- v La ubicación del adaptador es fija o al menos está limitada a servidores independientes o particiones primarias. Según los requisitos de hardware del servidor, puede tener opciones limitadas en los tipos de consola. Intente acomodar al menos un tipo de consola adicional, si es posible.
- v Para particiones secundarias tenga en cuenta lo siguiente:
	- En un entorno LPAR, el término ″consola alternativa″ se refiere a un tipo de consola situada en otro IOP identificado como consola alternativa. Si se detecta una anomalía en la consola primaria, el sistema intentará utilizar automáticamente el IOP de la consola alternativa. Esto le proporciona un grado más de protección. El hecho de especificar un solo IOP como consola primaria y consola alternativa no le confiere esa protección de una anomalía de tipo IOP. Puede prever una identificación adicional colocando el IOP de la consola alternativa en un bus diferente para que las anomalías del bus de la consola primaria no impidan que la consola esté disponible.
	- La implementación actual para identificar un tipo de consola sólo se realiza en el ámbito de IOP. Colocar dos adaptadores de red para el mismo IOP puede dificultar, en algunos casos, la determinación de qué adaptador de red se utilizará para la consola. IBM recomienda que se utilice sólo un adaptador de red para el IOP identificado como consola primaria para dar soporte a la consola de operaciones local en red.
	- Considere un entorno de recursos compartidos donde pueda asignar y desasignar un IOP de soporte de consola a una partición a tiempo parcial. Rara vez los entornos de trabajo necesitan un dispositivo de consola a tiempo completo, y puede reducir el coste inicial de hardware dedicado mediante la implementación de este concepto.
	- Si el dispositivo de almacenamiento del origen de carga falla y la recuperación del sistema incluye el uso de soportes de distribución de Código Interno bajo Licencia de IBM en lugar del componente de respaldo del usuario, y el sistema utiliza la consola de operaciones (LAN), puede que deba utilizar otro tipo de consola para la parte inicial de la recuperación del sistema.

#### **Planificar los tipos de configuración para consolas de respaldo adicionales:**

**Nota:** Si tiene previsto utilizar la consola de operaciones local en red (LAN) como respaldo de otro tipo de consola, debe configurar el tipo de consola como consola de operaciones (LAN) y tener configurado el adaptador de red asociado antes de necesitar este dispositivo. El hecho de establecer la consola como consola de operaciones (LAN) no impide que una consola de operaciones (directa) o twinaxial sea la consola durante una IPL. Sólo debe asegurarse de que hay únicamente un tipo de consola disponible durante la IPL.

#### **Tipos de configuración de la consola de respaldo:**

- <span id="page-15-0"></span>v Si a su servidor se accede de forma remota, considere la posibilidad de colocar la consola en otro lugar, o bien otro tipo de conectividad para la consola. Una consola local en red puede tener como respaldo una consola local adicional en un PC en la red. Si el adaptador de red falla, considere la posibilidad de instalar una consola local con conexión directa al servidor como consola de respaldo. Si cambia el tipo de consola por una consola local con conexión directa al servidor con acceso remoto, puede añadir la posibilidad de que un PC remoto sea la consola.
- En un entorno LPAR o de varios servidores, probablemente utilizará consolas locales múltiples en una configuración de red en un solo PC como consolas primarias. Tenga en cuenta que puede haber PC adicionales que utilicen esta misma configuración. Evite dar soporte a demasiadas consolas en un mismo PC, es posible. Los recursos de PC pueden sobrecargarse fácilmente si hay varias consolas y paneles de control remoto.
- v Considere la posibilidad de establecer configuraciones de varias consolas locales en una red en grandes entornos de manera que cada PC se haga cargo de un grupo de responsabilidades de consola y superponga el alcance de las configuraciones de respaldo con el resto. Por ejemplo, si tiene un PC que admite 10 consolas locales en una configuración de red y otro PC con el mismo número de consolas primarias para otras 10 particiones, en lugar de respaldar cada PC con la configuración del otro, se añade un tercer PC y se extienden las 20 consolas de manera que dos PC respaldan una parte de las configuraciones de consola primaria de cada PC. Otra alternativa es implementar un PC dedicado para respaldar un número determinado de consolas, que no se utilizará hasta que sea preciso.
- Al utilizar la mayoría de las consolas en red, puede configurar una consola local con conexión directa al servidor en un PC y colocarla en un carrito con ruedas con un cable de consola. Si dispone de adaptadores de soporte, puede desplazar rápidamente el carrito con el PC y colocarlo junto al servidor o partición que la consola necesita. Después de conectar el cable y de activar la línea, tendrá una consola que podrá sustituir a la consola actualmente anómala. Este mismo concepto puede implementarse en estaciones de trabajo twinaxiales con la misma facilidad.
- **Nota:** Si prevé tener más de una consola local en red, asegúrese de crear ID de dispositivo adicionales para las herramientas de servicio en el servidor antes de iniciar la configuración del PC de la consola de operaciones. Cada PC que se conecte al mismo servidor destino o partición lógica debe tener un ID de dispositivo exclusivo para las herramientas de servicio.

En resumen, trate de planificar los máximos componentes redundantes como sea posible para satisfacer las necesidades de la consola. Si se pregunta ″qué ocurre si este componente falla″ y tiene una alternativa para proporcionar una consola, y si dispone de los recursos de hardware necesarios para ir superando los diversos niveles cuando se produce una anomalía, reducirá las posibilidades de sufrir una situación catastrófica en caso de anomalía de la consola.

Consulte [Gestionar las diversas consolas](#page-96-0) si desea información sobre la posibilidad de conmutar entre dispositivos de consola.

## **Casos prácticos: Seleccione su configuración**

Los casos prácticos siguientes le ayudarán a elegir la configuración de la consola de operaciones.

### **[Caso práctico: una sola consola con conexión directa al servidor sin soporte](#page-17-0) [remoto](#page-17-0)**

Caso práctico donde se explica la condición por la que el usuario desea tener una sola consola conectada al servidor.

#### **[Caso práctico: una sola consola con conexión directa al servidor con soporte](#page-17-0) [remoto](#page-17-0)**

Caso práctico donde se explica la posibilidad de realizar una marcación entrante a la consola desde una ubicación remota.

#### **[Caso práctico: consolas para varios servidores o particiones](#page-19-0)**

Caso práctico donde se explica la condición por la que desea gestionar varios servidores o particiones.

#### **[Caso práctico: establecer una conexión directa a un servidor desde una](#page-20-0) [ubicación remota](#page-20-0)**

Caso práctico donde se explica la condición por la que desea acceder al servidor sin una consola desde la consola de una ubicación remota.

Esta tabla ofrece una descripción general de las ventajas y desventajas de cada uno de estos casos prácticos.

#### **Ventajas y desventajas Casos prácticos Una sola consola con conexión directa al servidor sin soporte remoto Una sola consola con conexión directa al servidor con soporte remoto Consolas para varios servidores o particiones Establecer una conexión directa a un servidor desde una ubicación remota** Se requieren cable Sí Sí No No Admite conexiones desde otra ubicación No Sí No Sí Para acceder a la consola debe encontrarse en la misma sala que el servidor Sí Sí No No Gestiona fácilmente varios servidores o particiones No No Sí No Puede acceder a la consola iSeries y realizar funciones del panel de control, o ambos. Sí Sí Sí No

#### **Tabla 1. Configuración del caso práctico**

<span id="page-17-0"></span>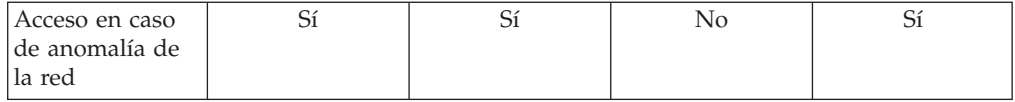

## **Caso práctico: una sola consola con conexión directa al servidor sin soporte remoto**

La empresa cuenta con un servidor iSeries de su propiedad y desea utilizar un PC para gestionar el servidor. Necesita una consola física o directamente conectada al servidor iSeries para poder acceder físicamente a la consola para gestionar el servidor iSeries.

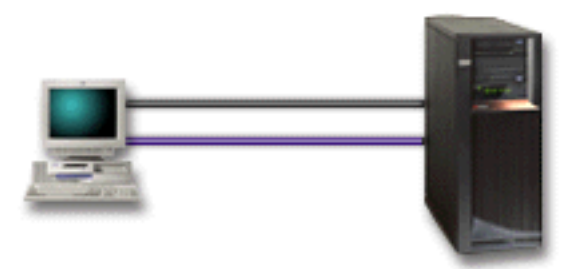

Para este caso práctico, debe configurar una **consola local con conexión directa al servidor**. Consulte [Configurar la consola de operaciones](#page-40-0) para completar un cuestionario que generará una lista de comprobación específica para su configuración.

### **Ventajas:**

- v El administrador tendrá acceso a su consola en caso de que se produzca una anomalía en la red. Con una consola local en una configuración de red, una anomalía en la red hará que pierda toda posibilidad de acceder a la consola.
- v Puede utilizar este PC para que sea la consola iSeries, para realizar funciones del panel de control, o ambos, siempre que disponga de un cable de panel de control, o que configure el soporte de panel de control virtual. Si desea más información, consulte [Planificar el panel de control.](#page-38-0)
- v La consola puede emplazarse en la sala del servidor bajo llave.

#### **Desventajas:**

- v Puede resultar poco práctico gestionar varios servidores o servidores particionados con esta configuración.
- v Debe situarse cerca del servidor para poder gestionar o acceder a la consola.
- v Se necesita un cable de consola o un cable de panel de control remoto para dar soporte a sus funciones correspondientes.
- v Esta configuración no admite conexiones remotas. Si desea establecer conexiones remotas, consulte el Caso práctico: una sola consola con conexión directa al servidor con soporte remoto.
- v Esta configuración no admite funciones de panel de control remoto para particiones secundarias.
- v Sólo se admite una configuración de conexión directa por PC.

## **Caso práctico: una sola consola con conexión directa al servidor con soporte remoto**

La empresa cuenta con un servidor iSeries de su propiedad y desea utilizar un PC para gestionar el servidor. Necesita una consola conectada a este servidor iSeries

que le permita gestionar la consola desde una ubicación remota. Así podrá realizar una IPL desde su domicilio un fin de semana, o comprobar si el trabajo que ha iniciado ha finalizado.

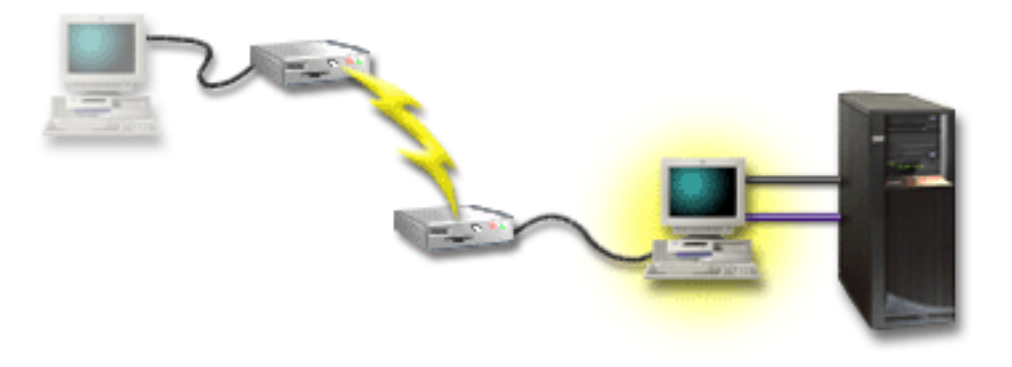

Para este caso práctico, configure una consola local **con conexión directa al servidor con acceso remoto permitido** en el PC conectado al servidor.

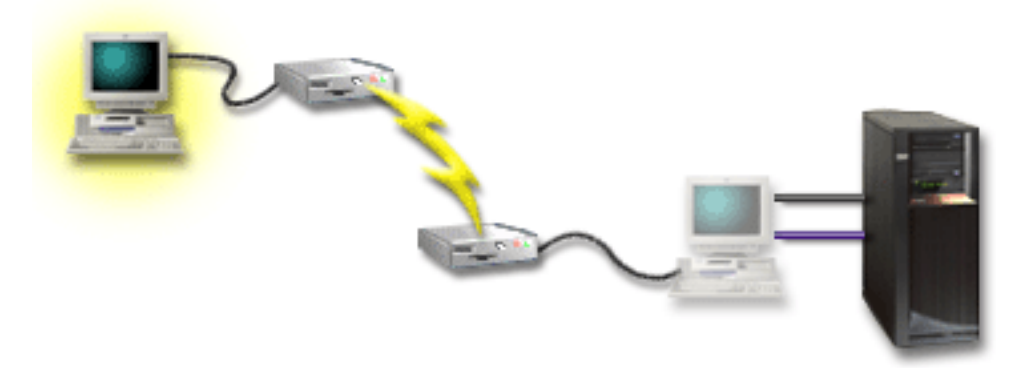

A continuación configure una **consola remota a través de una conexión telefónica** en el PC remoto. Consulte [Configurar la consola de operaciones](#page-40-0) para completar un cuestionario que generará una lista de comprobación específica para su configuración.

#### **Ventajas:**

- v No es necesario que el administrador se encuentre cerca del servidor para realizar tareas en la consola.
- v Las funciones del panel de control pueden realizarse desde una ubicación remota siempre que estén configuradas en un PC de consola local.
- v Puede utilizar este PC como consola iSeriespara realizar funciones del panel de control, o ambos.
- v La consola remota puede obtener acceso al servidor iSeries con o sin la intervención del operador, según las opciones que haya seleccionado en el asistente de configuración.

#### **Desventajas:**

- v Sólo se permite una conexión entrante a la vez.
- v El PC local debe ejecutar Windows NT, Windows 2000 o Windows XP. Los PC con Windows 98/Me no pueden utilizarse para dar soporte a la consola remota.
- <span id="page-19-0"></span>v Se necesita un cable de consola y un cable de control remoto para dar soporte a sus funciones correspondientes. Si desea más información, vea [Cumplir los](#page-53-0) [requisitos de cables de la consola de operaciones.](#page-53-0)
- v Sólo se admite una configuración de conexión directa por PC.

## **Caso práctico: consolas para varios servidores o particiones**

La empresa cuenta con un servidor iSeries de su propiedad y desea utilizar un PC para gestionar el servidor. Necesita gestionar varios servidores iSeries o servidores particionados desde una consola. Tiene una red protegida en la que puede configurar la consola.

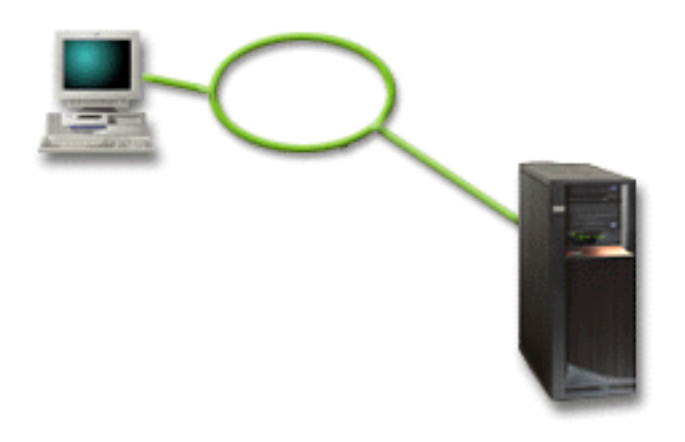

Para este caso práctico, configure una **consola local en red**. Consulte [Configurar la](#page-40-0) [consola de operaciones](#page-40-0) para completar un cuestionario que generará una lista de comprobación específica para su configuración.

#### **Ventajas:**

- v Puede configurar un solo PC para que sea la consola para diversos servidores o particiones, siempre que estén conectados a la red de conexión de servicio.
- v No es necesario que el administrador esté físicamente cerca del servidor para gestionar la consola.
- v Hay características de seguridad disponibles para proteger las conexiones de la consola.
- v Si ha solicitado una consola de operaciones local en red, el iSeries ya debe estar configurado para este tipo de consola.
- v Una consola local en red es el tipo de conectividad elegido para las particiones secundarias en un entorno LPAR. Si desea más información sobre consolas en servidores particionados, vea Planificar particiones lógicas.
- v Pueden configurarse varios PC como consola en un servidor o partición, pero sólo puede haber uno activo a la vez.

#### **Desventajas:**

- v No habrá ninguna consola disponible en caso de que se produzca una anomalía en la red, a menos que haya una consola de respaldo. Configure una consola local con conexión directa al servidor o una consola twinaxial como respaldo. Si desea más información, vea [Planificar la consola de respaldo.](#page-13-0)
- v Necesitará una tarjeta LAN individual para utilizarla en la consola. Si desea más información, vea [Cumplir los requisitos de hardware de la consola de](#page-50-0) [operaciones.](#page-50-0)

## <span id="page-20-0"></span>**Caso práctico: establecer una conexión directa a un servidor desde una ubicación remota**

Su compañía cuenta con un servidor iSeries de su propiedad, pero prevé gestionarlo desde una ubicación remota. No habrá ninguna consola local conectada al servidor localmente.

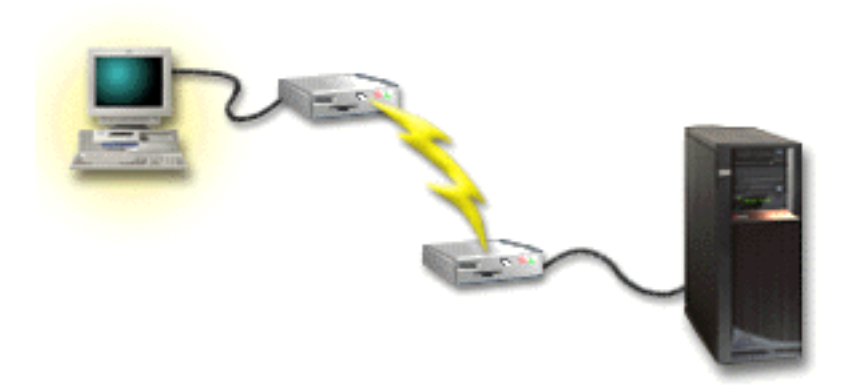

Para este caso práctico, debe configurarse una **consola local a través de soporte de conexión telefónica**. Consulte [Configurar la consola de operaciones](#page-40-0) para completar un cuestionario que generará una lista de comprobación específica para su configuración. Este método tiene unas estrictas restricciones y debe tomarse en cuenta con suma precaución.

#### **Ventaja:**

v El servidor se gestiona de forma remota, por lo que no son necesarios tantos conocimientos para interactuar con el servidor durante las actividades diarias.

#### **Desventaja:**

- v Un PC remoto sólo puede establecer conexión con el servidor iSeries si hay un operador en el iSeries que permita el acceso a la consola del PC.
- v El módem del servidor tiene que estar operativo.
- v No se da soporte al panel de control remoto y el panel de control virtual.
- v Para configurar el servidor adecuadamente se necesita una consola temporal, establecida localmente.
- v En caso de que se produzca una caída en la línea de comunicaciones, los trabajos que se estaban ejecutando en el servidor y que fueron sometidos por la consola remota no terminarán correctamente. También se necesitará que alguien en el servidor restablezca la conexión.
- v Colocar el servidor en modalidad restringida desde la consola con la que estableció conexión conlleva una serie de riesgos adicionales en caso de que se produzca una caída en la línea de comunicaciones. Para recuperarse de esta condición puede necesitar realizar una IPL.

## **Preparar el entorno de red**

Esta información le ayuda a identificar y establecer la configuración de red mínima necesaria para configurar una consola de operaciones local en red (LAN).

**Importante:** debe instalar la tarjeta LAN para la consola de operaciones de acuerdo con el modelo de iSeries de que disponga. Para ello, vea [Cumplir los requisitos de](#page-50-0) [hardware de la consola de operaciones.](#page-50-0) Si el servidor es nuevo y ha solicitado una

<span id="page-21-0"></span>configuración de consola local en red, la tarjeta ya debe estar configurada con el servidor. La tarjeta LAN debe ser un adaptador LAN dedicado para las herramientas de servicio.

#### **Seguridad de la red**

IBM recomienda que la consola de una conexión LAN se trate con las mismas consideraciones y controles de seguridad física que una consola local con conexión directa al servidor o a una consola twinaxial. Por ejemplo, considere la posibilidad de configurar una consola local en una red que esté separada de la red principal (o de la intranet de la compañía) y controlar estrictamente el acceso a la máquina que actúa como consola.

### **Protocolo BOOTstrap**

Una consola de operaciones local en red utiliza el protocolo BOOTstrap (BOOTP) para configurar la pila de comunicaciones de IP de servicio de iSeries. En el asistente de configuración de la consola de operaciones se solicita la configuración de pila de IP más el número de serie de iSeries. iSeries emite una petición de BOOTP. El PC de la consola de operaciones responde con la información que envió en el asistente de configuración. A continuación el iSeries almacena y utiliza la información de configuración para la pila de comunicaciones de IP de servicio.

#### **Notas:**

- 1. El PC de la consola de operaciones debe encontrarse en una red a la que iSeries pueda acceder. Puede tratarse de la misma red física o de una red que permita emitir flujos de paquetes. Es un requisito de configuración única; el funcionamiento normal de la consola no lo necesita. Se recomienda que este tipo de configuración se realice en la misma red física.
- 2. La petición BOOTP adjunta el número de serie de iSeries. El número de serie de iSeries se utiliza para asignar la información de configuración de IP. Si tiene problemas en el momento de configurar la pila de comunicaciones de IP de servicio, compruebe que el PC de la consola de operaciones se encuentre en la misma red física y que el número de serie de iSeries sea correcto en la configuración.
- 3. La consola de operaciones local en red utiliza los puertos 2323 y 3001. Para utilizar la consola de operaciones en una red física diferente, el direccionador y el cortafuegos debe permitir el tráfico IP en estos puertos.
- 4. El éxito de BOOTP depende del hardware de red que se utilice para conectar el iSeries con el PC. El algunos casos quizás necesite un dispositivo de consola alternativo para configurar la conexión en DST. Para utilizar BOOTP, el hardware de red que se utilice debe ser capaz de realizar las funciones de negociación automática de velocidad y dúplex si se utiliza el adaptador Ethernet 2838 para la conexión de la consola.

## **Proteger la configuración de la consola de operaciones**

La seguridad de la consola de operaciones consta de las funciones de autenticación del dispositivo de servicio, la autenticación del usuario, la privacidad de los datos y la integridad de los datos. La consola de operaciones local con conexión directa al servidor cuenta con las funciones implícitas de autenticación de dispositivo, privacidad de los datos e integridad de los datos gracias a una conexión punto a punto. La seguridad que proporciona la autenticación de usuario es necesaria para iniciar la sesión en la pantalla de la consola.

La seguridad de la consola de iSeries consta de las funciones de autenticación del dispositivo de servicio, autenticación de usuario, privacidad de los datos e integridad de los datos.

#### **Autenticación del dispositivo de servicio**

Este tipo de seguridad garantiza que la consola es un dispositivo físico. La consola de operaciones local con conexión directa al servidor es una conexión física similar a la de una consola twinaxial. El cable serie que se utiliza en la consola de operaciones que emplea una conexión directa puede protegerse físicamente de forma similar a una conexión twinaxial para controlar el acceso al dispositivo de la consola física. La consola de operaciones local en red utiliza una versión de SSL (Secured Sockets Layer) que da soporte a la autenticación de dispositivo y de usuario, pero sin utilizar certificados.

#### **Autenticación del usuario**

Este tipo de seguridad garantiza la identidad del usuario que utiliza el dispositivo de servicio. Todos los problemas relacionados con la autenticación del usuario son los mismos sea cual sea el tipo de consola. Si desea más información, consulte Herramientas de servicio.

#### **Privacidad de datos**

Este tipo de seguridad garantiza la confidencialidad de los datos de la consola, que sólo podrá leer el destinatario correspondiente. La consola de operaciones local con conexión directa al servidor utiliza una conexión física similar a la de una consola twinaxial o conexión de red segura para la conectividad de la LAN con el fin de proteger los datos de la consola. La consola de operaciones que utiliza una conexión directa tiene el mismo tipo de privacidad de datos que una conexión twinaxial. Si la conexión física está protegida tal como se explica en el apartado sobre la autenticación del dispositivo de servicio, los datos de la consola permanecerán protegidos. Para proteger los datos, asegúrese de en la sala donde se encuentran los sistemas sólo acceden personas autorizadas.

La consola de operaciones local en red utiliza una conexión de red segura si se han instalado los productos criptográficos apropiados (AC3 y CE3). La sesión de la consola utiliza el cifrado más restringido posible en función de los producto criptográficos que estén instalados en el iSeries y en el PC donde se ejecuta la consola de operaciones. Si no hay ningún producto criptográfico instalado, los datos no se cifrarán.

#### **Integridad de los datos**

Este tipo de seguridad garantiza que los datos de la consola no cambian en el trayecto hasta el destinatario. La consola de operaciones local con conexión directa al servidor cuenta con la misma integridad de datos que una conexión twinaxial. Si la conexión física está protegida, los datos de la consola permanecerán protegidos. La consola de operaciones local en red utiliza una conexión de red segura si se han instalado los productos criptográficos apropiados (AC3 y CE3). La sesión de la consola utiliza el cifrado más restringido posible en función de los producto criptográficos que estén instalados en el iSeries y en el PC donde se ejecuta la consola de operaciones.Si no hay ningún producto criptográfico instalado, los datos no se cifrarán.

Si desea más información, vea Administración de seguridad de la LAN de la consola de operaciones.

### **Administración de seguridad de la LAN de la consola de operaciones**

La figura siguiente pretende ofrecer una descripción general de la seguridad de la LAN de la consola de operaciones. La contraseña de acceso (1), si es correcta,

induce a que la consola de operaciones envíe (2) el ID de dispositivo para las herramientas de servicio (QCONSOLE) y la contraseña cifrada al servidor. El servidor comprueba los dos valores (3), y si coinciden envía una nueva contraseña cifrada al dispositivo, y envía también al PC la información en pantalla del inicio de sesión de las herramientas de servicio de la consola (4). Debe tener un ID de usuario válido para las herramientas de servicio en la sesión de la consola.

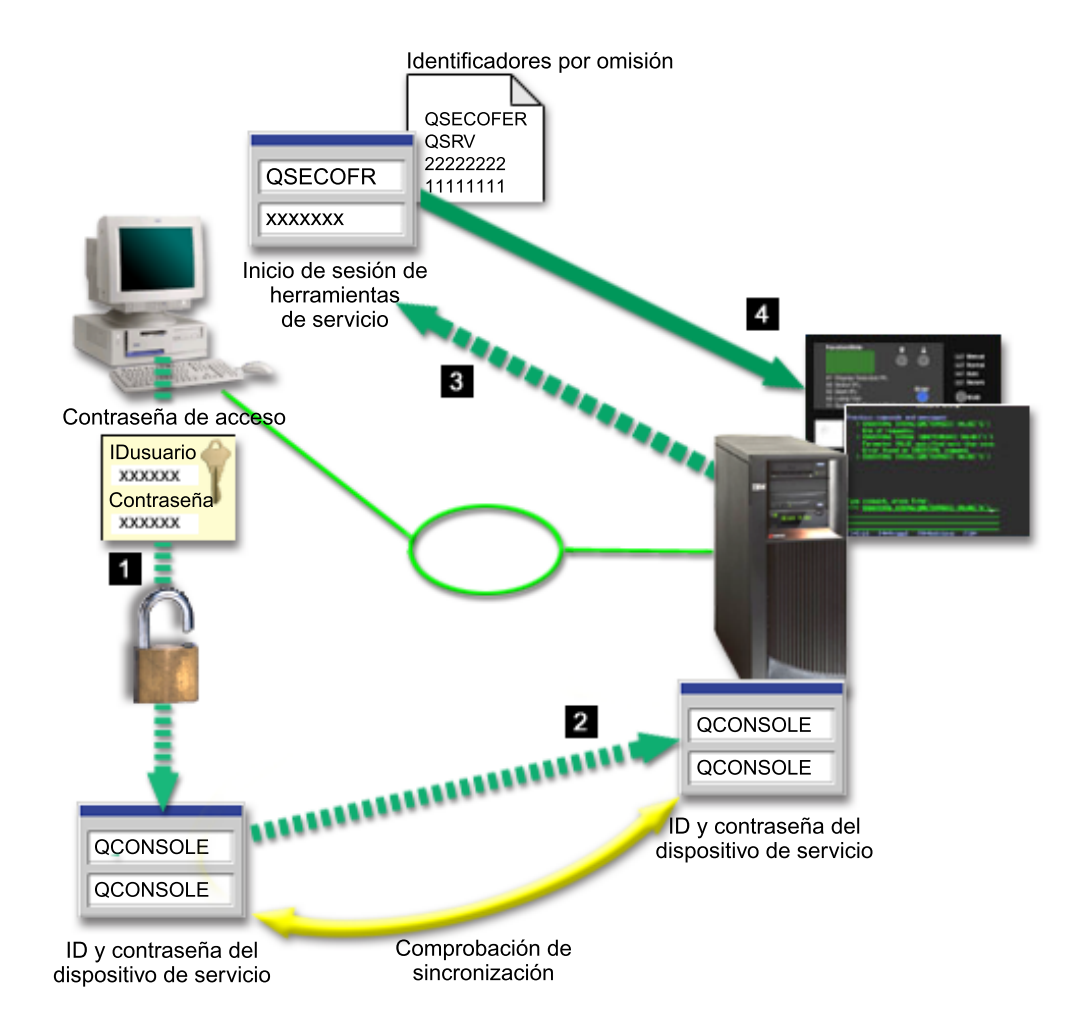

#### **Cifrado de datos**

La autenticación mejorada y el cifrado de datos proporciona seguridad de red en los procedimientos de la consola. La consola de operaciones local en red utiliza una versión de SSL que da soporte a la autenticación de dispositivo y usuario, pero sin utilizar certificados.

#### **Autenticación de dispositivo**

La autenticación de dispositivo se basa en el ID de dispositivo para las herramientas de servicio. Los ID de dispositivo para las herramientas de servicio se administran en DST (Dedicated Service Tools). Constan de un ID de dispositivo y de una contraseña de ID de dispositivo para las herramientas de servicio. El iSeries se entrega con el ID de dispositivo por omisión QCONSOLE para las herramientas de dispositivo, y la contraseña por omisión QCONSOLE. La consola de operaciones local en red cifra y cambia la contraseña durante cada conexión satisfactoria. Debe utilizar la contraseña por omisión para poder configurar la primera consola local en red (LAN).

Al utilizar la consola de operaciones local en red, el asistente de configuración añade la información necesaria en el PC. El asistente de configuración solicita el ID de dispositivo para las herramientas de servicio, la contraseña del ID de dispositivo para las herramientas de servicio y una contraseña de acceso.

**Nota:** La contraseña de acceso protege la información del ID de dispositivo para las herramientas de servicio (ID y contraseña) en el PC.

Al establecer una conexión de red, el asistente de configuración de la consola de operaciones le solicita la contraseña de acceso para acceder al ID y a la contraseña cifrados de dispositivo para las herramientas de servicio. El usuario también deberá especificar el ID y contraseña de usuario válidos para las herramientas de servicio.

#### **Administración**

La administración de la consola de operaciones permite que los administradores del sistema controlen el acceso a las funciones de la consola, incluidos el panel de control remoto y el panel de control virtual. Al utilizar la consola de operaciones local en red, la autenticación de dispositivo y de usuario se controlan mediante los ID de usuario y de dispositivo para las herramientas de servicio.

**Importante:** tenga en cuenta lo siguiente a la hora de administrar la consola de operaciones local en red:

- v Si desea más información sobre los ID de usuario para las herramientas de servicio, vea Herramientas de servicio.
- v En cuanto al panel de control remoto, las opciones de modalidad requieren autorización de seguridad para el usuario, como la que se proporciona con QSECOFR. Las opciones de modalidad incluyen Manual, Normal, Automática y Segura. Las modalidades Automática y Segura sólo están disponibles en servidores con llave.
- v Cuando la contraseña de dispositivo para las herramientas de servicio es diferente en el servidor iSeries y en el PC de la consola de operaciones, deberá resincronizar la contraseña en el PC y en el servidor. Para ello, vea [Resincronizar](#page-100-0) [el PC y la contraseña de ID de dispositivo para las herramientas de servicio.](#page-100-0)Se producirá una discrepancia si, por ejemplo, el PC falla, si decide sustituir el PC por otro, o si lo actualiza.

#### **Consejos de protección**

Al utilizar la consola de operaciones local en red, IBM recomienda lo siguiente:

- 1. Cree otro ID de dispositivo para las herramientas de servicio con los atributos de la consola.
- 2. Instale el programa Cryptographic Access Provider número 5722-AC3 en el servidor iSeries, e instale Client Encryption número 5722-CE3 en el PC de la consola de operaciones.
- 3. Elija una contraseña de acceso difícil de averiguar.
- 4. Proteja el PC de la consola de operaciones de la misma forma que protegería una consola twinaxial o una consola de operaciones con conectividad directa.
- 5. Cambie la contraseña para los ID de usuario DST siguientes: QSECOFR, 22222222 y QSRV.
- 6. Cree un ID de dispositivo adicional para las herramientas de servicio para cada PC que se utilice como consola.
- 7. Añada ID de usuario de reserva para las herramientas de servicio con un grado de autorización suficiente como para habilitar o inhabilitar los ID de usuario y dispositivo para las herramientas de servicio.

## <span id="page-25-0"></span>**Preparar la configuración de la consola de operaciones e iSeries Navigator**

Tanto iSeries Navigator como la consola de operaciones se pueden ejecutar en un mismo PC. En función de cómo tenga conectada la consola de operaciones con el servidor iSeries, dispone de dos opciones de configuración de red posibles.

iSeries Navigator es la interfaz gráfica de usuario para gestionar y administrar el servidor iSeries desde el escritorio de Windows. iSeries Navigator hace que la operación y administración de los servidores iSeries sea más fácil y más productiva.

La consola de operaciones permite utilizar un PC local o remoto para acceder y controlar una consola de iSeries, un panel de control o ambos. La consola de operaciones se ha mejorado para permitir la existencia de conexiones o actividades de consola a través de una red de área local (LAN), además de permitir la existencia de conexiones cableadas directamente y telefónicas (módem). Un mismo PC puede tener varias conexiones con varios servidores iSeries y puede ser la consola de varios servidores iSeries. Un ejemplo puede ser el tener un servidor con particiones lógicas que utiliza el mismo PC como la consola de todas las particiones. Ya que cada partición se considera un servidor iSeries distinto, se necesita una conexión distinta con la partición para la que desea ser la consola. La consola de operaciones permite realizar varias conexiones con un solo servidor iSeries, pero sólo un PC puede tener el control de un servidor iSeries a la vez. Tanto la consola de operaciones como iSeries Navigator se pueden ejecutar en un mismo PC. Basándose en la conectividad de la consola de operaciones, puede tener uno de los dos siguientes métodos de configuración.

1. El PC que utiliza la consola de operaciones como una consola local directamente conectada al servidor necesitará una conexión de red para iSeries Navigator. Para poder completar la conexión de iSeries Navigator, el iSeries deberá tener un adaptador de red y una descripción de línea (LIND) de OS/400.

Consola de operaciones conectándose a través de un cable serie conectado a una tarjeta asíncrona en la máquina iSeries. iSeries Navigator se conecta a través de una tarjeta LAN en la máquina iSeries. El PC se comunicará con la consola de operaciones mediante su puerto de comunicaciones, mientras que se comunicará con iSeries Navigator mediante la conectividad LAN.

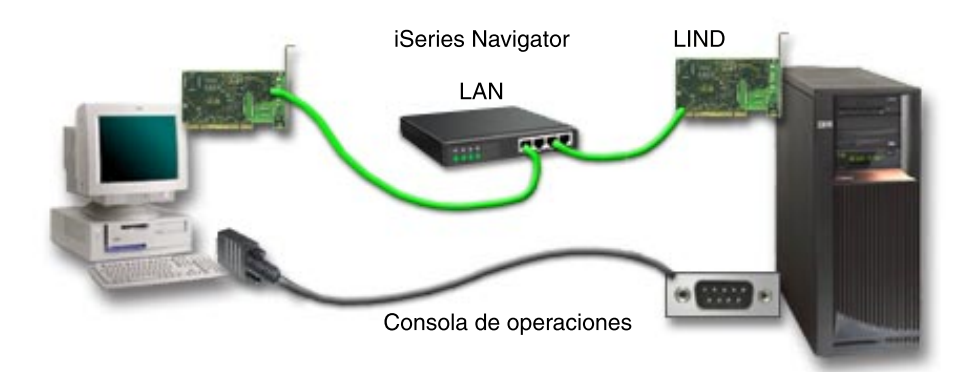

### **Figura 1. Configuración de iSeries Navigator y la consola de operaciones a través de distintas conectividades**

2. El PC que se utiliza como una consola local en una red puede necesitar una conexión de red adicional. iSeries Navigator requiere una conexión de red con

<span id="page-26-0"></span>el adaptador de red y la descripción de línea (LIND) de OS/400 configurada. La consola de operaciones utilizará el adaptador de red de servicio que defina el nombre del sistema principal del servicio. Si el adaptador de red, la LIND OS/400 configurada y el adaptador de red de servicio que define el nombre de sistema principal de servicio se encuentran en la misma red, no será necesario un adaptador PC LAN adicional.

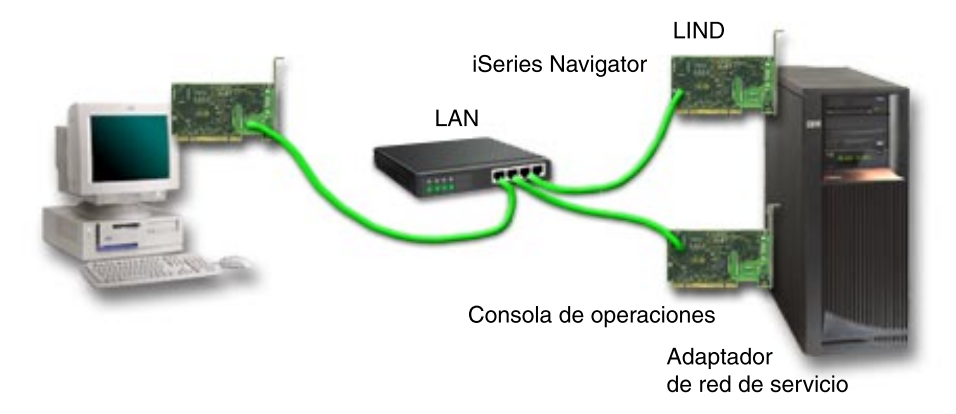

**Figura 2. Configuración de iSeries Navigator y la consola de operaciones en la misma red**

No obstante, si el adaptador de red, la LIND OS/400 configurada y el adaptador de red de servicio que define el nombre del sistema principal de servicio se encuentran en redes distintas, se necesitará un adaptador PC LAN adicional.

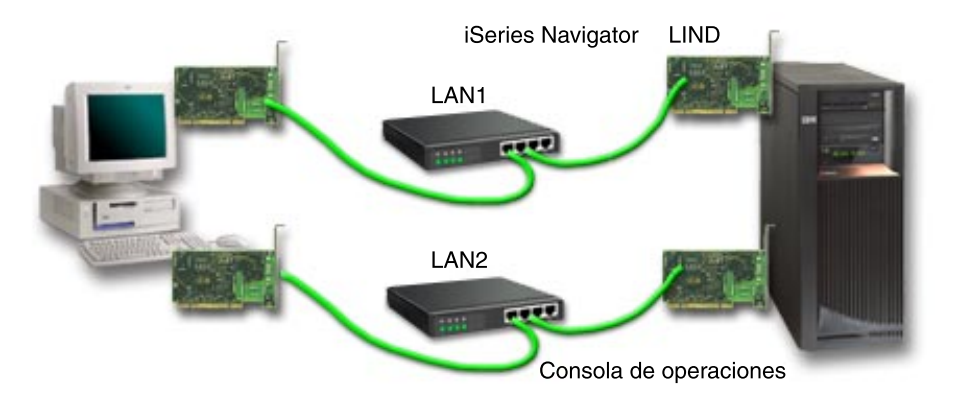

**Figura 3. Configuración de iSeries Navigator y la consola de operaciones en redes distintas**

## **Planificar la migración de la consola de operaciones**

Si ya tiene una conexión twinaxial o de consola de operaciones, puede migrar la consola como se describe a continuación.

#### **[Migrar de una consola local con conexión directa al servidor a una consola](#page-27-0) [local en red](#page-27-0)**

Utilice estas instrucciones para migrar de una consola local con conexión directa al servidor a una consola local en red.

#### <span id="page-27-0"></span>**[Migrar de una consola twinaxial a una consola de operaciones](#page-30-0)**

Utilice estas instrucciones para migrar de una consola twinaxial a la consola de operaciones.

## **[Migrar de una consola de operaciones a una consola twinaxial](#page-34-0)**

Utilice estas instrucciones para migrar de una consola de operaciones a una consola twinaxial.

#### **Consejos:**

#### **Soporte de cliente electrónico**

Si actualmente utiliza el soporte de cliente electrónico y necesita conectar directamente la consola, deberá cambiar el cableado del soporte de cliente electrónico a otro puerto de comunicaciones antes de instalar una consola local con conexión directa al servidor de la consola de operaciones. Si desea más información, vea Soporte de cliente electrónico.

#### **Función del módem**

Si va a añadir un módem para proporcionar funciones remotas o desea sustituir un módem existente, instale físicamente el módem antes de iniciar el asistente de configuración de la consola de operaciones de iSeries.

Como parte de la migración puede que necesite [desactivar la tarjeta LAN para que](#page-105-0) [la consola de operaciones no la utilice.](#page-105-0)

## **Migrar de una consola local con conexión directa a una consola local en red (LAN)**

Antes de empezar, asegúrese de que ha cumplido todos los [requisitos de hardware](#page-50-0) [de la consola de operaciones](#page-50-0) en el PC y en el servidor.

Para migrar de la consola local con conexión directa a una consola de operaciones local en red (LAN), debe llevar a cabo una serie de pasos en el PC y en el servidor:

- 1. **Migrar la consola en un servidor sin particiones o con una partición primaria** Utilice estas instrucciones para migrar de una consola local directamente conectada a una consola local en una red (LAN) en un servidor sin particiones o con una partición primaria.
- 2. **[Migrar la consola en una partición secundaria](#page-28-0)**

Utilice estas instrucciones para migrar de una consola local directamente conectada a una consola local en una red (LAN) cuando la consola que debe migrarse se encuentra en una partición secundaria.

3. **[Configurar el PC para que utilice el nuevo tipo de consola](#page-30-0)** Utilice estas instrucciones para configurar el PC para que utilice el nuevo tipo de consola cuando se migre de una consola local con conexión directa a una consola local en red.

### **Migrar la consola en un servidor sin particiones o con una partición primaria**

Para migrar de la consola local con conexión directa a una consola de operaciones local en red (LAN), siga estos pasos en el servidor utilizando la consola existente:

- 1. Acceda a Dedicated Service Tools (DST).
- 2. Seleccione **Trabajar con el entorno DST**.

**Nota:** Si va a configurar una consola local a través del soporte de conexión telefónica, no traslade los recursos de soporte de cliente electrónico.

- <span id="page-28-0"></span>3. Seleccione **Dispositivos del sistema**.
- 4. Seleccione **Modalidad de consola**.
- 5. Seleccione **Consola de operaciones (LAN)**. Aparece la ventana Verificar adaptadores de la consola de operaciones. Se trata del recurso que el sistema busca para utilizarlo en la conexión de la LAN.

Si recibe un mensaje que indica que no se encuentra el adaptador LAN, significa que no ha cumplido con los [requisitos de hardware](#page-50-0) correspondientes a la consola de operaciones.

- 6. Pulse **F11** para configurar el adaptador.
- 7. Especifique los datos de red apropiados.
- 8. Pulse **F7** para almacenar los datos.
- 9. Pulse **F14** para activar el adaptador y que lo utilice la consola de operaciones.
- 10. Pulse **F3** para volver al menú principal DST.

El sistema ya está configurado para que lo utilice la consola de operaciones local en red.

Si no piensa utilizar la configuración de consola local directamente conectada como una consola alternativa, no retire ni mueva la consola ni su adaptador en este momento. Quizás la necesite para depurar un problema. Asegúrese de que la configuración de la consola local directamente conectada no se encuentra en estado **Conectando** para que la siguiente carga de programa inicial (IPL) no la seleccione como el dispositivo de la consola.

El valor de sistema **QAUTOCFG** de iSeries debe establecerse como **ON** (Activado). Utilice uno de los elementos siguientes para verificar o establecer este valor del sistema en el servidor iSeries:

- v Utilice el mandato **WRKSYSVAL QAUTOCFG** OS/400.
- v Durante una IPL manual, en la ventana Opciones de IPL, seleccione **Y** en **Establecer las opciones principales del sistema**. A continuación, en **Habilitar configuración automática**, seleccione **Y**.

Continúe con [Configurar el PC para que utilice el nuevo tipo de consola.](#page-30-0)

### **Migrar de una consola local directamente conectada a una consola local en una red en una partición secundaria**

Para migrar la consola de operaciones de una consola local directamente conectada a una consola local en una red (LAN), siga estos pasos en el servidor utilizando la consola existente:

- **Nota:** Si necesita añadir o mover adaptadores para cumplir con los requisitos de hardware correspondientes a la consola de operaciones, hágalo antes de empezar estos pasos de migración. No mueva ni retire el adaptador twinaxial de su procesador de entrada y salida (IOP) actual en este momento.
- 1. Acceda a Dedicated Service Tools (DST).
- 2. Seleccione **Trabajar con particiones del sistema**.
- 3. Seleccione **Trabajar con configuraciones de particiones**.
- 4. Elija **Seleccionar recurso de consola** (opción 7) en la partición secundaria.
- 5. Pulse **F9** para **Cambiar la posibilidad de filtro**.
- 6. Seleccione **Cualquier consola** (opción 4).
- 7. Para seleccionar el IOP que dará soporte a la consola twinaxial, efectúe una de las siguientes acciones:
	- v Si el adaptador que debe utilizarse para la consola local en una red se encuentra bajo el mismo IOP que el adaptador de la consola local directamente conectada, el IOP de la consola ya se encuentra correctamente identificado. Vaya al paso 9.
	- Si el adaptador que debe utilizarse para la consola local en una red está bajo un IOP distinto al de la consola configurada actualmente, sitúe un **1** delante del IOP para seleccionarlo como el IOP de consola.
	- v Escriba un **2** delante del IOP de consola anterior para identificarlo como el IOP de consola alternativo.
- 8. Verifique que el IOP que contiene el adaptador para la consola local directamente conectada se ha identificado como la consola alternativa.

**Atención:** Si el IOP de consola actual no se selecciona como el IOP de consola alternativo, es posible que no pueda finalizar la configuración. Además, si el IOP correcto que se utilizará para el nuevo tipo de consola no se identifica correctamente, quizás tenga que utilizar la consola de operaciones para depurar los problemas que puedan surgir.

- 9. Pulse **F3** para salir del menú principal de DST.
- 10. Seleccione **Trabajar con el entorno DST**.
- 11. Seleccione **Dispositivos del sistema**.
- 12. Seleccione **Modalidad de consola**.
- 13. Seleccione **Consola de operaciones (LAN)**:
	- a. Aparece la ventana Verificar adaptadores de la consola de operaciones. Se trata del recurso que busca el sistema para utilizarlo en las conexiones LAN. Si recibe el mensaje **No hay ningún adaptador LAN válido disponible**, significa que no ha cumplido con los [requisitos de hardware](#page-50-0) correspondientes a la consola de operaciones. Si es así, utilice **F3** para salir al menú principal de DST y, a continuación, vuelva a empezar este tema en el paso 1.
	- b. Pulse **F11** para configurar el adaptador.
	- c. Especifique los datos de red apropiados.
	- d. Pulse **F7** para almacenar los datos.
	- e. Pulse **F14** para activar el adaptador y que lo utilice la consola de operaciones.
- 14. Pulse **F3** para volver al menú principal DST.

El servidor ya está configurado para que lo utilice la consola de operaciones. Si no piensa utilizar la configuración de consola local directamente conectada como una consola alternativa, no retire ni mueva la consola ni su adaptador en este momento. Quizás la necesite para depurar un problema. Asegúrese de que la configuración de la consola local directamente conectada no se encuentra en estado **Conectando** para que la siguiente carga de programa inicial (IPL) no la seleccione como el dispositivo de la consola.

El valor de sistema **QAUTOCFG** de iSeries debe establecerse como **ON** (Activado). Utilice uno de los elementos siguientes para verificar o establecer este valor del sistema en el servidor iSeries:

v Utilice el mandato **WRKSYSVAL QAUTOCFG** OS/400.

<span id="page-30-0"></span>v Durante una IPL manual, en la ventana Opciones de IPL, seleccione **Y** en **Establecer las opciones principales del sistema**. A continuación, en **Habilitar configuración automática**, seleccione **Y**.

Continúe con Configurar el PC para que utilice el nuevo tipo de consola.

## **Configurar el PC para que utilice el nuevo tipo de consola al migrar de una consola local con conexión directa a una consola local en red**

Para migrar de la consola local con conexión directa a una consola de operaciones local en red (LAN), debe configurar el PC para que utilice el nuevo tipo de consola.

#### **Siga estos pasos en el PC**:

- 1. Finalice la conexión de la consola actual. Para ello, haga lo siguiente:
	- a. Seleccione el nombre de la configuración (en la conexión de iSeries).Este es el nombre que utiliza la consola de operaciones para referirse a un servidor iSeries específico.
	- b. En el menú Conexión, pulse **Desconectar**. El estado de la conexión indica **Desconectando**.
	- c. Espere a que el estado muestre **Desconectado**.
- 2. Para configurar el nuevo tipo de consola, vea [Configurar la consola de](#page-40-0) [operaciones.](#page-40-0)

Se recomienda efectuar una carga de programa inicial (IPL) para asegurarse de que no hay errores.

Una vez haya comprobado que la nueva consola funciona correctamente, puede proceder con los planes relativos a mover o quitar adaptadores o configuraciones.

Si no tiene previsto utilizar la conexión por cable como consola de respaldo, puede eliminar la consola, el cable del panel de control remoto, o ambos cables del PC en este momento. Se recomienda que apague el iSeries antes de desinstalar o instalar cables del iSeries.

Para suprimir la configuración actual si no tiene previsto utilizar la conexión por cable como consola de respaldo, efectúe lo siguiente:

- 1. Seleccione el nombre de la configuración (en la conexión de iSeries).
- 2. En el menú **Conexión**, pulse **Suprimir**.
- 3. Pulse **Sí** para confirmar la supresión.

Se recomienda que apague el iSeries antes de desinstalar tarjetas adaptadoras o cables.

## **Migrar de una consola twinaxial a la consola de operaciones**

Instale el nuevo nivel de V5R2M0 de [iSeries Access para Windows](#page-55-0) junto con el CD-ROM de *[Actualización de la consola de operaciones de iSeries](#page-53-0)* en la estación de trabajo de PC que se utilizará para las funciones de la consola de operaciones.

Antes de empezar, asegúrese de que ha cumplido todos los [requisitos de hardware](#page-50-0) [de la consola de operaciones](#page-50-0) en el PC y en el servidor iSeries.

Para migrar desde una consola twinaxial a la consola de operaciones, debe realizar una serie de pasos en el PC y en el servidor.

1. **Migrar la consola en un servidor sin particiones o con una partición primaria** Utilice estas instrucciones para migrar desde una consola twinaxial a una consola de operaciones en un servidor sin particiones o con una partición primaria.

#### 2. **[Migrar la consola en una partición secundaria](#page-32-0)**

Utilice estas instrucciones para migrar de una consola twinaxial a una consola de operaciones cuando la consola que debe migrarse se encuentra en una partición secundaria.

3. **[Configurar el PC](#page-33-0)**

Utilice estas instrucciones para configurar el PC para que utilice el nuevo tipo de consola cuando realice la migración de una consola twinaxial a una consola de operaciones.

### **Migrar la consola desde usar una consola twinaxial a una consola de operaciones en un servidor sin particiones o con una partición primaria**

Para migrar desde una consola twinaxial a la consola de operaciones, debe realizar estos pasos utilizando la consola existente:

- 1. Acceda a Dedicated Service Tools (DST).
- 2. Seleccione **Trabajar con el entorno DST**.
- 3. Seleccione **Dispositivos del sistema**.
- 4. Seleccione **Modalidad de consola**.
- 5. Seleccione el nuevo tipo de consola.
	- v Si ha seleccionado una consola de operaciones local en red (LAN), haga lo siguiente:
		- a. Aparece la ventana Verificar adaptadores de la consola de operaciones. Se trata del recurso que el sistema busca para utilizarlo en la conexión de la LAN.

Si recibe un mensaje que indica que no se encuentra el adaptador LAN, significa que no ha cumplido con los [requisitos de hardware](#page-50-0) correspondientes a la consola de operaciones.

- b. Pulse **F11** para configurar el adaptador.
- c. Especifique los datos de red apropiados.
- d. Pulse **F7** para almacenar los datos.
- e. Pulse **F14** para activar el adaptador y que lo utilice la consola de operaciones.
- v Si ha seleccionado una consola de operaciones local con conexión directa al servidor, continúe en el paso 6.
- 6. Pulse **F3** para volver al menú principal DST.
- 7. Seleccione **Iniciar una herramienta de servicio**.
- 8. Seleccione **Funciones del Panel del operador**.
- 9. Seleccione el tipo de carga de programa inicial (IPL) que desea realizar cuando haya finalizado el trabajo con los cables y adaptadores en el servidor. A continuación, seleccione **F10** para apagar el iSeries.

El sistema ya está configurado para que lo utilice la consola de operaciones. Si no piensa utilizar el dispositivo twinaxial como una consola alternativa, no retire ni mueva la consola ni su adaptador en este momento. Quizás la necesite para depurar un problema. Apague la estación de trabajo twinaxial o cambie la dirección por un valor distinto de **0** o **1** para que la siguiente IPL no lo seleccione como el dispositivo de consola.

<span id="page-32-0"></span>El valor de sistema **QAUTOCFG** de iSeries debe establecerse como **ON** (Activado). Utilice uno de los elementos siguientes para verificar o establecer este valor del sistema en el servidor iSeries:

- v Utilice el mandato **WRKSYSVAL QAUTOCFG** OS/400.
- v Durante una IPL manual, en la ventana Opciones de IPL, seleccione **Y** en **Establecer las opciones principales del sistema**. A continuación, en **Habilitar configuración automática**, seleccione **Y**.

Continúe con [Configurar el PC.](#page-33-0)

## **Migrar la consola desde usar una consola twinaxial a una consola de operaciones en una partición secundaria**

Para migrar desde una consola twinaxial a una consola de operaciones, debe realizar los siguientes pasos en el servidor utilizando la consola existente antes de apagar o realizar una carga de programa inicial (IPL):

- **Nota:** Si necesita añadir o mover adaptadores para cumplir con los [requisitos de](#page-50-0) [hardware](#page-50-0) correspondientes a la consola de operaciones, hágalo antes de empezar estos pasos de migración. No mueva ni retire el adaptador twinaxial de su procesador de entrada y salida (IOP) actual en este momento.
- 1. Dedicated Service Tools (DST).
- 2. Seleccione **Trabajar con particiones del sistema**.
- 3. Seleccione **Trabajar con configuraciones de particiones**.
- 4. Elija **Seleccionar recurso de consola** (opción 7) en la partición secundaria.
- 5. Pulse **F9** para **Cambiar la posibilidad de filtro**.
- 6. Seleccione **Cualquier consola** (opción 4).
- 7. Para seleccionar el IOP que dará soporte a la consola de operaciones, efectúe una de las siguientes acciones:
	- v Si el adaptador que debe utilizarse para la consola de operaciones se encuentra bajo el mismo IOP que el adaptador twinaxial, el IOP de la consola ya se encuentra correctamente identificado. Vaya al paso 9.
	- v Si el adaptador que debe utilizarse para la consola de operaciones se encuentra bajo un IOP distinto, coloque un **1** delante del IOP para seleccionarlo como el IOP de consola.
	- v Escriba un **2** delante del IOP de consola anterior para identificarlo como el IOP de consola alternativo.
- 8. Verifique que el IOP que contiene el adaptador twinaxial se ha identificado como la consola alternativa.
	- **Atención:** Si el IOP de la consola twinaxial no se selecciona como el IOP de consola alternativo, es posible que no pueda finalizar la configuración. Además, si el IOP correcto que se utilizará para el nuevo tipo de consola no se identifica correctamente, quizás tenga que utilizar la consola twinaxial para depurar los problemas que puedan surgir.
- 9. Pulse **F3** para salir del menú principal de DST.
- 10. Seleccione **Trabajar con el entorno DST**.
- 11. Seleccione **Dispositivos del sistema**.
- 12. Seleccione **Modalidad de consola**.
- 13. Utilice una de las siguientes opciones de consola para seleccionar el nuevo tipo de consola.
- <span id="page-33-0"></span>v Si ha seleccionado una consola de operaciones local con conexión directa al servidor, continúe en el paso 14.
- v Si ha seleccionado una consola de operaciones local en red (LAN), haga lo siguiente:
	- a. Aparece la ventana Verificar adaptadores de la consola de operaciones. Se trata del recurso que el sistema busca para utilizarlo en la conexión de la LAN. Si recibe el mensaje **No hay ningún adaptador LAN válido disponible**, significa que no ha cumplido con los [requisitos de hardware](#page-50-0) correspondientes a la consola de operaciones. Si es así, utilice **F3** para salir al menú principal de DST y, a continuación, vuelva a empezar este tema en el paso 1.
	- b. Pulse **F11** para configurar el adaptador.
	- c. Especifique los datos de red apropiados.
	- d. Pulse **F7** para almacenar los datos.
	- e. Pulse **F14** para activar el adaptador y que lo utilice la consola de operaciones.
- 14. Pulse **F3** para volver al menú principal DST.
- 15. Seleccione **Iniciar una herramienta de servicio**.
- 16. Seleccione **Funciones del Panel del operador**.
- 17. Seleccione el tipo de IPL que desea realizar cuando haya finalizado el trabajo con los cables y adaptadores en el servidor. A continuación, seleccione **F10** para apagar el iSeries.

El servidor ya está configurado para que lo utilice la consola de operaciones. Si no piensa utilizar el dispositivo twinaxial como una consola alternativa, no retire ni mueva la consola ni su adaptador en este momento. Quizás la necesite para depurar un problema. Apague la estación de trabajo twinaxial o cambie la dirección por un valor distinto de **0** o **1** para que la siguiente IPL no lo seleccione como el dispositivo de consola.

El valor de sistema **QAUTOCFG** de iSeries debe establecerse como **ON** (Activado). Utilice uno de los elementos siguientes para verificar o establecer este valor del sistema en el servidor iSeries:

- v Utilice el mandato **WRKSYSVAL QAUTOCFG** OS/400.
- v Durante una IPL manual, en la ventana Opciones de IPL, seleccione **Y** en **Establecer las opciones principales del sistema**. A continuación, en **Habilitar configuración automática**, seleccione **Y**.

Continúe con Configurar el PC.

### **Configurar el PC para que utilice el nuevo tipo de consola que utilizará una consola de operaciones en lugar de una consola twinaxial**

Para migrar de una consola twinaxial a una consola de operaciones, debe configurar el PC para que utilice el nuevo tipo de consola. Para configurar el nuevo tipo de consola, vea [Configurar la consola de operaciones.](#page-40-0)

Realice una carga de programa inicial (IPL) para asegurarse de que no hay errores. A continuación, posteriormente, desmonte o mueva el hardware que tenga previsto.

Se recomienda que apague el iSeries antes de desinstalar tarjetas adaptadoras o cables.

**Nota:** Si la nueva consola falla en OS/400, quizás deba utilizar otra estación de trabajo para suprimir manualmente el controlador y la descripción de dispositivo asociados al dispositivo de consola anterior.

## <span id="page-34-0"></span>**Migrar de una consola de operaciones a una consola twinaxial**

Antes de empezar, asegúrese de que ha cumplido todos los [requisitos de hardware](#page-50-0) [de la consola de operaciones](#page-50-0) en el PC y en el servidor iSeries.

Para migrar de una consola de operaciones a una consola twinaxial, debe realizar los pasos en el servidor y, opcionalmente en el PC.

- 1. **Migrar la consola en un servidor sin particiones o con una partición primaria** Utilice estas instrucciones para migrar desde una consola de operaciones a una consola twinaxial en un servidor sin particiones o con una partición primaria.
- 2. **[Migrar la consola en una partición secundaria](#page-35-0)** Utilice estas instrucciones para migrar desde la consola de operaciones a una consola twinaxial en una partición secundaria.
- 3. **[Realice los pasos opcionales en el PC](#page-36-0)** Utilice estas instrucciones para configurar el PC para que utilice el nuevo tipo de consola cuando realice la migración de la consola de operaciones a una consola twinaxial.

## **Migrar desde una consola de operaciones a una consola twinaxial en un servidor sin particiones o con una partición primaria**

Para migrar de una consola de operaciones a una consola twinaxial, siga estos pasos en el servidor utilizando la consola existente:

- 1. Acceda a Dedicated Service Tools (DST).
- 2. Seleccione **Trabajar con el entorno DST**.
- 3. Seleccione **Dispositivos del sistema**.
- 4. Seleccione **Modalidad de consola**.
- 5. Si está utilizando actualmente una consola de operaciones local en red (LAN), selecciónela y siga estos pasos para desasignar el adaptador de red:
	- a. Seleccione **Consola de operaciones (LAN)**. Debe mostrarse el adaptador de LAN actualmente en uso.
	- b. Pulse **F11**.
	- c. Pulse **F6** para borrar los datos de configuración.
	- d. Pulse **F7** para almacenar este nuevo valor.
	- e. Pulse **F12** para salir de esta ventana.
	- f. Seleccione **Modalidad de consola**.
- 6. Seleccione **Twinaxial**.
- 7. Pulse **F3** para volver al menú principal DST.
- 8. Seleccione **Iniciar una herramienta de servicio**.
- 9. Seleccione **Funciones del Panel del operador**.
- 10. Seleccione el tipo de carga de programa inicial (IPL) que desea realizar cuando haya finalizado el trabajo con los cables y adaptadores en el servidor. A continuación, seleccione **F10** para apagar el iSeries.

El servidor ya está configurado para que lo utilice una consola twinaxial. Si no piensa utilizar la configuración de consola local directamente conectada como una consola alternativa, no retire ni mueva la consola ni su adaptador en este momento. Quizás la necesite para depurar un problema. Asegúrese de que la

<span id="page-35-0"></span>configuración de la consola local directamente conectada no tiene el estado **Conectando** para que la siguiente IPL no lo seleccione como el dispositivo de consola.

El valor de sistema **QAUTOCFG** de iSeries debe establecerse como **ON** (Activado). Utilice uno de los elementos siguientes para verificar o establecer este valor del sistema en el servidor iSeries:

- v Utilice el mandato **WRKSYSVAL QAUTOCFG** OS/400.
- v Durante una IPL manual, en la ventana Opciones de IPL, seleccione **Y** en **Establecer las opciones principales del sistema**. A continuación, en **Habilitar configuración automática**, seleccione **Y**.

Continúe con [Realizar los pasos opcionales en el PC.](#page-36-0)

## **Migrar desde una consola de operaciones a una consola twinaxial en una partición secundaria**

Para migrar de una consola de operaciones a un cable twinaxial, siga estos pasos en el servidor utilizando la consola existente:

- **Nota:** Si necesita añadir o mover adaptadores para cumplir con los requisitos de hardware correspondientes a la consola twinaxial, hágalo antes de empezar estos pasos de migración. No mueva ni retire el adaptador twinaxial de su procesador de entrada y salida (IOP) actual en este momento.
	- 1. Acceda a Dedicated Service Tools (DST).
	- 2. Seleccione **Trabajar con particiones del sistema**.
	- 3. Seleccione **Trabajar con configuraciones de particiones**.
	- 4. Elija **Seleccionar recurso de consola** (opción 7) en la partición secundaria.
	- 5. Pulse **F9** para **Cambiar la posibilidad de filtro**.
- 6. Seleccione **Cualquier consola** (opción 4).
- 7. Para seleccionar el IOP que dará soporte a la consola twinaxial, efectúe una de las siguientes acciones:
	- v Si el adaptador que debe utilizarse para la consola twinaxial se encuentra bajo el mismo IOP que el adaptador de la consola de operaciones, el servidor ya se encuentra correctamente identificado. Vaya al paso 9.
	- Si el adaptador que debe utilizarse para la consola twinaxial se encuentra bajo un IOP distinto, coloque un **1** delante del IOP. De este modo, el IOP de consola anterior se identificará automáticamente como el IOP de consola alternativo.
- 8. Verifique que el IOP que contiene el adaptador para la consola de operaciones se ha identificado como la consola alternativa.

**Atención:** Si el IOP de consola actual no se selecciona como el IOP de consola alternativo, es posible que no pueda finalizar la configuración. Además, si el IOP correcto que se utilizará para el nuevo tipo de consola no se identifica correctamente, quizás tenga que utilizar la consola de operaciones para depurar los problemas que puedan surgir.

- 9. Pulse **F3** para salir del menú principal de DST.
- 10. Seleccione **Trabajar con el entorno DST**.
- 11. Seleccione **Dispositivos del sistema**.
- 12. Seleccione **Modalidad de consola**.
- 13. Si está utilizando actualmente una consola de operaciones local en red (LAN), selecciónela y siga estos pasos para desasignar el adaptador de red:
- a. Seleccione **Consola de operaciones (LAN)**. Debe mostrarse el adaptador de LAN actualmente en uso.
- b. Pulse **F11**.
- c. Pulse **F6** para borrar los datos de configuración.
- d. Pulse **F7** para almacenar este nuevo valor.
- e. Pulse **F12** para salir de esta ventana.
- f. Seleccione **Modalidad de consola**.
- 14. Seleccione **Twinaxial**.
- 15. Pulse **F3** para volver al menú principal DST.
- 16. Seleccione **Iniciar una herramienta de servicio**.
- 17. Seleccione **Funciones del Panel del operador**.
- 18. Seleccione el tipo de carga de programa inicial (IPL) que desea realizar cuando haya finalizado el trabajo con los cables y adaptadores en el servidor. A continuación, seleccione **F10** para apagar el iSeries.

El servidor ya está configurado para que lo utilice una consola twinaxial. Si no piensa utilizar la consola de operaciones como una consola alternativa, no desinstale ni mueva la consola o su adaptador en este momento. Quizás la necesite para depurar un problema. Asegúrese de que la configuración de la consola de operaciones no tiene el estado **Conectando** para que la siguiente IPL no lo seleccione como el dispositivo de consola.

El valor de sistema **QAUTOCFG** de iSeries debe establecerse como **ON** (Activado). Utilice uno de los elementos siguientes para verificar o establecer este valor del sistema en el servidor iSeries:

- v Utilice el mandato **WRKSYSVAL QAUTOCFG** OS/400.
- v Durante una IPL manual, en la ventana Opciones de IPL, seleccione **Y** en **Establecer las opciones principales del sistema**. A continuación, en **Habilitar configuración automática**, seleccione **Y**.

Continúe con Realizar los pasos opcionales en el PC.

## **Realizar pasos opcionales en el PC al migrar desde una consola de operaciones a una consola twinaxial**

**Importante:** Realice estos pasos sólo después de asegurarse de que no tiene problemas con la consola twinaxial.

Si en la consola de operaciones no se va a utilizar el PC, siga estos pasos:

- 1. Finalice la conexión de la consola actual. Para ello, haga lo siguiente:
	- a. Seleccione el nombre de la configuración (en la conexión de iSeries).Este es el nombre que utiliza la consola de operaciones para referirse a un servidor específico.
	- b. En el menú Conexión, pulse **Desconectar**. El estado de la conexión indica **Desconectando**.
	- c. Espere a que el estado muestre **Desconectado**.
- 2. Cablee la consola twinaxial con el servidor y encienda la consola twinaxial y el servidor.
- 3. Realice una carga de programa inicial (IPL) para asegurarse de que no hay errores. A continuación, posteriormente, desmonte o mueva el hardware que tenga previsto.

Cuando quede contento con la nueva consola, suprima la configuración actual si no tiene previsto utilizar la conexión por cable como consola de respaldo. Para ello, haga lo siguiente:

- 1. Seleccione el nombre de la configuración (en la conexión de iSeries).
- 2. En el menú Conexión, pulse **Suprimir**.
- 3. Pulse **Sí** para confirmar la supresión.
- 4. Opcionalmente, desinstale iSeries Access para Windows.

Apague el PC y desinstale todo el hardware y los cables que ya no vaya a utilizar. Se recomienda que apague el iSeries antes de desinstalar cables o adaptadores del iSeries.

**Nota:** Si la nueva consola falla en OS/400, quizás deba utilizar otra estación de trabajo para suprimir manualmente el controlador y la descripción de dispositivo asociados al dispositivo de consola anterior.

# **Planificar la instalación o actualización de la consola de operaciones**

Si va a actualizar a V5R2 y desea sustituir una consola existente por una consola de operaciones, actualice el sistema antes de migrar la consola. De esta forma evitará conflictos entre la consola existente y la consola de operaciones. Si desea obtener instrucciones sobre la actualización de OS/400, puede consultar los temas Actualizaciones e Instalar el release de OS/400 y software relacionado.

### **Información previa necesaria para los usuarios de la consola de operaciones que actualicen a, o instalen, V5R2:**

Debe cumplir las condiciones siguientes antes de actualizar o instalar el software (OS/400, Código Interno bajo Licencia) a V5R2:

- 1. Si el iSeries tiene una tarjeta 2771 en la unidad de proceso y tiene previsto utilizar la consola de operaciones como consola primaria o consola de respaldo, debe instalarse en la ubicación designada por el modelo, antes de la actualización o instalación. Cada modelo tiene una ubicación preferente distinta. Consulte el tema [Instalar un cable de la consola de operaciones.](#page-76-0)
- 2. En todas las actualizaciones e instalaciones, debe establecer una conexión entre el servidor iSeries y el PC de la consola de operaciones utilizando el ID de usuario de las herramientas de servicio de 11111111 (ocho unos). De este modo evitará que los ID de usuario caducados que vienen con el equipo impidan una reautenticación satisfactoria de la conexión del cliente con el servidor. Cuando recibe la actualización de release OS/400, los ID de usuario que se entregan (excepto 11111111) están caducados. Para establecer una reautenticación satisfactoria de la conexión del cliente con el servidor, especifique el ID de usuario de las herramientas de servicio de 11111111 (ocho unos). Esto es especialmente importante en las instalaciones automáticas.
- 3. Se recomienda actualizar iSeries Access para Windows a V5R2 antes de actualizar el sistema operativo OS/400. Si desea obtener más información, vea el apartado [Instalar iSeries Access para Windows.](#page-55-0)
- **Nota:** Si no cumple estas condiciones, es posible que la consola no funcione correctamente durante la actualización o instalación.

### **Migrar a la consola de operaciones antes de actualizar el modelo de servidor**

Si va a utilizar la consola de operaciones en el nuevo servidor iSeries (migrando desde un tipo de consola diferente), es importante que configure el nuevo PC de la consola de operaciones antes de iniciar la actualización del modelo de servidor. En la fase de las instrucciones de actualización en que las funciones de la consola se requieren en el nuevo servidor iSeries, podrá realizar las funciones necesarias sin necesidad de utilizar el dispositivo de consola actual. Las funciones de la consola de operaciones que cumplen con el tipo de conectividad que desea utilizar deben especificarse como parte del pedido del nuevo servidor iSeries.

# <span id="page-38-0"></span>**Planificar el panel de control**

Puede utilizar la conexión de la consola de operaciones para acceder al panel de control del iSeries sin encontrarse delante del servidor. Para establecer esta conexión con el panel de control, deberá configurar un panel de control remoto o un panel de control virtual. Ambos constituyen una interfaz gráfica para el panel de control del iSeries. El panel de control remoto le permitirá realizar la mayoría de las funciones de panel de control desde una ubicación local o remota. El panel de control virtual le permitirá realizar la mayoría de las funciones de panel de control desde una ubicación local. Para revisar las opciones del panel de control, ver comparaciones y obtener las instrucciones de configuración, vea el tema Panel de control.

**Nota:** Ya no se utiliza el panel de control remoto en el puerto paralelo. El panel de control virtual no constituye un sustituto del panel de control remoto de conexión en paralelo (número de pieza 04N5592, cable de 25 patillas), sino una alternativa.

# <span id="page-40-0"></span>**Capítulo 4. Configurar la consola de operaciones**

Antes de empezar las tareas de configuración de la consola de operaciones, realice los procedimientos necesarios para cumplir los requisitos de planificación descritos en [Planificar la consola de operaciones.](#page-12-0) Una vez hecho esto, conocerá la configuración que utilizará. Puede crear una lista de comprobación de configuración si conoce la configuración y el sistema operativo de PC que utilizará.

Para crear la lista de comprobación de configuración:

### **Complete el cuestionario de configuración**

Este cuestionario le formula dos preguntas y luego crea una lista de comprobación personalizada que luego utilizará para completar la configuración de la consola de operaciones.

## **Completar la lista de comprobación de configuración como requisito**

Deberá completar la lista de comprobación como requisito de la consola de operaciones para la configuración que va a instalar en el PC. Si no está seguro de qué configuración necesita, vea [Planificar la consola de operaciones.](#page-12-0)

**Nota:** Si trabaja con una versión PDF impresa en lugar de utilizar un cuestionario interactivo, el PDF incluye la lista de comprobación completa y todas las tareas de configuración.

Seleccione la configuración que desea instalar en el PC:

#### **Configurar una consola local con conexión directa al servidor**

Seleccione el sistema operativo que utilizará para configurar una consola local con conexión directa al servidor.

## **[Configurar una consola local con conexión directa al servidor con acceso](#page-42-0) [remoto permitido](#page-42-0)**

Seleccione el sistema operativo que utilizará para configurar una consola local con conexión directa al servidor con acceso remoto permitido.

#### **[Configurar una consola local en red](#page-44-0)**

Seleccione el sistema operativo que utilizará para configurar una consola local en red.

**[Configurar una consola local a través de soporte de conexión telefónica](#page-45-0)** Seleccione el sistema operativo que utilizará para configurar una consola local a través de soporte de conexión telefónica.

**[Configurar una consola remota a través de soporte de conexión telefónica](#page-47-0)** Seleccione el sistema operativo que utilizará para configurar una consola remota a través de soporte de conexión telefónica.

# **Configurar una consola local con conexión directa al servidor**

Existe una serie de requisitos de configuración que dependen del sistema operativo que utilice. Seleccione el sistema operativo en el que instalará la consola de operaciones:

**Completar la lista de comprobación como requisito para Windows 98/Me** Complete la lista de comprobación como requisito para una consola local con conexión directa al servidor donde se ejecuta Windows 98/Me.

**Complete la lista de comprobación como requisito para Windows NT** Complete la lista de comprobación como requisito para una consola local con conexión directa al servidor donde se ejecuta Windows NT.

**[Complete la lista de comprobación como requisito para Windows 2000](#page-42-0)** Complete la lista de comprobación como requisito para una consola local con conexión directa al servidor donde se ejecuta Windows 2000.

**[Complete la lista de comprobación como requisito para Windows XP](#page-42-0)** Complete la lista de comprobación como requisito para una consola local con conexión directa al servidor donde se ejecuta Windows XP.

### **Completar la lista de comprobación como requisito para Windows 98/Me: consola local directamente conectada al servidor**

Complete la lista de comprobación siguiente para configurar una consola local con conexión directa al servidor en Windows 98/Me.

- \_\_ 1. **[Ejecutar el programa de comprobación como requisito en el PC](#page-50-0)**.
- \_\_ 2. **[Cumplir los requisitos de hardware de la consola de operaciones](#page-50-0)**.
- \_\_ 3. **[Cumplir los requisitos de software de la consola de operaciones](#page-52-0)**.
- \_\_ 4. **[Cumplir los requisitos de cables de la consola de operaciones](#page-53-0)**.
- \_\_ 5. **[Verificar el puerto de comunicaciones disponible](#page-55-0)**.
- \_\_ 6. **[Instalar iSeries Access para Windows](#page-55-0)**.
- \_\_ 7. **[Aplicar paquetes de servicio de iSeries Access para Windows](#page-56-0)**.
- \_\_ 8. **[Instalar el módem de conexión de la consola de operaciones de AS400](#page-57-0)**.
- \_\_ 9. **[Confirmar la instalación de TCP/IP en el PC](#page-61-0)**.
- \_\_ 10. **[Instalar el Acceso telefónico a redes](#page-62-0)**.
- \_\_ 11. **[Instalar los cables de la consola de operaciones](#page-76-0)**.
- \_\_ 12. **[Configurar la consola de operaciones en el PC](#page-78-0)**.

## **Completar la lista de comprobación como requisito para Windows NT: consola local directamente conectada al servidor**

Complete la lista de comprobación siguiente para configurar una consola local con conexión directa al servidor en Windows NT:

- \_\_ 1. **[Ejecutar el programa de comprobación como requisito en el PC](#page-50-0)**.
- \_\_ 2. **[Cumplir los requisitos de hardware de la consola de operaciones](#page-50-0)**.
- \_\_ 3. **[Cumplir los requisitos de software de la consola de operaciones](#page-52-0)**.
- \_\_ 4. **[Cumplir los requisitos de cables de la consola de operaciones](#page-53-0)**.
- \_\_ 5. **[Verificar el puerto de comunicaciones disponible](#page-55-0)**.
- \_\_ 6. **[Instalar iSeries Access para Windows](#page-55-0)**.
- \_\_ 7. **[Aplicar paquetes de servicio de iSeries Access para Windows](#page-56-0)**.
- \_\_ 8. **[Confirmar la instalación de TCP/IP en el PC](#page-61-0)**.
- \_\_ 9. **[Instalar el módem de conexión de la consola de operaciones de AS400](#page-58-0)**.
- \_\_ 10. **[Instalar o configurar el servicio de acceso remoto](#page-62-0)**.
- \_\_ 11. **[Instalar el Service Pack de Microsoft](#page-65-0)**.
- \_\_ 12. **[Instalar los cables de la consola de operaciones](#page-76-0)**.

<span id="page-42-0"></span>\_\_ 13. **[Configurar la consola de operaciones en el PC](#page-78-0)**.

### **Completar la lista de comprobación como requisito para Windows 2000: consola local conectada directamente al servidor**

Complete la lista de comprobación siguiente para configurar una consola local con conexión directa al servidor en Windows 2000.

- \_\_ 1. **[Ejecutar el programa de comprobación como requisito en el PC](#page-50-0)**.
- \_\_ 2. **[Cumplir los requisitos de hardware de la consola de operaciones](#page-50-0)**.
- \_\_ 3. **[Cumplir los requisitos de software de la consola de operaciones](#page-52-0)**.
- \_\_ 4. **[Cumplir los requisitos de cables de la consola de operaciones](#page-53-0)**.
- \_\_ 5. **[Verificar el puerto de comunicaciones disponible](#page-55-0)**.
- \_\_ 6. **[Instalar iSeries Access para Windows](#page-55-0)**.
- \_\_ 7. **[Aplicar paquetes de servicio de iSeries Access para Windows](#page-56-0)**.
- \_\_ 8. **[Instalar el módem de conexión de la consola de operaciones de AS400](#page-58-0)**.
- \_\_ 9. **[Instalar los cables de la consola de operaciones](#page-76-0)**.
- \_\_ 10. **[Configurar la consola de operaciones en el PC](#page-78-0)**.

### **Completar la lista de comprobación como requisito para Windows XP: consola local directamente conectada al servidor**

Complete la lista de comprobación siguiente para configurar una consola local con conexión directa al servidor en Windows XP.

- \_\_ 1. **[Ejecutar el programa de comprobación como requisito en el PC](#page-50-0)**.
- \_\_ 2. **[Cumplir los requisitos de hardware de la consola de operaciones](#page-50-0)**.
- \_\_ 3. **[Cumplir los requisitos de software de la consola de operaciones](#page-52-0)**.
- \_\_ 4. **[Cumplir los requisitos de cables de la consola de operaciones](#page-53-0)**.
- \_\_ 5. **[Verificar el puerto de comunicaciones disponible](#page-55-0)**.
- \_\_ 6. **[Instalar iSeries Access para Windows](#page-55-0)**.
- \_\_ 7. **[Aplicar paquetes de servicio de iSeries Access para Windows](#page-56-0)**.
- \_\_ 8. **[Instalar el módem de conexión de la consola de operaciones de AS400](#page-59-0)**.
- \_\_ 9. **[Instalar los cables de la consola de operaciones](#page-76-0)**.
- \_\_ 10. **[Configurar la consola de operaciones en el PC](#page-78-0)**.

# **Configurar una consola local con conexión directa al servidor con acceso remoto permitido**

Existe una serie de requisitos de configuración que dependen del sistema operativo que utilice. Seleccione el sistema operativo en el que instalará la consola de operaciones:

**[Complete la lista de comprobación como requisito para Windows NT](#page-43-0)** Complete la lista de comprobación como requisito para una consola local con conexión directa al servidor con acceso remoto permitido donde se ejecuta Windows NT.

**[Completar la lista de comprobación como requisito para Windows 2000](#page-43-0)** Complete la lista de comprobación como requisito para una consola local con conexión directa al servidor con acceso remoto permitido donde se ejecute Windows 2000.

<span id="page-43-0"></span>**[Completar la lista de comprobación como requisito para Windows XP](#page-44-0)** Complete la lista de comprobación como requisito para una consola local con conexión directa al servidor con acceso remoto permitido donde se ejecute Windows XP.

**Nota:** La consola local debe ejecutar Windows NT, Windows 2000 o Windows XP. Los PC con Windows 98 y Windows Me no pueden utilizarse para dar soporte a la consola remota.

## **Complete la lista de comprobación como requisito para Windows NT: consola local con conexión directa al servidor con acceso remoto permitido**

Complete la lista de comprobación siguiente para configurar una consola local con conexión directa al servidor con acceso remoto permitido en Windows NT:

- \_\_ 1. **[Ejecutar el programa de comprobación como requisito en el PC](#page-50-0)**.
- \_\_ 2. **[Cumplir los requisitos de hardware de la consola de operaciones](#page-50-0)**.
- \_\_ 3. **[Cumplir los requisitos de software de la consola de operaciones](#page-52-0)**.
- \_\_ 4. **[Cumplir los requisitos de cables de la consola de operaciones](#page-53-0)**.
- \_\_ 5. **[Verificar el puerto de comunicaciones disponible](#page-55-0)**.
- \_\_ 6. **[Instalar iSeries Access para Windows](#page-55-0)**.
- \_\_ 7. **[Aplicar paquetes de servicio de iSeries Access para Windows](#page-56-0)**.
- \_\_ 8. **[Confirmar la instalación de TCP/IP en el PC](#page-61-0)**.
- \_\_ 9. **[Instalar el módem de conexión de la consola de operaciones de AS400](#page-58-0)**.
- \_\_ 10. **[Instalar el módem de PC](#page-60-0)**.
- \_\_ 11. **[Instalar o configurar el servicio de acceso remoto](#page-62-0)**.
- \_\_ 12. **[Instalar el Service Pack de Microsoft](#page-65-0)**.
- \_\_ 13. **[Otorgar acceso remoto](#page-73-0)**.
- \_\_ 14. **[Instalar los cables de la consola de operaciones](#page-76-0)**.
- \_\_ 15. **[Configurar la consola de operaciones en el PC](#page-78-0)**.

## **Complete la lista de comprobación como requisito para Windows 2000: consola local con conexión directa al servidor con acceso remoto permitido**

Complete la lista de comprobación siguiente para configurar una consola local con conexión directa al servidor con acceso remoto permitido en Windows 2000:

- \_\_ 1. **[Ejecutar el programa de comprobación como requisito en el PC](#page-50-0)**.
- \_\_ 2. **[Cumplir los requisitos de hardware de la consola de operaciones](#page-50-0)**.
- \_\_ 3. **[Cumplir los requisitos de software de la consola de operaciones](#page-52-0)**.
- \_\_ 4. **[Cumplir los requisitos de cables de la consola de operaciones](#page-53-0)**.
- \_\_ 5. **[Verificar el puerto de comunicaciones disponible](#page-55-0)**.
- \_\_ 6. **[Instalar iSeries Access para Windows](#page-55-0)**.
- \_\_ 7. **[Aplicar paquetes de servicio de iSeries Access para Windows](#page-56-0)**.
- \_\_ 8. **[Instalar el módem de conexión de la consola de operaciones de AS400](#page-58-0)**.
- \_\_ 9. **[Instalar el módem de PC](#page-61-0)**.
- \_\_ 10. **[Crear y configurar conexiones entrantes](#page-74-0)**.
- \_\_ 11. **[Otorgar acceso remoto](#page-74-0)**
- \_\_ 12. **[Instalar los cables de la consola de operaciones](#page-76-0)**.
- \_\_ 13. **[Configurar la consola de operaciones en el PC](#page-78-0)**.

## <span id="page-44-0"></span>**Complete la lista de comprobación como requisito para Windows XP: consola local con conexión directa al servidor con acceso remoto permitido**

Complete la lista de comprobación siguiente para configurar una consola local con conexión directa al servidor con acceso remoto permitido en Windows XP:

- \_\_ 1. **[Ejecutar el programa de comprobación como requisito en el PC](#page-50-0)**.
- \_\_ 2. **[Cumplir los requisitos de hardware de la consola de operaciones](#page-50-0)**.
- \_\_ 3. **[Cumplir los requisitos de software de la consola de operaciones](#page-52-0)**.
- \_\_ 4. **[Cumplir los requisitos de cables de la consola de operaciones](#page-53-0)**.
- \_\_ 5. **[Verificar el puerto de comunicaciones disponible](#page-55-0)**.
- \_\_ 6. **[Instalar iSeries Access para Windows](#page-55-0)**.
- \_\_ 7. **[Aplicar paquetes de servicio de iSeries Access para Windows](#page-56-0)**.
- \_\_ 8. **[Instalar el módem de conexión de la consola de operaciones de AS400](#page-59-0)**.
- \_\_ 9. **[Instalar el módem de PC](#page-61-0)**.
- \_\_ 10. **[Crear y configurar conexiones entrantes](#page-75-0)**.
- \_\_ 11. **[Otorgar acceso remoto](#page-74-0)**.
- \_\_ 12. **[Instalar los cables de la consola de operaciones](#page-76-0)**.
- \_\_ 13. **[Configurar la consola de operaciones en el PC](#page-78-0)**.

## **Configurar una consola local en red**

Existe una serie de requisitos de configuración que dependen del sistema operativo que utilice. Seleccione el sistema operativo en el que instalará la consola de operaciones:

**Complete la lista de comprobación como requisito para Windows 98/Me** Complete la lista de comprobación como requisito para una consola local en red donde se ejecuta Windows 98/Me.

**[Completar la lista de comprobación como requisito para Windows NT](#page-45-0)** Complete la lista de comprobación como requisito para una consola local en red donde se ejecuta Windows NT.

**[Completar la lista de comprobación como requisito para Windows 2000](#page-45-0)** Complete la lista de comprobación como requisito para una consola local en red donde se ejecuta Windows 2000.

**[Complete la lista de comprobación como requisito para Windows XP](#page-45-0)** Complete la lista de comprobación como requisito para una consola local en red donde se ejecuta Windows XP.

## **Complete la lista de comprobación como requisito para Windows 98/Me: consola local en red**

Complete la lista de comprobación siguiente para configurar una consola local en red en Windows 98/Me:

- \_\_ 1. **[Ejecutar el programa de comprobación como requisito en el PC](#page-50-0)**.
- \_\_ 2. **[Cumplir los requisitos de hardware de la consola de operaciones](#page-50-0)**.
- \_\_ 3. **[Cumplir los requisitos de software de la consola de operaciones](#page-52-0)**.
- \_\_ 4. **[Instalar iSeries Access para Windows](#page-55-0)**.
- \_\_ 5. **[Aplicar paquetes de servicio de iSeries Access para Windows](#page-56-0)**.
- \_\_ 6. **[Configurar el nombre del sistema principal de servicio](#page-104-0)**.
- \_\_ 7. **[Crear ID de dispositivo para las herramientas de servicio en el servidor](#page-104-0)**.
- <span id="page-45-0"></span>\_\_ 8. **[Confirmar la instalación de TCP/IP en el PC](#page-61-0)**.
- \_\_ 9. **[Configurar la consola de operaciones en el PC](#page-78-0)**.

## **Complete la lista de comprobación como requisito para Windows NT: consola local en red**

Complete la lista de comprobación siguiente para configurar una consola local en red en Windows NT:

- \_\_ 1. **[Ejecutar el programa de comprobación como requisito en el PC](#page-50-0)**.
- \_\_ 2. **[Cumplir los requisitos de hardware de la consola de operaciones](#page-50-0)**.
- \_\_ 3. **[Cumplir los requisitos de software de la consola de operaciones](#page-52-0)**.
- \_\_ 4. **[Instalar iSeries Access para Windows](#page-55-0)**.
- \_\_ 5. **[Aplicar paquetes de servicio de iSeries Access para Windows](#page-56-0)**.
- \_\_ 6. **[Configurar el nombre del sistema principal de servicio](#page-104-0)**.
- \_\_ 7. **[Crear ID de dispositivo para las herramientas de servicio en el servidor](#page-104-0)**.
- \_\_ 8. **[Confirmar la instalación de TCP/IP en el PC](#page-61-0)**.
- \_\_ 9. **[Configurar la consola de operaciones en el PC](#page-78-0)**.

## **Complete la lista de comprobación como requisito para Windows 2000: consola local en red**

Complete la lista de comprobación siguiente para configurar una consola local en red en Windows 2000:

- \_\_ 1. **[Ejecutar el programa de comprobación como requisito en el PC](#page-50-0)**.
- \_\_ 2. **[Cumplir los requisitos de hardware de la consola de operaciones](#page-50-0)**.
- \_\_ 3. **[Cumplir los requisitos de software de la consola de operaciones](#page-52-0)**.
- \_\_ 4. **[Instalar iSeries Access para Windows](#page-55-0)**.
- \_\_ 5. **[Aplicar paquetes de servicio de iSeries Access para Windows](#page-56-0)**.
- \_\_ 6. **[Configurar el nombre del sistema principal de servicio](#page-104-0)**.
- \_\_ 7. **[Crear ID de dispositivo para las herramientas de servicio en el servidor](#page-104-0)**.
- \_\_ 8. **[Configurar la consola de operaciones en el PC](#page-78-0)**.

## **Complete la lista de comprobación como requisito para Windows XP: consola local en red**

Complete la lista de comprobación siguiente para configurar una consola local en red en Windows XP:

- \_\_ 1. **[Ejecutar el programa de comprobación como requisito en el PC](#page-50-0)**.
- \_\_ 2. **[Cumplir los requisitos de hardware de la consola de operaciones](#page-50-0)**.
- \_\_ 3. **[Cumplir los requisitos de software de la consola de operaciones](#page-52-0)**.
- \_\_ 4. **[Instalar iSeries Access para Windows](#page-55-0)**.
- \_\_ 5. **[Aplicar paquetes de servicio de iSeries Access para Windows](#page-56-0)**.
- \_\_ 6. **[Configurar el nombre del sistema principal de servicio](#page-104-0)**.
- \_\_ 7. **[Crear ID de dispositivo para las herramientas de servicio en el servidor](#page-104-0)**.
- \_\_ 8. **[Configurar la consola de operaciones en el PC](#page-78-0)**.

# **Configurar una consola local a través de soporte de conexión telefónica**

Existe una serie de requisitos de configuración que dependen del sistema operativo que utilice. Seleccione el sistema operativo en el que instalará la consola de operaciones:

**Complete la lista de comprobación como requisito para Windows 98/Me** Complete la lista de comprobación como requisito para una consola local a través de soporte de conexión donde se ejecuta Windows 98/Me.

**Complete la lista de comprobación como requisito para Windows NT** Complete la lista de comprobación como requisito para una consola local a través de soporte de conexión donde se ejecuta Windows NT.

**[Complete la lista de comprobación como requisito para Windows 2000](#page-47-0)** Complete la lista de comprobación como requisito para una consola local a través de soporte de conexión donde se ejecuta Windows 2000.

**[Complete la lista de comprobación como requisito para Windows XP](#page-47-0)** Complete la lista de comprobación como requisito para una consola local a través de soporte de conexión donde se ejecuta Windows XP.

## **Complete la lista de comprobación como requisito para Windows 98/Me: consola local a través de soporte de conexión**

Complete la lista de comprobación siguiente para configurar una consola local a través de soporte de conexión en Windows 98/Me:

- \_\_ 1. **[Ejecutar el programa de comprobación como requisito en el PC](#page-50-0)**.
- \_\_ 2. **[Cumplir los requisitos de hardware de la consola de operaciones](#page-50-0)**.
- \_\_ 3. **[Cumplir los requisitos de software de la consola de operaciones](#page-52-0)**.
- \_\_ 4. **[Instalar iSeries Access para Windows](#page-55-0)**.
- \_\_ 5. **[Aplicar paquetes de servicio de iSeries Access para Windows](#page-56-0)**.
- \_\_ 6. **[Instalar el módem de PC](#page-60-0)**.
- \_\_ 7. **[Configurar el servidor para una consola local a través de soporte de](#page-65-0) [conexión](#page-65-0)**.
	- \_\_ 8. **[Confirmar la instalación de TCP/IP en el PC](#page-61-0)**.
- \_\_ 9. **[Instalar el Acceso telefónico a redes en el PC](#page-62-0)**.
- \_\_ 10. **[Configurar la consola de operaciones en el PC](#page-78-0)**.

## **Complete la lista de comprobación como requisito para Windows NT: consola local con soporte de conexión**

Complete la lista de comprobación siguiente para configurar una consola local a través de soporte de conexión en Windows NT:

- \_\_ 1. **[Ejecutar el programa de comprobación como requisito en el PC](#page-50-0)**.
- \_\_ 2. **[Cumplir los requisitos de hardware de la consola de operaciones](#page-50-0)**.
- \_\_ 3. **[Cumplir los requisitos de software de la consola de operaciones](#page-52-0)**.
- \_\_ 4. **[Instalar iSeries Access para Windows](#page-55-0)**.
- \_\_ 5. **[Aplicar paquetes de servicio de iSeries Access para Windows](#page-56-0)**.
- \_\_ 6. **[Instalar el módem de PC](#page-60-0)**.
- \_\_ 7. **[Configurar el servidor para una consola local a través de soporte de](#page-65-0) [conexión](#page-65-0)**.
- \_\_ 8. **[Confirmar la instalación de TCP/IP en el PC](#page-61-0)**.
- \_\_ 9. **[Instalar o configurar el servicio de acceso remoto](#page-62-0)**.
- \_\_ 10. **[Instalar el Service Pack de Microsoft](#page-65-0)**.
- \_\_ 11. **[Configurar la consola de operaciones en el PC](#page-78-0)**.

## <span id="page-47-0"></span>**Complete la lista de comprobación como requisito para Windows 2000: consola local con soporte de conexión**

Complete la lista de comprobación siguiente para configurar una consola local a través de soporte de conexión en Windows 2000:

- \_\_ 1. **[Ejecutar el programa de comprobación como requisito en el PC](#page-50-0)**.
- \_\_ 2. **[Cumplir los requisitos de hardware de la consola de operaciones](#page-50-0)**.
- \_\_ 3. **[Cumplir los requisitos de software de la consola de operaciones](#page-52-0)**.
- \_\_ 4. **[Instalar iSeries Access para Windows](#page-55-0)**.
- \_\_ 5. **[Aplicar paquetes de servicio de iSeries Access para Windows](#page-56-0)**.
- \_\_ 6. **[Instalar el módem de PC](#page-61-0)**.
- \_\_ 7. **[Configurar el servidor para una consola local a través de soporte de](#page-65-0) [conexión](#page-65-0)**.
- \_\_ 8. **[Configurar la consola de operaciones en el PC](#page-78-0)**.

## **Complete la lista de comprobación como requisito para Windows XP: consola local con soporte de conexión**

Complete la lista de comprobación siguiente para configurar una consola local a través de soporte de conexión en Windows XP:

- \_\_ 1. **[Ejecutar el programa de comprobación como requisito en el PC](#page-50-0)**.
- \_\_ 2. **[Cumplir los requisitos de hardware de la consola de operaciones](#page-50-0)**.
- \_\_ 3. **[Cumplir los requisitos de software de la consola de operaciones](#page-52-0)**.
- \_\_ 4. **[Instalar iSeries Access para Windows](#page-55-0)**.
- \_\_ 5. **[Aplicar paquetes de servicio de iSeries Access para Windows](#page-56-0)**.
- \_\_ 6. **[Instalar el módem de PC](#page-61-0)**.
- \_\_ 7. **[Configurar el servidor para una consola local a través de soporte de](#page-65-0) [conexión](#page-65-0)**.
- \_\_ 8. **[Configurar la consola de operaciones en el PC](#page-78-0)**.

# **Configurar una consola remota a través de soporte de conexión telefónica**

Existe una serie de requisitos de configuración que dependen del sistema operativo que utilice. Seleccione el sistema operativo en el que instalará la consola de operaciones:

**[Complete la lista de comprobación como requisito para Windows 98/Me](#page-48-0)** Complete la lista de comprobación como requisito para una consola remota a través de soporte de conexión donde se ejecuta Windows 98/Me.

**[Complete la lista de comprobación como requisito para Windows NT](#page-48-0)** Complete la lista de comprobación como requisito para una consola remota a través de soporte de conexión donde se ejecuta Windows NT.

**[Complete la lista de comprobación como requisito para Windows 2000](#page-48-0)** Complete la lista de comprobación como requisito para una consola remota a través de soporte de conexión donde se ejecuta Windows 2000.

**[Complete la lista de comprobación como requisito para Windows XP](#page-48-0)** Complete la lista de comprobación como requisito para una consola remota a través de soporte de conexión donde se ejecuta Windows XP.

## <span id="page-48-0"></span>**Complete la lista de comprobación como requisito para Windows 98/Me: consola remota a través de soporte de conexión**

Complete la lista de comprobación siguiente para configurar una consola remota a través de soporte de conexión en Windows 98/Me:

- \_\_ 1. **[Ejecutar el programa de comprobación como requisito en el PC](#page-50-0)**.
- \_\_ 2. **[Cumplir los requisitos de hardware de la consola de operaciones](#page-50-0)**.
- \_\_ 3. **[Cumplir los requisitos de software de la consola de operaciones](#page-52-0)**.
- \_\_ 4. **[Instalar iSeries Access para Windows](#page-55-0)**.
- \_\_ 5. **[Aplicar paquetes de servicio de iSeries Access para Windows](#page-56-0)**.
- \_\_ 6. **[Instalar el módem de PC](#page-61-0)**.
- \_\_ 7. **[Instalar el Acceso telefónico a redes en el PC](#page-62-0)**.
- \_\_ 8. **[Configurar la consola de operaciones en el PC](#page-78-0)**.

## **Complete la lista de comprobación como requisito para Windows NT: consola remota a través de soporte de conexión**

Complete la lista de comprobación siguiente para configurar una consola remota a través de soporte de conexión en Windows NT:

- \_\_ 1. **[Ejecutar el programa de comprobación como requisito en el PC](#page-50-0)**.
- \_\_ 2. **[Cumplir los requisitos de hardware de la consola de operaciones](#page-50-0)**.
- \_\_ 3. **[Cumplir los requisitos de software de la consola de operaciones](#page-52-0)**.
- \_\_ 4. **[Instalar iSeries Access para Windows](#page-55-0)**.
- \_\_ 5. **[Aplicar paquetes de servicio de iSeries Access para Windows](#page-56-0)**.
- \_\_ 6. **[Instalar el módem de PC](#page-61-0)**.
- \_\_ 7. **[Instalar el servicio de acceso remoto](#page-62-0)**.
- \_\_ 8. **[Instalar el Service Pack de Microsoft](#page-65-0)**.
- \_\_ 9. **[Configurar la consola de operaciones en el PC](#page-78-0)**.

## **Complete la lista de comprobación como requisito para Windows 2000: consola remota a través de soporte de conexión**

Complete la lista de comprobación siguiente para configurar una consola remota a través de soporte de conexión en Windows 2000:

- \_\_ 1. **[Ejecutar el programa de comprobación como requisito en el PC](#page-50-0)**.
- \_\_ 2. **[Cumplir los requisitos de hardware de la consola de operaciones](#page-50-0)**.
- \_\_ 3. **[Cumplir los requisitos de software de la consola de operaciones](#page-52-0)**.
- \_\_ 4. **[Instalar iSeries Access para Windows](#page-55-0)**.
- \_\_ 5. **[Aplicar paquetes de servicio de iSeries Access para Windows](#page-56-0)**.
- \_\_ 6. **[Instalar el módem de PC](#page-61-0)**.
- \_\_ 7. **[Configurar la consola de operaciones en el PC](#page-78-0)**.

## **Complete la lista de comprobación como requisito para Windows XP: consola remota a través de soporte de conexión**

Complete la lista de comprobación siguiente para configurar una consola remota a través de soporte de conexión en Windows XP:

- \_\_ 1. **[Ejecutar el programa de comprobación como requisito en el PC](#page-50-0)**.
- \_\_ 2. **[Cumplir los requisitos de hardware de la consola de operaciones](#page-50-0)**.
- \_\_ 3. **[Cumplir los requisitos de software de la consola de operaciones](#page-52-0)**.
- \_\_ 4. **[Instalar iSeries Access para Windows](#page-55-0)**.
- \_\_ 5. **[Aplicar paquetes de servicio de iSeries Access para Windows](#page-56-0)**.
- \_\_ 6. **[Instalar el módem de PC](#page-61-0)**.

\_\_ 7. **[Configurar la consola de operaciones en el PC](#page-78-0)**.

## **Completar las tareas requeridas**

Complete cada una de las tareas necesarias para la configuración y el sistema operativo. Este apartado de referencia presenta una lista de todas las tareas necesarias que debe realizar antes de configurar la consola de operaciones. Utilice la lista de comprobación que creó y donde figuran las tareas específicas que debe realizar. Dicha lista de comprobación sólo enumera las tareas que necesita según el sistema operativo y el tipo de configuración. Si aún no ha creado una lista de comprobación, vea [Configurar la consola de operaciones.](#page-40-0)

A continuación figura la lista con todas las tareas posibles:

#### **[Ejecutar el programa de comprobación de los requisitos](#page-50-0)**

Ejecute el programa de comprobación de los requisitos antes de empezar con la configuración de la consola de operaciones.

### **[Cumplir los requisitos de hardware de la consola de operaciones](#page-50-0)** Cumpla los requisitos de hardware de la consola de operaciones en el PC y

en iSeries.

#### **[Cumplir los requisitos de software de la consola de operaciones](#page-52-0)**

Cumpla los requisitos de software de la consola de operaciones en el PC y en iSeries.

## **[Cumplir los requisitos de cables de la consola de operaciones](#page-53-0)**

Cumpla los requisitos de cables de la consola de operaciones en el PC y en iSeries.

#### **[Verificar el puerto de comunicaciones disponible](#page-55-0)**

Verifique que tiene un puerto de comunicaciones disponible para la configuración de la consola de operaciones.

### **[Instalar iSeries Access para Windows](#page-55-0)**

Instale iSeries Access para Windows para cargar la consola de operaciones en el PC.

#### **[Aplicar paquetes de servicio de iSeries Access para Windows](#page-56-0)**

Aplique los Service Packs de iSeries Access para Windows para recibir el nivel más reciente de iSeries Access para Windows.

#### **[Instalar el módem de conexión de la consola de operaciones de AS400](#page-57-0)**

Instale el módem de conexión de la consola de operaciones que se entrega con esta última para que una consola local pueda comunicarse con el servidor mediante el cable de la consola de operaciones. Utilice estas instrucciones únicamente si está configurando una consola local con conexión directa al servidor o a una consola local con conexión directa al servidor con acceso remoto permitido.

#### **[Instalar el módem de PC](#page-60-0)**

Instale el módem de PC para que la consola local pueda comunicarse con otra mediante una conexión telefónica.

### <span id="page-50-0"></span>**[Confirmar la instalación de TCP/IP en el PC](#page-61-0)**

Confirme la instalación de TCP/IP en el PC para satisfacer los requisitos de red de Windows 98, Windows Me o Windows NT

### **[Instalar el Acceso telefónico a redes en el PC](#page-62-0)**

Instale el Acceso telefónico a redes (DUN) si utiliza Windows 98 o Windows Me.

### **[Instalar el servicio de acceso remoto](#page-62-0)**

Instale el servicio de acceso remoto si utiliza Windows NT.

### **[Instalar el Service Pack de Microsoft](#page-65-0)**

Instale el Service Pack de Microsoft después de instalar el servicio de acceso remoto.

### **[Configurar el servidor para una consola local a través de soporte de](#page-65-0) [conexión](#page-65-0)**

Configure el servidor para una consola local únicamente a través de soporte de conexión.

### **[Otorgar acceso remoto](#page-73-0)**

Otorgue acceso remoto si utiliza Windows NT, Windows 2000 o Windows XP.

### **[Crear y configurar conexiones entrantes](#page-74-0)**

Cree y configure conexiones entrantes si utiliza Windows 2000 o Windows XP.

### **[Instalar los cables de la consola de operaciones](#page-76-0)**

Instale los cables de la consola de operaciones para que la consola con conexión directa pueda conectarse al servidor.

### **[Configurar la consola de operaciones en el PC](#page-78-0)**

Configure la consola de operaciones en el PC cuando haya finalizado todos los requisitos. Se incluyen las instrucciones para iniciar el asistente de configuración de la consola de operaciones.

## **Ejecutar el programa de comprobación de los requisitos**

Debe ejecutar el programa de comprobación de los requisitos antes de empezar con la configuración de la consola de operaciones. Ejecute esta herramienta en cada PC en el que desea establecer una conexión de consola de operaciones. Se comprobarán algunos de los requisitos y luego se le indicará cómo acceder a los componentes que falten.

[Iniciar el programa de comprobación de los requisitos.](ftp://ftp.software.ibm.com/as400/products/clientaccess/win32/v5r2m0/files/ezsetup/ezchkutl.exe)

# **Cumplir los requisitos de hardware de la consola de operaciones**

En este apartado se describen los requisitos del PC y de hardware de iSeries para la configuración de una consola de operaciones.

En la tabla 1 figuran los requisitos del PC por sistema operativo.

### **Tabla 1. Requisitos del PC - procesador y memoria**

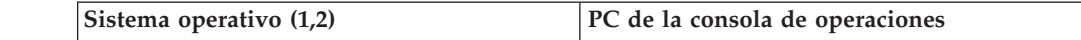

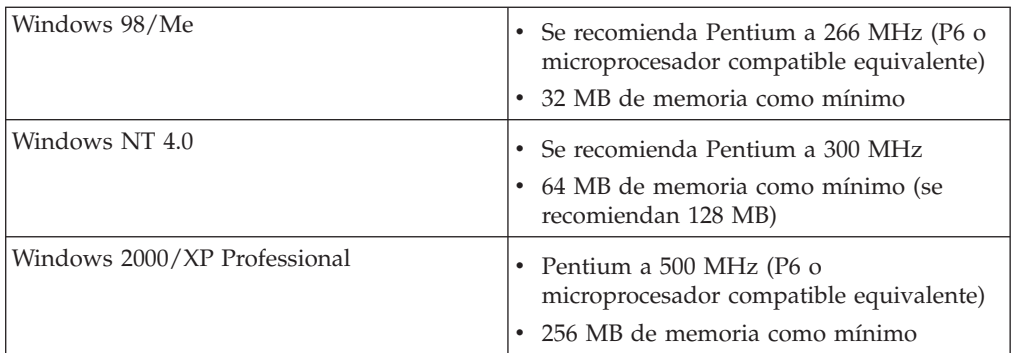

### **Notas:**

- 1. Visite el sitio Web de iSeries Access para conocer los [requisitos de PC](http://www.ibm.com/eservers/iseries/access/v5r2pcreq.htm) actualizados.
- 2. Si utiliza iSeries Navigator, consulte los requisitos para instalar iSeries Navigator.
- 3. Si el PC tiene funciones de gestión de alimentación, podría apagarse. El PC puede restaurar el puerto de comunicaciones cuando se inicia la gestión de alimentación, que finalizará las conexiones que se hayan establecido. Hay determinados tipos de gestión de alimentación en el PC y en el sistema operativo que pueden originar la aparición del código de referencia del sistema (SRC) 0000DDDD en el panel de control o en el panel de control remoto del iSeries. Los datos de este SRC deben desaparecer al reanudarse las actividades del PC.

Si desea utilizar una consola de operaciones local en red (LAN), deberá instalar la tarjeta LAN para la consola de operaciones según el modelo de iSeries de que disponga. IBM admite el uso de una consola local en red (LAN) sólo en los Modelos 270, 810, 820, 825, 830, 840, 870 y 890. En la tabla 2 figuran las tarjetas para la conectividad LAN a las que se da soporte. En la tabla 3 se muestran la ubicación correcta de la tarjeta LAN.

**Importante:** si surge una emergencia por la que no puede mantenerse la conexión en la LAN, configure una consola local con conexión directa al servidor en la consola de operaciones. Vea [Planificar la consola de respaldo.](#page-13-0) En la tabla 3 también se muestra la ubicación correcta de la consola con cableado directo.

| Nombre o número de tarjeta                                                                                                    | Descripción                                        |  |
|----------------------------------------------------------------------------------------------------|----------------------------------------------------|--|
| 2744                                                                                                    | Adaptador PCI Token-Ring a 100 Mbps                |  |
| 2838                                                                                                    | IOA PCI Ethernet a 100/10 Mbps                     |  |
| 2849                                                                                                    | IOA PCI Ethernet a 100/10 Mbps                     |  |
| Puerto Ethernet integrado                                                                                                    | IOA LAN 100/10 Mbps integrado (sólo<br>modelo 825) |  |
| Nota: El puerto Ethernet integrado es la única conectividad LAN para la consola local de<br>consola de operaciones en una opción de red del modelo 825. |                                                    |  |

**Tabla 2. Tarjetas para la conectividad LAN a las que se da soporte**

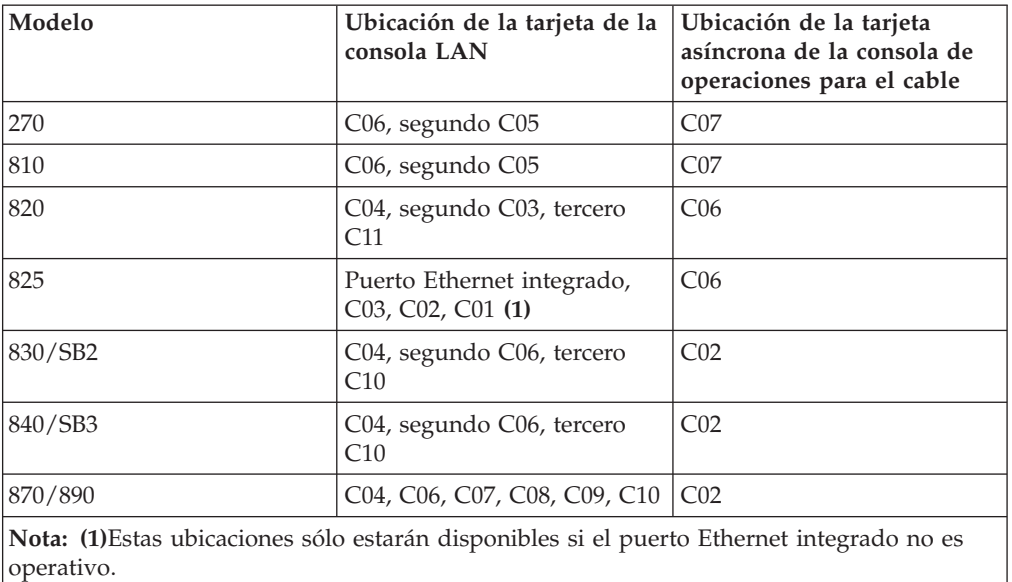

<span id="page-52-0"></span>**Tabla 3. Requisitos de iSeries - ubicación de la tarjeta LAN**

**Nota:** Si el puerto de comunicaciones asíncronas que se utiliza para dar soporte a una consola local directamente conectada al servidor utiliza una consola local en red, OS/400 no podrá utilizar la consola local si se conecta un cable de comunicaciones o un cable de consola de operaciones en dicho puerto.

Para revisar los requisitos de los cables, vea [Cumplir los requisitos de cables de la](#page-53-0) [consola de operaciones.](#page-53-0)

# **Cumplir los requisitos de software de la consola de operaciones**

Antes de continuar, asegúrese de que ha cumplido los [requisitos de hardware de la](#page-50-0) [consola de operaciones](#page-50-0) según la configuración que deseaba. La consola de operaciones puede instalarse en Windows 98, Windows Me, Windows NT Workstation 4.0 o posterior, Windows 2000 Professional y Windows XP Professional.

Debe instalar el contenido del *[CD-ROM de actualización de la consola de operaciones](#page-53-0) [de iSeries](#page-53-0)*, si se encontraba en el embalaje.

Para que la consola de operaciones funcione correctamente, las versiones de [iSeries](#page-55-0) [Access para Windows](#page-55-0) tanto para la consola local como para la consola remota deben tener el mismo nivel.

El PC5250 o IBM Personal Communications (V5.5 CSD 1 como mínimo) debe instalarse únicamente para la consola. No es necesario hacerlo para las configuraciones con panel de control remoto.

**Tabla 1. Niveles de cifrado resultantes**

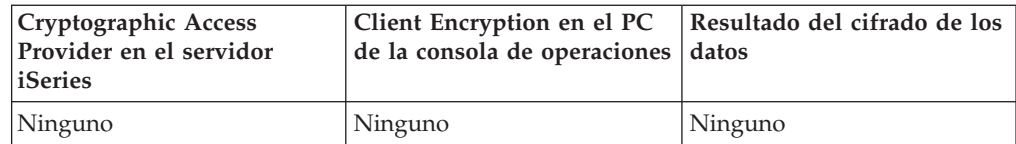

<span id="page-53-0"></span>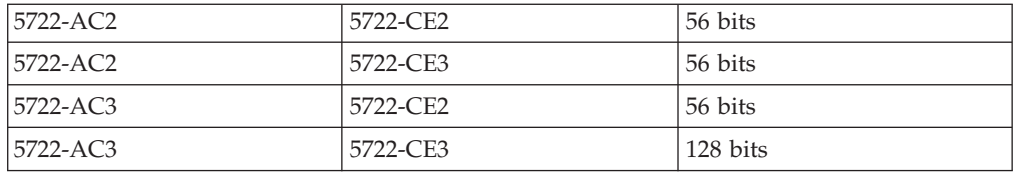

**Nota:** Si en el PC se ejecuta algún programa de software que habilite el uso de SOCKS (el PC accede a Internet a través de un cortafuegos, como Microsoft Proxy Client, Hummingbird SOCKS Client, NEC SOCKS 5, etc.), no podrá dirigir la subred de 192.168.0.0 al cortafuegos. La consola de operaciones emplea direcciones comprendidas entre 192.168.0.0 y 192.168.0.255. Una dirección incorrecta hará que la consola de operaciones no funcione. Compruebe la configuración de SOCKS y asegúrese de que los datos de entrada son:

Direct 192.168.0.0 255.255.255.0

### **Cifrado de datos para una consola local en red:**

Para utilizar una consola local en red, se recomienda encarecidamente que instale productos criptográficos. Para cifrar los datos de la consola, el servidor iSeries debe tener instalado uno de los productos de Cryptographic Access Provider (5722-AC2 o 5722-AC3) y el PC debe tener instalado uno de los productos de Client Encryption (5722-CE2 o 5722-CE3). En esta tabla se resumen los niveles de cifrado resultantes.

## **Actualización de la consola de operaciones de iSeries**

Puede que necesite el *CD-ROM de actualización de la consola de operaciones deiSeries, SK3T-4114-02* para instalar la consola de operaciones. De ser necesario este CD-ROM para instalar la consola de operaciones, lo encontrará adjunto en el embalaje. Si no lo ha recibido, significa que no es necesario que siga los pasos que se indican a continuación.

Para instalar la Actualización de la consola de operaciones, siga estos pasos:

- 1. Si va a actualizar una partición secundaria a la versión OS/400 V5R2, debe actualizar el PC a la versión V5R2 iSeries Access para Windows antes de actualizar el sistema operativo del servidor a V5R2.
- 2. Instale la Actualización de la consola de operaciones desde el CD-ROM pulsando dos veces el botón del ratón en el archivo Setup.exe.
- 3. Instale, si procede, el último [Service Pack](#page-56-0) de iSeries Access para Windows.

## **Cumplir los requisitos de cables de la consola de operaciones**

Según su configuración, deberá instalar un cable o tarjeta en el servidor. Para conectarse a la consola local con conexión directa al servidor, debe utilizar los cables correctos. Para conectar una consola local en red necesita una tarjeta LAN.

En esta tabla figuran las tarjetas y cables de la consola de operaciones que necesitará para su configuración.

| Servidor                     | Código de característica Número de pieza<br>(tarjeta) | (cable) |
|------------------------------|-------------------------------------------------------|---------|
| 9406 640/650/730/740/S30/S40 | 2699                                                  | 97H7556 |
| 9406 600/620/720/S10/S20     | 2721 o 2745                                           | 97H7557 |

**Tabla 1. Tarjetas y cables de la consola de operaciones**

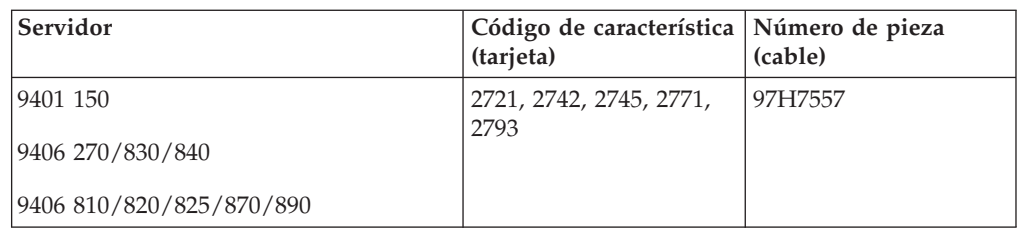

### **Tabla 2. Cables del panel de control remoto**

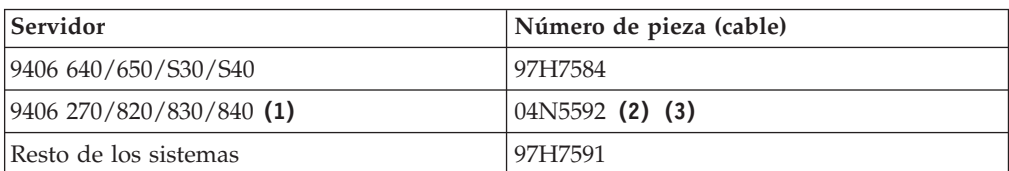

### **Notas:**

- 1. Actualmente, estos servidores admiten el uso del panel de control remoto solamente en Windows NT Workstation 4.0 o Windows 2000 Professional, y en Windows XP Professional.
- 2. El conector que no tiene patilla corresponde al servidor.
- 3. Ya no se utiliza el cable del panel de control remoto paralelo. El panel de control virtual constituye la alternativa al panel de control remoto. Si desea más información sobre estas opciones, vea [Paneles de control.](#page-38-0) Se ha incluido esta tabla en caso de que utilice los cables del panel de control remoto.

En esta tabla figura la ubicación de la tarjeta en cada modelo. Necesitará una tarjeta si configura una consola local en red.

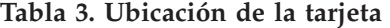

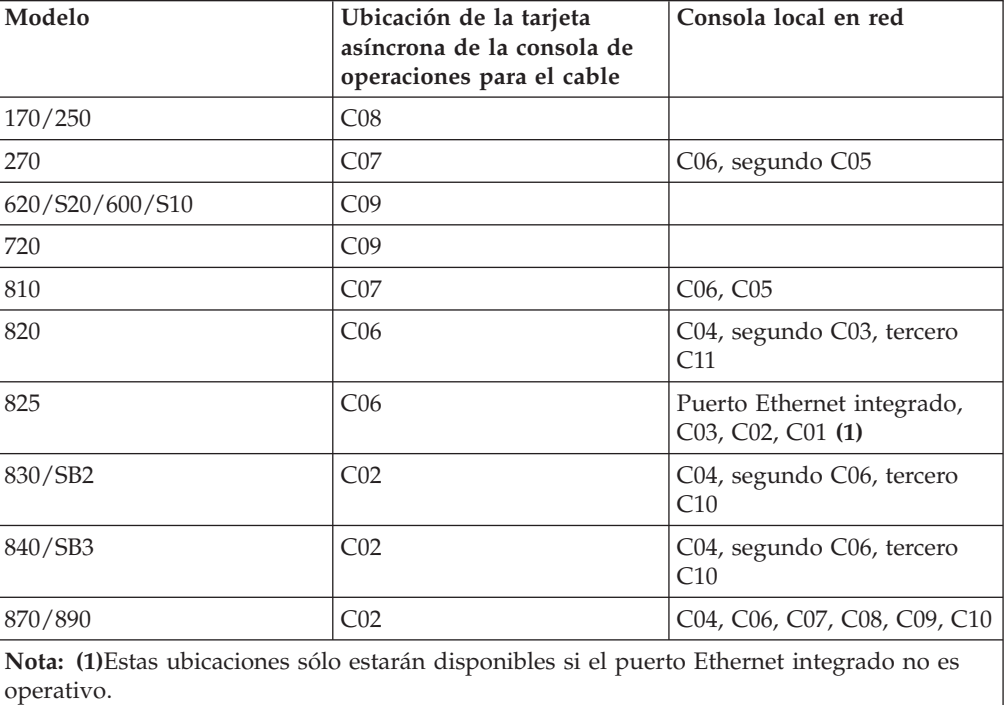

### <span id="page-55-0"></span>**Notas:**

- 1. Las funciones de panel de control remoto y de la consola necesitan disponer de un cable especial si va a instalar una consola local con acceso directo al servidor.
- 2. En los servidores que no sean los modelos 270, 810, 820, 825, 830, 840, 870 y 890, los cables de la consola y del panel de control no pueden intercambiarse, a pesar de que ambos son cables serie.
- 3. Si actualmente utiliza el soporte de cliente electrónico, deberá cambiar el cableado del soporte de cliente electrónico a otro puerto de comunicaciones antes de instalar una consola de operaciones con conexión directa. Si va a configurar una consola local a través del soporte de conexión telefónica, no traslade los recursos de soporte de cliente electrónico.
- 4. La tabla de la consola sólo pertenece a la partición primaria. Puede utilizarse una tarjeta soportada en las particiones secundarias. Existen casos en los que el MFIOP (procesador de entrada/salida multifunción) no da soporte determinados tipos de adaptadores de entrada/salida (IOA) en una partición secundaria. En caso de duda, póngase en contacto con su representante de servicio.
- 5. Si el puerto de comunicaciones asíncronas que se utiliza para dar soporte a una consola local directamente conectada al servidor utiliza una consola local en red, OS/400 no podrá utilizar la consola local si se conecta un cable de comunicaciones o un cable de consola de operaciones en dicho puerto.

Si desea más información, vea [Instalar el cable de la consola de operaciones.](#page-76-0)

## **Verificar el puerto de comunicaciones disponible**

Para que el asistente de configuración configure correctamente la consola de operaciones, deberá verificar que cuenta con un puerto de comunicaciones disponible. Necesita un conector para la interfaz de comunicaciones, como un puerto serie. Se necesita un puerto COM para el soporte de la consola del sistema, y un puerto COM para el soporte del panel de control remoto (excepto en los servidores modelos 270, 810, 820, 825, 830, 840, 870 y 890, que necesitan un puerto paralelo para el soporte del panel de control remoto). La consola de operaciones admite los puertos COM serie 1-4 y un puerto LPT 1.

Para verificar si tiene un puerto de comunicaciones disponible, ejecute el [programa](#page-50-0) [de comprobación de requisitos del PC.](#page-50-0) Dicho programa ofrece instrucciones que le ayudarán a localizar los puertos disponibles si el puerto de comunicaciones no está disponible. Al configurar la consola de operaciones, el asistente buscará este puerto.

## **Instalar iSeries Access para Windows**

Antes de utilizar la consola de operaciones, deberá instalar iSeries Access para Windows. Durante la instalación de iSeries Access para Windows, también instalará un emulador 5250 (si no dispone ya de PC5250 o IBM Personal Communications V5.5 CSD 1 como mínimo) y soporte de consola de operaciones. Visite el sitio Web de iSeries Access para conocer los [requisitos de PC](http://www.ibm.com/eservers/iseries/access/v5r2pcreq.htm) actualizados.

Para comprobar si tiene instalado el iSeries Access para Windows:

- 1. Pulse **Inicio** y seleccione **Configuración**.
- 2. Pulse **Panel de control**.
- 3. Pulse dos veces en **Agregar o quitar programas**.
- 4. Busque IBM iSeries Access para Windows.
- <span id="page-56-0"></span>5. Para cerrar Añadir o quitar programas, pulse **Cancelar**.
- 6. Cierre el Panel de control.

Si no tiene instalado iSeries Access para Windows, utilice el CD-ROM de *configuración y operaciones de iSeries* para instalarlo:

- 1. Inserte el CD-ROM de *configuración y operaciones deiSeries* en la unidad de CD-ROM.
- 2. Seleccione la opción **iSeries Access para Windows** para iniciar la instalación.
- 3. Espere a que aparezca la ventana de **IBM iSeries Access para Windows**.
- 4. Para continuar con el programa de instalación pulse **Siguiente** y siga las indicaciones.

Consulte la publicación iSeries Instalación de Access para Windows,

SC41-5507-03 si necesita ayuda adicional para la instalación.

- 5. Si está instalando iSeries Access para Windows por primera vez, asegúrese de que tiene la configuración mínima necesaria para ejecutar la consola de operaciones. Si sólo desea añadir el componente de la consola de operaciones, añada únicamente los componentes necesarios para cumplir con esta configuración mínima.
- 6. Para garantizar la configuración mínima, seleccione una instalación **Personalizada** o **Completa** y seleccione al menos estos componentes:

**Nota:** El componente de la consola de operaciones no está disponible en las opciones **Típica** o **Usuario PC5250**.

- a. **Programas necesarios**
- b. **5250 Display and Printer Emulator** (si IBM Personal Communications (V5.5 CSD 1 como mínimo) no está instalado)

No necesita licencia para utilizar el programa 5250 Display Emulation sólo para la consola de operaciones, aunque en la ventana se le indique lo contrario.

**Importante:** si en la configuración de la consola de operaciones sólo se va a dar soporte al panel de control remoto, no es necesario que instale el emulador.

- c. **Consola de operaciones**.
- 7. Pulse **Siguiente** y siga las indicaciones.
- 8. Aplique el último Service Pack (arreglo temporal de programa (PTF)) para iSeries Access para Windows.
- 9. Si tiene el *CD-ROM de actualización de la consola de operaciones de iSeries, SK3T-4114-02*, [instálelo](#page-53-0) ahora.

### **Aplicar paquetes de servicio de iSeries Access para Windows**

Debe tener el último arreglo temporal de programa (PTF) del Service Pack para iSeries Access para Windows y el último nivel de iSeries Access para Windows en el PC. Encontrará los Service packs en formato ejecutable en PC en este sitio web:

v La página de paquetes de servicio de iSeries Access para Windows:

[http://www.ibm.com/eserver/iseries/clientaccess/casp.htm](http://www.as400.ibm.com/clientaccess/casp.htm)

• Sitio FTP de IBM:

<ftp://ftp.software.ibm.com>

Navegue por la ruta de directorios: as400/products/clientaccess/win32/v5r2m0/servicepack.

# <span id="page-57-0"></span>**Instalar el módem de conexión de la consola de operaciones de AS400**

Si está configurando una consola local con conexión directa al servidor o a una consola local con conexión directa al servidor con acceso remoto permitido, deberá instalar el módem de conexión de la consola de operaciones de AS400.

### **Instalar el módem de conexión de la consola de operaciones de AS400 para Windows 98/Me**

Utilice estas instrucciones para instalar el módem de conexión de la consola de operaciones de AS400 para Windows 98/Me.

## **[Instalar el módem de conexión de la consola de operaciones de AS400 para](#page-58-0) [Windows NT](#page-58-0)**

Utilice estas instrucciones para instalar el módem de conexión de la consola de operaciones de AS400 para Windows NT.

### **[Instalar el módem de conexión de la consola de operaciones de AS400 para](#page-58-0) [Windows 2000](#page-58-0)**

Utilice estas instrucciones para instalar el módem de conexión de la consola de operaciones de AS400 para Windows 2000.

### **[Instalar el módem de conexión de la consola de operaciones de AS400 para](#page-59-0) [Windows XP](#page-59-0)**

Utilice estas instrucciones para instalar el módem de conexión de la consola de operaciones de AS400 para Windows XP.

## **Instalar el módem de conexión de la consola de operaciones de AS400 para Windows 98/Me**

Debe instalar el módem de conexión de la consola de operaciones que se entrega con esta última para que una consola local pueda comunicarse con el servidor mediante el cable de la consola de operaciones. Utilice estas instrucciones únicamente si está configurando una consola local con conexión directa al servidor o a una consola local con conexión directa al servidor con acceso remoto permitido.

Para instalar:

- 1. Pulse **Inicio —> Configuración —> Panel de control**, y luego pulse **Modems**.
- 2. Si ya se encuentra en la carpeta **Modems**, pulse **Agregar** y luego **Siguiente**. En caso contrario, si está en la ventana **Instalar nuevo módem** pulse **Siguiente**. El PC debería encontrar el nuevo módem e informar sobre su ubicación.
- 3. Seleccione **No detectar el módem. Lo seleccionaré de una lista**, y pulse **Siguiente**.
- 4. Pulse **Utilizar disco...**
- 5. Pulse **Examinar...**
- 6. Navegue hasta *unidad:*\vía\_acceso\Client Access\Aoc\Inf\ cwbopaoc.inf donde *unidad:* es la unidad en la que se ha instalado iSeries Access para Windows.

**Nota:** la vía de acceso de instalación por omisión es C:\Archivos de programa\Ibm\Client Access\Aoc\Inf\cwbopaoc.inf

- 7. Pulse **Abrir**, y luego pulse **Aceptar**.
- 8. Seleccione **Conexión de la consola de operaciones**, y pulse **Siguiente**.
- 9. Seleccione el puerto de comunicaciones donde vaya a instalar el cable de la consola de operaciones (por ejemplo, COM1).
- <span id="page-58-0"></span>10. Pulse **Siguiente**.
- 11. Pulse **Terminar**.
- 12. Pulse **Aceptar**.

## **Instalar el módem de conexión de la consola de operaciones de AS400 para Windows NT**

Debe instalar el módem de conexión de la consola de operaciones que se entrega con esta última para que una consola local pueda comunicarse con el servidor mediante el cable de la consola de operaciones. Utilice estas instrucciones únicamente si está configurando una consola local con conexión directa al servidor o a una consola local con conexión directa al servidor con acceso remoto permitido.

Para instalar:

- 1. Pulse **Inicio —> Configuración —> Panel de control**, y luego pulse **Modems**.
- 2. Si aparece la ventana Instalar nuevo módem, vaya al paso siguiente. De lo contrario, si se encuentra en la ventana Propiedades del módem, pulse **Agregar**.
- 3. Seleccione **No detectar el módem. Lo seleccionaré de una lista** y luego pulse **Siguiente**.
- 4. Pulse **Utilizar disco...**
- 5. Pulse **Examinar...**
- 6. Navegue hasta *unidad:*\vía\_acceso\Client Access\Aoc\Inf\ cwbopaoc.inf donde *unidad:* es la unidad en la que se ha instalado iSeries Access para Windows.

**Nota:** la vía de acceso de instalación por omisión es C:\Archivos de programa\Ibm\Client Access\Aoc\Inf\cwbopaoc.inf.

- 7. Pulse **Abrir**, y luego pulse **Aceptar**.
- 8. Seleccione el puerto de comunicaciones donde vaya a instalar el cable de la consola de operaciones (por ejemplo, COM1).
- 9. Pulse **Siguiente**.
- 10. Pulse **Terminar**.
- 11. Pulse **Aceptar**.

## **Instalar el módem de conexión de la consola de operaciones de AS400 para Windows 2000**

Debe instalar el módem de conexión de la consola de operaciones que se entrega con esta última para que una consola local pueda comunicarse con el servidor. Utilice estas instrucciones únicamente si está configurando una consola local con conexión directa al servidor o a una consola local con conexión directa al servidor con acceso remoto permitido.

Para instalar:

- 1. Pulse **Inicio —> Configuración —> Panel de control**.
- 2. Pulse **Opciones de teléfono y módem**.
- 3. Pulse la ficha **Modems**.
- 4. Pulse **Agregar**.
- 5. Seleccione **No detectar el módem. Lo seleccionaré de una lista**, y pulse **Siguiente**.
- 6. Pulse **Utilizar disco...**
- <span id="page-59-0"></span>**Nota:** Si conoce la vía de acceso completa al controlador de conexión (cwbopaoc.inf) de la consola de operaciones, especifíquela aquí. A continuación vaya al paso 7. Si no conoce la vía de acceso, continúe en el paso 6.
- 7. Pulse **Examinar...**

Navegue hasta *unidad:*\path\Client Access\Aoc\Inf\ cwbopaoc.inf donde *unidad:* es la unidad en la que se ha instalado iSeries Access para Windows.

**Nota:** la vía de acceso de instalación por omisión es C:\Archivos de programa\Ibm\Client Access\Aoc\Inf\cwbopaoc.inf.

Pulse **Abrir**.

- 8. Pulse **Aceptar**. En la lista debe figurar **Conexión de la consola de operaciones**.
- 9. Pulse **Siguiente**.
- 10. Seleccione el puerto de comunicaciones donde vaya a instalar el cable de la consola de operaciones (por ejemplo, COM1).
- 11. Pulse **Siguiente**.
- 12. Si aparece la ventana Firma digital no hallada, pulse **Sí**.
- 13. Pulse **Terminar**. Debería regresar a la ficha **Modems** de la carpeta **Opciones de teléfono y módem**.
- 14. Pulse **Aceptar**.

## **Instalar el módem de conexión de la consola de operaciones de AS400 para Windows XP**

Debe instalar el módem de conexión de la consola de operaciones que se entrega con esta última para que una consola local pueda comunicarse con el servidor. Utilice estas instrucciones únicamente si está configurando una consola local con conexión directa al servidor o a una consola local con conexión directa al servidor con acceso remoto permitido.

Para instalar:

- 1. Pulse **Inicio —> Configuración —> Panel de control**.
- 2. Pulse dos veces en **Opciones de teléfono y módem** y luego en la ficha **Módem** para visualizar el panel **Instalar nuevo módem**. Si tiene otros modems instalados, aparecerá el panel **Propiedades de modems** y deberá pulsar **Agregar**.
- 3. Seleccione **No detectar el módem. Lo seleccionaré de una lista**.
- 4. Pulse **Siguiente**.
- 5. Pulse **Utilizar disco...**
- 6. Pulse Examinar...

Navegue hasta *unidad:\path\Client Access\Aoc\Inf\ cwbopaoc.inf donde unidad:* es la unidad en la que iSeries Access para Windows está instalado. **Nota:** la vía de acceso de instalación por omisión es: C:\Archivos de

programa\Ibm\Client Access\Aoc\Inf\cwbopaoc.inf

- 7. Pulse **Abrir**, y luego pulse **Aceptar**.
- 8. Pulse **Siguiente**.
- 9. Seleccione el puerto de comunicaciones donde está enchufado el cable de la consola de operaciones, y pulse **Siguiente**.
- 10. Si se le indica, seleccione **Continuar de todas formas** para proseguir con la instalación.
- 11. Pulse **Terminar** y luego **Aceptar**.

# <span id="page-60-0"></span>**Instalar el módem de PC**

Debe instalar el módem de PC en el PC.

### **Instalar el módem de PC para Windows 98/Me**

Utilice estas instrucciones para instalar el módem de PC para Windows 98/Me.

### **Instalar el módem de PC para Windows NT**

Utilice estas instrucciones para instalar el módem de PC para Windows NT.

#### **[Instalar el módem de PC para Windows 2000](#page-61-0)**

Utilice estas instrucciones para instalar el módem de PC para Windows 2000.

#### **[Instalar el módem de PC para Windows XP](#page-61-0)**

Utilice estas instrucciones para instalar el módem de PC para Windows XP.

## **Instalar el módem de PC para Windows 98/Me**

Si va a instalar un módem de PC que necesita unidades específicas, utilice las instrucciones que proporciona el fabricante del módem. De lo contrario, siga estos pasos para instalar el módem de PC:

- 1. Pulse **Inicio —> Configuración —> Panel de control —> Modems**.
- 2. Si ya se encuentra en la carpeta **Modems**, pulse **Agregar** y luego **Siguiente**. En caso contrario, si está en la ventana **Instalar nuevo módem** pulse **Siguiente**. El PC debería encontrar el nuevo módem e informar sobre su ubicación.
- 3. Cuando en la ventana aparece el módem detectado, pulse **Siguiente** para aceptarlo. El PC cargará el código del controlador para darle soporte.
- 4. Pulse **Terminar** para volver a la carpeta **Modems**.
- 5. Cierre la carpeta **Modems**.
- 6. Si recibe un mensaje que indica que debe reiniciar el PC antes de utilizar el módem, pulse **Aceptar**. A continuación, concluya el sistema y reinicie el PC. De lo contrario, se le indicará que reinicie el PC. En tal caso, pulse **Sí** o **Aceptar** para concluir.
- 7. Si no se le indica que reinicie el PC, hágalo manualmente para que los datos modificados entren en vigor.

### **Instalar el módem de PC para Windows NT**

Si va a instalar un módem de PC que necesita unidades específicas, utilice las instrucciones que proporciona el fabricante del módem. De lo contrario, siga estos pasos para instalar el módem de PC:

- 1. Pulse **Inicio —> Configuración —> Panel de control —> Modems**.
- 2. Si se encuentra en la ventana Propiedades de modems, pulse **Agregar** y luego **Siguiente**. Pero si está en la ventana Instalar nuevo módem, pulse **Siguiente**. El PC debería encontrar el nuevo módem e informar sobre su ubicación.
- 3. Cuando en la ventana aparece el módem detectado, pulse **Siguiente** para aceptarlo. El PC cargará el código del controlador para darle soporte.
- 4. Pulse **Terminar** para volver a la ventana Propiedades de modems.
- 5. Cierre la ventana **Propiedades de modems**.

**Nota:** debe añadir y configurar este módem en el servicio de acceso remoto antes de que la consola de operaciones lo utilice.

## <span id="page-61-0"></span>**Instalar el módem de PC para Windows 2000**

Si va a instalar un módem de PC que necesita unidades específicas, utilice las instrucciones que proporciona el fabricante del módem. De lo contrario, siga estos pasos para instalar el módem de PC:

- 1. Pulse **Inicio —> Configuración —> Panel de control —> Opciones de teléfono y módem**.
- 2. Si se encuentra en la ficha **Modems** de la carpeta **Opciones de teléfono y módem**, pulse **Agregar** y luego **Siguiente**. Pero si está en la ventana Instalar nuevo módem, pulse **Siguiente**. El PC debería encontrar el nuevo módem e informar sobre su ubicación.
- 3. Cuando en la ventana aparece el módem detectado, pulse **Siguiente** para aceptarlo. El PC cargará el código del controlador para darle soporte.
- 4. Pulse **Terminar** para volver a la carpeta **Opciones de teléfono y módem**.
- 5. Cierre la carpeta **Opciones de teléfono y módem**.
- 6. Si recibe un mensaje que indica que debe reiniciar el PC antes de utilizar el módem, pulse **Aceptar**. A continuación, concluya el sistema y reinicie el PC. De lo contrario, se le indicará que reinicie el PC. En tal caso, pulse **Sí** o **Aceptar** para concluir.

**Nota:** si no se le indica que reinicie el PC, hágalo manualmente para que los datos modificados entren en vigor.

### **Instalar el módem de PC para Windows XP**

Si va a instalar un módem de PC que necesita unidades específicas, utilice las instrucciones que proporciona el fabricante del módem. De lo contrario, siga estos pasos para instalar el módem de PC:

- 1. Pulse **Inicio —> Configuración —> Panel de control —> Opciones de teléfono y módem**.
- 2. Si se encuentra en la ficha **Modems** de la carpeta **Opciones de teléfono y módem**, pulse **Agregar** y luego **Siguiente**. Pero si está en la ventana Instalar nuevo módem, pulse **Siguiente**. El PC debería encontrar el nuevo módem e informar sobre su ubicación.
- 3. Cuando en la ventana aparece el módem detectado, pulse **Siguiente** para aceptarlo. El PC cargará el código del controlador para darle soporte.
- 4. Pulse **Terminar** para volver a la carpeta **Opciones de teléfono y módem**.
- 5. Cierre la carpeta **Opciones de teléfono y módem**.
- 6. Reinicie el PC antes de utilizar el módem.

**Nota:** si no se le indica que reinicie el PC, hágalo manualmente para que los datos modificados entren en vigor.

## **Confirmar la instalación de TCP/IP en el PC**

Este apartado le ayudará a cumplir los requisitos de red para Windows 98, Windows Me, o Windows NT. Asegúrese de instalar y configurar completamente las tarjetas de adaptador de red (como adaptadores de LAN o Ethernet) antes de iniciar la instalación de la consola de operaciones.

Confirme la existencia de TCP/IP como se indica a continuación:

- 1. Pulse **Inicio** y seleccione **Configuración**.
- 2. Pulse **Panel de control**.
- 3. Pulse dos veces en **Red**. Si recibe un mensaje que indica que la red no está instalada, pulse **Sí** para instalarla.

<span id="page-62-0"></span>4. Si utiliza Windows NT, pulse la ficha **Protocolos**. Si utiliza Windows 98/Me, compruebe los valores de TCP/IP en la ficha **Configuración**.

Si TCP/IP no está instalado en el PC, acuda a la Ayuda para Windows pulsando **Inicio —> Ayuda**, donde encontrará instrucciones para instalar TCP/IP.

**Nota:** Windows 2000 Professional y Windows XP Professional se instalan con TCP/IP automáticamente.

# **Instalar el acceso telefónico a redes en el PC**

Debe instalar el acceso telefónico a redes (DUN) si utiliza Windows 98 o Windows  $Me$ 

Para instalar DUN en el sistema, siga estos pasos:

- 1. Pulse **Inicio** y seleccione **Configuración**.
- 2. Pulse **Panel de control**.
- 3. Pulse **Agregar o quitar programas**.
- 4. En la ficha **Instalación de Windows**, seleccione **Comunicaciones**.
- 5. Pulse **Detalles**.
- 6. Asegúrese de que el recuadro **Acceso telefónico a redes** está marcado en el diálogo **Comunicaciones**.
- 7. Pulse **Aceptar**
- 8. Pulse **Aplicar**.Si se le indica, inserte el CD-ROM de instalación de Windows.
- 9. Pulse **Aceptar** para reiniciar el PC.

# **Instalar o configurar el servicio de acceso remoto (sólo en NT)**

Asegúrese de que el servicio de acceso remoto se instala y configura según la configuración deseada. Sólo necesita instalar el servicio de acceso remoto si utiliza Windows NT. Debe añadir y configurar los modems necesarios para la configuración aunque no instale el servicio de acceso remoto.

### **Importante:**

- v Debe tener preparado el *CD-ROM de instalación de Windows NT*.
- v Deberá instalar el servicio de acceso remoto antes de [instalar el Service Pack de](#page-65-0) [Windows NT.](#page-65-0)

Para instalar o configurar el servicio de acceso remoto:

- 1. Abra la carpeta Red de la siguiente forma:
	- \_\_ a. Pulse **Inicio** y seleccione **Configuración**.
	- \_\_ b. Pulse **Panel de control**.
	- \_\_ c. Pulse dos veces en **Red**.
- 2. Pulse la ficha **Servicios**.
- 3. Realice una de estas acciones:
	- v Si en la lista aparece el servicio de acceso remoto, haga lo siguiente:
		- a. Seleccione **Servicio de acceso remoto**; a continuación pulse **Propiedades**.
		- b. Continúe en el paso 4.
	- v Si el Servicio de acceso remoto no figura en la lista, siga estas instrucciones para instalarlo:
- a. Inserte el CD de Windows NT en la unidad de dispositivo óptico (por ejemplo, una unidad de CD-ROM), a menos que se instale desde una unidad de red.
- b. Pulse **Agregar**.
- c. Seleccione **Servicio de acceso remoto** y pulse **Aceptar**.
- d. Defina la vía de acceso desde donde se leerán los archivos de Windows NT, y luego pulse **Continuar**. Cuando se hayan copiado los archivos necesarios, debe aparecer la ventana Añadir dispositivo RAS. Lea el paso 4, a continuación siga con el paso 5.
- 4. Mediante la tabla 1 identifique los modems adecuados que debe añadir en el servicio de acceso remoto para la configuración de la consola de operaciones.

**Importante:** puede que tenga que añadir más de un módem en el servicio de acceso remoto para cumplir la configuración prevista.

En determinadas circunstancias, como al instalar Windows NT y el servicio de acceso remoto, puede haber instalado un módem inexistente. En tal caso, es posible que los modems que tenga previsto utilizar en la consola de operaciones no aparezcan en la ventana Añadir dispositivo RAS aunque se hubieran instalado previamente. En estos casos, deberá **Quitar** el módem instalado previamente del servicio de acceso remoto y luego también de la carpeta **Modems**, puesto que puede encontrarse en el mismo puerto COM. De esta forma, el módem previsto estará listo para ser seleccionado. El servicio de acceso remoto no admite más de un módem para el mismo puerto COM.

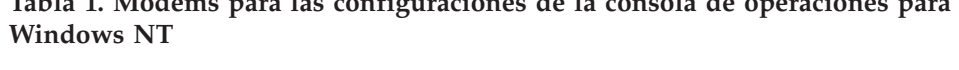

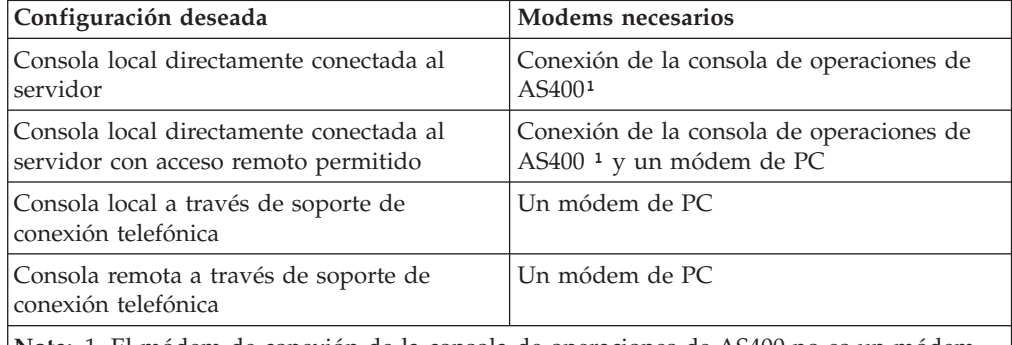

**Nota:** 1. El módem de conexión de la consola de operaciones de AS400 no es un módem físico, sino un controlador de dispositivo lógico que se entrega con la consola de operaciones y que permite que una consola local se conecte a un servidor iSeries. Cuando está presente, aparece como Conexión de la consola de operaciones de AS400 en la ventana Configuración de acceso remoto.

5. Para añadir el primer módem o el único, haga lo siguiente:

**Tabla 1. Modems para las configuraciones de la consola de operaciones para**

- a. Si está en la ventana Configuración de acceso remoto, pulse **Añadir**.
- b. Seleccione el módem en la ventana Añadir dispositivo RAS.
- c. Pulse **Aceptar**. Debe entrar en la ventana Configuración de acceso remoto.
- d. Si ha especificado los modems para la configuración prevista, vaya al paso 7.
- 6. Si la tabla 1 indica que necesita añadir otro módem, hágalo como se indica a continuación:
	- a. Pulse **Agregar**.
	- b. Seleccione el módem en la ventana Añadir dispositivo RAS.
	- c. Pulse **Aceptar**. Debe entrar en la ventana Configuración de acceso remoto.
- 7. Si la ventana Configuración de acceso remoto tiene una entrada **Conexión de la consola de operaciones de AS400**,
	- a. Seleccione **Conexión de la consola de operaciones de AS400**, y luego pulse **Configurar**.
	- b. Pulse **Sólo marcar**. Pulse **Aceptar**.
	- c. Pulse **Red**.
	- d. Seleccione **TCP/IP**. Pulse **Aceptar**.
- 8. Si la ventana **Configuración de acceso remoto** no muestra un módem de PC, vaya al paso 11. Si la ventana Configuración de acceso remoto no muestra un módem de PC, vaya al paso 13.
- 9. Seleccione el módem de PC. A continuación, pulse **Configurar**. Realice *una* de estas acciones:
	- v Para configurar sólo una consola remota, seleccione **Sólo marcar**.
	- v Para configurar una consola local a través de soporte de conexión telefónica, seleccione **Sólo marcar**.
	- v Para configurar una consola local para recibir llamadas (consola local a través de soporte de conexión telefónica), seleccione **Sólo recibir llamadas**.
	- v Para configurar ambas opciones, seleccione **Marcar y recibir llamadas**.

### Pulse **Aceptar**.

- 10. Pulse **Red** a la derecha de la ventana. Realice *una* de estas acciones:
	- v Para configurar sólo una consola remota a través de soporte de conexión telefónica, siga estos pasos:
		- a. Para **Protocolos de marcación**, seleccione el recuadro de selección **TCP/IP**.
		- b. Pulse **Aceptar**.
		- c. Vaya al paso [11 en la página 60.](#page-65-0)
	- v Para configurar sólo una consola local a través de soporte de conexión telefónica, siga estos pasos:
		- a. Para **Protocolos de marcación**, seleccione el recuadro de selección **TCP/IP**.
		- b. Pulse **Aceptar**.
		- c. Vaya al paso 13.
	- v Para configurar una consola local para recibir llamadas desde una consola remota, seleccione los valores siguientes:
		- a. Para **Permitir la ejecución de clientes remotos**, marque el recuadro de selección **TCP/IP** y borre el resto (a menos que sean necesarios para su propia operación).
		- b. Para **Valores de cifrado**, pulse **Permitir toda autenticación, incluso texto plano**.
		- c. Pulse **Configurar** (situado a la derecha de TCP/IP).
		- d. Para **Permitir el acceso a clientes TCP/IP remotos**, pulse **Sólo este sistema**.
		- e. Pulse **Utilizar agrupación de direcciones estáticas**.
		- f. En el campo **Inicio**, escriba la dirección 192.168.000.005
		- g. En el campo **Fin**, escriba la dirección 192.168.000.024
		- h. Marque el recuadro de selección **Permitir que los clientes remotos soliciten una dirección IP predeterminada**.
		- i. Pulse **Aceptar**.
- j. Pulse **Aceptar** otra vez. Vaya al paso 11.
- <span id="page-65-0"></span>v Para configurar como consola local que recibe llamadas y como consola remota, seleccione los valores siguientes:
	- \_\_ a. Para **Protocolos de marcación**, marque el recuadro de selección **TCP/IP** y borre el resto (a menos que sean necesarios para su propia operación).
	- \_\_ b. Para **Permitir la ejecución de clientes remotos**, marque el recuadro de selección **TCP/IP** y borre el resto (a menos que sean necesarios para su propia operación).
	- \_\_ c. Para **Valores de cifrado**, pulse **Permitir toda autenticación, incluso texto plano**.
	- \_\_ d. Pulse **Configurar** (situado a la derecha de TCP/IP).
	- \_\_ e. Para **Permitir el acceso a clientes TCP/IP remotos**, pulse **Sólo este sistema**.
	- \_\_ f. Pulse **Utilizar agrupación de direcciones estáticas**.
	- \_\_ g. En el campo **Inicio**, escriba la dirección 192.168.000.005
	- \_\_ h. En el campo **Fin**, escriba la dirección 192.168.000.024
	- \_\_ i. Marque el recuadro de selección **Permitir que los clientes remotos soliciten una dirección IP predeterminada**.
	- \_\_ j. Pulse **Aceptar**.
	- \_\_ k. Pulse **Aceptar** otra vez.
- 11. Para finalizar la configuración:
	- a. Pulse **Continuar**.
	- b. Si recibe un mensaje que indica que El PC no tiene instalado un adaptador de red, pulse **Aceptar**.
	- c. Si recibe un mensaje que indica que El servicio de acceso remoto se ha instalado satisfactoriamente, pulse **Aceptar**.

Este mensaje no aparece en todas las instalaciones.

- d. Pulse **Cerrar**.
- e. Pulse **Sí** para reiniciar.
- 12. Continúe en Instalar el Service Pack de Microsoft.

# **Instalar el Service Pack de Microsoft**

Cada vez que se instala o se reinstala el servicio de acceso remoto, debe instalar también el Service Pack 6 (nivel mínimo) de Windows NT antes de utilizar la consola de operaciones.

Si necesita un Service Pack y tiene acceso a Internet, baje el Service Pack más reciente de la dirección <http://www.microsoft.com><sup>3</sup>. Pero si lo desea, puede ponerse en contacto con Microsoft para recibir la última actualización.

# **Configurar el servidor para una consola local a través de soporte de conexión**

Realice esta tarea únicamente si va a configurar una consola local a través de soporte de conexión telefónica.

El servidor iSeries necesita que haya un módem válido conectado. Por lo general, se trata de un módem con soporte de cliente electrónico. Los tipos que se admiten son 7852-400, 7855-10, 7857-017 y 2771.

Si ya hay un dispositivo de consola, puede utilizarlo. De lo contrario, es posible que deba conectar temporalmente otra consola, por ejemplo:

- Una consola con conexión twinaxial
- v Una consola de operaciones con conexión local (si tiene disponible un cable de consola de operaciones)

Para configurar el servidor, deberá realizar lo siguiente:

- 1. Acceda a Dedicated Service Tools (DST). Necesita autorización para realizar cambios en este entorno.
- 2. Conecte el cable de soporte de cliente electrónico en el mismo puerto donde conectaría el cable de la consola de operaciones. Si desea más información, vea [Instalar el cable de la consola de operaciones.](#page-76-0)
- 3. Si utiliza el módem 2771 integrado, asegúrese de que la línea telefónica está activa antes de conectar la consola.

Una vez finalizada esta tarea, deberá completar lo siguiente para la configuración de la consola local con conexión telefónica:

#### **Seleccionar el módem correcto para la consola de operaciones**

Utilice estas instrucciones para seleccionar el módem correcto del servidor para la configuración de la consola local a través de soporte de conexión telefónica.

**[Seleccionar la consola de operaciones como dispositivo de consola](#page-67-0)** Utilice estas instrucciones para seleccionar la consola de operaciones como dispositivo de consola para la consola local a través de soporte de conexión telefónica.

### **[Configurar el módem](#page-68-0)**

Utilice estas instrucciones para configurar el módem para la configuración de la consola local a través de soporte de conexión telefónica, si es preciso.

### **Seleccionar el módem correcto para la consola de operaciones**

Realice esta tarea únicamente si va a configurar una consola local a través de soporte de conexión telefónica. Antes de seleccionar el módem correcto, deberá [Configurar el servidor para una consola local a través de soporte de conexión](#page-65-0) [telefónica](#page-65-0) para así poder seleccionar un módem para establecer conexión con la consola.

Seleccione el módem correcto para el servidor iSeries:

- 1. Acceda a Dedicated Service Tools (DST).
- 2. Seleccione **Trabajar con soporte de servicio remoto**.
- 3. Seleccione **Cambiar los atributos de servicio**.
- 4. En el campo **Tipo de módem**, seleccione el módem que tiene previsto utilizar. Si selecciona la opción **9** (Otros), el campo **Serie de inicialización para otros modems** pasará a estar disponible. En este campo puede especificar una serie especial que corresponda al módem OEM (fabricante de equipos originales). Los datos que especifique en el campo **Serie de inicialización para otros modems** no se utiliza a menos que seleccione la opción 9 (Otros) como tipo de módem.

#### **Importante:**

- <span id="page-67-0"></span>v Debe determinar la serie de inicialización correcta para el módem OEM. si necesita ayuda para determinar cuál es la serie de inicialización, vea [Inicialización y configuración del módem.](#page-68-0)
- v El módem OEM debe estar en modalidad asíncrona antes de enviar los datos de la serie al módem.
- 5. Pulse la tecla PF3 hasta que llegue al menú principal de DST.

Una vez finalizada esta tarea, deberá completar lo siguiente para la configuración de la consola local con conexión telefónica:

### **Seleccionar la consola de operaciones como dispositivo de consola**

Utilice estas instrucciones para seleccionar la consola de operaciones como dispositivo de consola para la consola local a través de soporte de conexión telefónica.

### **[Configurar el módem](#page-68-0)**

Utilice estas instrucciones para configurar el módem para la configuración de la consola local a través de soporte de conexión telefónica.

### **Seleccionar la consola de operaciones como dispositivo de consola**

Utilice estas instrucciones para seleccionar la consola de operaciones como dispositivo de consola para la consola local a través de soporte de conexión telefónica.

- 1. Acceda a Dedicated Service Tools (DST).
- 2. Seleccione **Trabajar con el entorno DST**.
- 3. Seleccione **Dispositivos del sistema**.
- 4. Seleccione **Modalidad de consola**.
- 5. Seleccione **Consola de operaciones (directa)**.

**Importante:** cerciórese de que escribe 2 y pulse Intro aunque 2 ya exista. De esta forma el valor se sobreescribe.

6. Pulse PF3 hasta que llegue al menú principal de DST.

En este momento la consola de operaciones no necesita una consola con conexión local. Para que la consola local a través de soporte de conexión telefónica pueda conectarse al servidor, deberá apagar el sistema para que la consola local con conexión directa al servidor pueda desconectarse. Siga estos pasos:

- 1. Seleccione **Iniciar una herramienta de servicio**.
- 2. Seleccione **Funciones del panel del operador**.
- 3. Para apagar y realizar una IPL (carga del programa inicial), seleccione las opciones que desea y pulse la tecla función adecuada.
- 4. Pulse Intro para confirmar que desea apagar o reiniciar el servidor iSeries.
	- **Nota:** Una vez que el sistema esté completamente apagado, extraiga el dispositivo de consola de conexión directa. A continuación, lo más común es realizar una IPL en modalidad normal y permitir que los usuarios accedan al sistema.

Una vez finalizada esta tarea, deberá [Configurar el módem](#page-68-0) para la configuración de la consola local a través de conexión telefónica.

## <span id="page-68-0"></span>**Configurar el módem**

Si el servidor está utilizando un módem 7852-400, 7855-10, 7857-017 o el módem 2771 o 2793 integrado, la activación de la línea encenderá el módem automáticamente, si es preciso, en la modalidad correcta. Si el servidor utiliza otro tipo de módem tendrá que especificar **Otros** como tipo de módem, y posiblemente suministrar una serie de inicialización para que la línea de comunicaciones se active de forma que dé soporte a la consola de operaciones.

El servidor utiliza cualquiera de los modems siguientes:

- v **7852**: los conmutadores de configuración se encuentran en un lateral. El módem utiliza automáticamente conexiones síncronas y puede establecerse en modalidad asíncrona sin cambiar ningún conmutador. No es necesario que realice cambios en la configuración de este módem.
- v **7855**: puede configurarlo mediante los botones situados en el frontal del módem. También utiliza automáticamente conexiones síncronas, y puede cambiarlo a modalidad asíncrona sin intervención por su parte. No es necesario que realice cambios en la configuración de este módem.
- v **7857**: puede configurarlo mediante los botones situados en el frontal del módem. También utiliza automáticamente conexiones síncronas, y puede cambiarlo a modalidad asíncrona sin intervención por su parte. No obstante, deberá efectuar una configuración adicional cada vez que intente conectarse a este módem.
- v **2771 o 2793**: esta tarjeta adaptadora tiene un módem asíncrono integrado y no necesita configuración.

Para configurar el módem 7857 para establecer una conexión:

- 1. Pulse la tecla de flecha Arriba 11 veces hasta que aparezca C106 (CTS) U11.
- 2. Pulse la tecla de flecha Derecha 3 veces hasta que aparezca C106 siempre sigue a C105 .
- 3. Pulse la tecla Intro dos veces.
- 4. Esto debería encender el indicador luminoso CTS (Listo para enviar).
	- **Importante:** compruebe el indicador luminoso antes de activar la línea de comunicaciones.

Debe realizar estos pasos antes de activar la línea de comunicaciones de iSeries. Si el intento es infructuoso, deberá repetir los pasos. Es posible que deba realizar esta configuración más de una vez.

Si desea más información sobre cómo configurar un módem, vea Inicialización y configuración del módem.

**Inicialización y configuración del módem:** Esta tarea le ayudará a modificar las cadenas de inicialización para modems que funcionan en una consola local a través de un entorno de soporte de conexión telefónica. También el ayudará a encontrar una cadena útil para el módem OEM (fabricante de equipo original) para la conexión de iSeries.

Consulte los apartados siguientes para obtener más información:

- v **[Determinar la cadena de inicialización para modems OEM](#page-69-0)**
- v **[Cadenas de inicialización de módem para el servidor iSeries y el PC](#page-69-0)**
- v **[Restaurar el módem para utilizarlo de forma síncrona](#page-72-0)**
- v **[Restaurar el módem para utilizarlo de forma asíncrona](#page-72-0)**

<span id="page-69-0"></span>*Determinar la cadena de inicialización para modems OEM:* Este apartado le ayudará a determinar la cadena de inicialización apropiada para el módem OEM.

Si va a utilizar un módem OEM, es posible que deba utilizar un entorno de prueba-error para determinar la cadena de inicialización. Es posible que los mandatos de la cadena de inicialización del módem y sus significados no sean apropiados para su módem. Para determinar las funciones comparables, consulte la documentación que se adjunta con el módem.

**Consejo:** para determinar la cadena de inicialización, empiece por las tareas más básicas, como enviar el mandato AT. La mayoría de los modems devuelven una respuesta positiva y activan la línea, aunque los datos de la conexión probablemente no se intercambiarán. Añada mandatos, uno o dos cada vez, y desactive la línea entre los distintos intentos. Cuando se hayan añadido los suficientes mandatos para dar soporte a una conexión de datos real, haga una prueba utilizando la configuración de un PC como consola local a través del soporte de conexión telefónica más similar posible al iSeries. De esta forma podrá supervisar ambos lados de la conexión y dar soporte a un proceso de depuración de la cadena de inicialización.

*Cadenas de inicialización del módem para el servidor iSeries y el PC:* Utilice este apartado para modificar las cadenas de inicialización del módem para el servidor iSeries y el PC según el tipo de módem. A continuación encontrará una lista de las cadenas para los tipos de módem a los que da soporte IBM (7852, 7855 y 7857) y para modems OEM.

**Importante:** si surgen problemas al conectarse al iSeries en una consola local a través de una configuración de conexión telefónica, puede que necesite añadir la cadena de inicialización apropiada para que la negocie el módem de PC. También puede que tenga que conectarse sólo a 9600 bps. La cadena de inicialización depende del módem y variará en función del tipo y del modelo que utilice.

Vea las cadenas de inicialización siguientes para su módem:

- v **7852**
- v **[7855](#page-70-0)**
- v **[7857](#page-70-0)**

Vea las cadenas de inicialización siguientes para el módem OEM:

- v **[ZOOM](#page-71-0)**
- v **[Intel 144e FaxModem](#page-71-0)**
- v **[USRobotics Sportster 28.8](#page-71-0)**
- v **[Otros modems OEM](#page-71-0)**

*Cadenas de inicialización para 7852:* Para el módem 7852-400, la cadena de inicialización del sistema iSeries es:

AT&FE0M0X2S0=2

- AT ATTENTION
- &F LOAD FACTORY SET (SWITCH SET TO SYNC)
- E0 DISABLE ECHO
- M0 DISABLE SPEAKER
- X2 CHECK FOR DIAL TONE BEFORE DIALING
- S0 = 2 SPECIFIES ANSWER ON SECOND RING

Para el módem 7852-400, la cadena de inicialización del PC es:

<span id="page-70-0"></span>AT&FE0M0X2\$BA1&W0\$MB9600S0=0 AT - ATTENTION &F - LOAD FACTORY SET (SWITCH SET TO SYNC) E0 - DISABLE ECHO M0 - DISABLE SPEAKER X2 - CHECK FOR DIAL TONE BEFORE DIALING \$BA1&W0 - TURN OFF SPEED CONVERSION \$MB9600 - CONNECT AT 9600 ONLY S0 = 0 SPECIFIES NO AUTO ANSWER

*Cadena de inicialización para 7855:* Para el módem 7855-10, la cadena de inicialización del sistema iSeries es:

AT&F1&C1E0M0V1X4&S1S0=2\R2\Q2 AT - ATTENTION &F1 - LOAD FACTORY ASYNC SETTINGS &C1 - CD ON ONLY WHEN CONNECTED E0 - DISABLE ECHO M0 - DISABLE SPEAKER V1 - RESULT CODES ARE WORDS X4 - DETECT DIAL TONE AND BUSY &S1 - DSR FOLLOWS CD S0 = 2 SPECIFIES ANSWER ON SECOND RING \R2 - DTE USES RTS \Q2 - MODEM USES RFS

Para el módem 7855-10, la cadena de inicialización del PC es:

AT&F1&C1E0M0V1X4S0=0\R2\Q2 AT - ATTENTION &F1 - LOAD FACTORY ASYNC SETTINGS &C1 - CD ON ONLY WHEN CONNECTED E0 - DISABLE ECHO M0 - DISABLE SPEAKER V1 - RESULT CODES ARE WORDS X4 - DETECT DIAL TONE AND BUSY S0 = 0 SPECIFIES NO AUTO ANSWER \R2 - DTE USES RTS \Q2 - MODEM USES RFS

*Cadena de inicialización para 7857:* Para el módem 7857-017, la cadena de inicialización del sistema iSeries es:

AT&F0&C1E0M0V1X2S0=2&K2&U4&D2\*I8 AT - ATTENTION &F0 - LOAD FACTORY ASYNC SETTINGS &C1 - DSR&CD IN NORMAL MODE E0 - DISABLE ECHO M0 - DISABLE SPEAKER V1 - RESULT CODES ARE WORDS S0 = 2 ANSWER ON SECOND RING &D2 - RETURN MODEM TO COMMAND MODE WHEN THE LINE DROPS \*I8 - USE 9600 BPS DTE ONLY (importante para la velocidad interna del puerto) Para el módem 7857-017, la cadena de inicialización del PC es: AT&F0&C1E0M0V1X2S0=0&K2&U4&D2F8\*I8&E2

AT - ATTENTION &F0 - LOAD FACTORY ASYNC SETTINGS &C1 - DSR&CD IN NORMAL MODE E0 - DISABLE ECHO M0 - DISABLE SPEAKER V1 - RESULT CODES ARE WORDS S0 = 0 NO AUTO ANSWER &K2 - USE CTS(C106) DTE FLOW CONTROL &U4 - USE RTS(C105) DATA FLOW CONTROL <span id="page-71-0"></span>&D2 - DROP LINE WHEN DTR GOES OFF F8 - USE 9600 BPS ONLY \*I8 - USE 9600 BPS ONLY &E2 - USE ERROR CORRECTION

*Cadenas de inicialización para ZOOM:* Para el módem ZOOM VFXV32BIS, la cadena de inicialización del sistema iSeries es:

AT&FE0M0S0=2&C1&D2&K3&S1 AT - ATTENTION &F - LOAD FACTORY ASYNC SETTINGS E0 - DISABLE ECHO M0 - DISABLE SPEAKER S0 = 0 NO AUTO ANSWER &C1 - CD ON ONLY WHEN CONNECTED &D2 - DTR GOING OFF DROPS LINE AND TURNS OFF AUTO ANSWER &K3 - USE RTS/CTS FLOW CONTROL &S1 - DSR FOLLOWS CD

Para el módem ZOOM VFXV32BIS, la cadena de inicialización del PC es:

AT&F&C1E0M0S0=0&D2&K3N0S37=9 AT - ATTENTION &F - LOAD FACTORY ASYNC SETTINGS &C1 - CD ON ONLY WHEN CONNECTED E0 - DISABLE ECHO M0 - DISABLE SPEAKER S0 = 0 NO AUTO ANSWER &D2 - DTR GOING OFF DROPS LINE AND TURNS OFF AUTO ANSWER &K3 - USE RTS/CTS FLOW CONTROL N0 - USE S37 REGISTER FOR SPEED S37 = 9 - CONNECT AT 9600 ONLY

*Cadena de inicialización para Intel 144e FaxModem:* Para el Intel 144e FaxModem, la cadena de inicialización del sistema iSeries es: AT&F&C1E0M0V1X4F8S0=2

Para el Intel 144e FaxModem, la cadena de inicialización del PC es: AT&F&C1E0M0V1X4F8S0=0

*Cadena de inicialización para USRobotics Sportster 28.8:* Para USRobotics Sportster 28.8, la cadena de inicialización del sistema iSeries es: AT&FE0M0S0=2&N6

Para USRobotics Sportster 28.8, la cadena de inicialización del PC es: AT&FE0M0S0=0&N6

*Cadena de inicialización para otros modems OEM:* Para otros modems OEM, trate de utilizar la cadena de inicialización 7852. Debería funcionar para la mayoría de los modems OEM que sólo son asíncronos. También puede probar con esta cadena básica:

AT&FnS0=N

(Donde n y N son números, y N en S0=N sólo se aplica a iSeries y representa el número de señales de llamada que se realizan antes de que el módem conteste.)

Cuando utilice la cadena básica, verifique que &F no esté utilizando opciones que no están soportadas en el entorno remoto. Puede probar todas las selecciones de &F para averiguar cuál de ellas funciona.
*Restaurar el módem para utilizarlo de forma síncrona:* Este apartado le servirá para restaurar los modems 7855, 7857 y 7852 y utilizarlos con soporte de cliente electrónico.

Para restaurar el módem **7855** para utilizarlo de forma síncrona, siga estos pasos:

- 1. Pulse los botones de flecha derecha y flecha izquierda al mismo tiempo hasta que aparezca Salir Intro.
- 2. Pulse el botón de flecha derecha.
- 3. Pulse el botón de flecha hacia abajo hasta que aparezca Primera configuración.
- 4. Pulse el botón de flecha derecha.
- 5. Pulse el botón de flecha hacia abajo hasta que aparezca Restaurar los valores de fábrica.
- 6. Pulse el botón de flecha derecha.
- 7. Pulse el botón de flecha izquierda en Sólo perfiles, tras lo cual el indicador luminoso debería encenderse brevemente y regresar a Primera configuración.
- 8. Pulse el botón de flecha izquierda; aparece Salir Intro.
- 9. Pulse el botón de flecha izquierda; aparece Permanecer desbloqueado.
- 10. Pulse el botón de flecha izquierda; aparece Guardar perfil 0.
- 11. Pulse el botón de flecha izquierda para completar el cambio en la configuración.

Para restaurar el módem **7857** y utilizarlo de forma síncrona, siga estos pasos:

- 1. Pulse el botón de flecha hacia abajo hasta que aparezca Configuraciones.
- 2. Pulse el botón de flecha derecha; aparece Seleccionar valores de fábrica en la línea inferior.
- 3. Pulse el botón Intro; aparece subrayar.
- 4. Pulse el botón de flecha hacia arriba hasta que aparezca un 3. En este punto, el 3 empieza a alternar con el cursor.
- 5. Pulse el botón Intro; aparece IBM 7857 V25BIS aa.

Para restaurar el módem **7852** para utilizarlo de forma síncrona o asíncrona, utilice los valores de conmutación que se indican a continuación:

1 16 UUDDUUUDDUDUUUUU

(donde U=arriba y D=abajo.)

*Restaurar el módem para utilizarlo de forma asíncrona:* Este apartado le servirá para restaurar los modems 7855, 7857 y 7852 y utilizarlos de forma asíncrona.

Para restaurar el módem **7855** para utilizarlo de forma asíncrona, siga estos pasos:

- 1. Pulse los botones de flecha derecha y flecha izquierda al mismo tiempo hasta que aparezca Salir Intro.
- 2. Pulse el botón de flecha derecha.
- 3. Pulse el botón de flecha hacia abajo hasta que aparezca Primera configuración.
- 4. Pulse el botón de flecha derecha.
- 5. Pulse el botón de flecha hacia abajo hasta que aparezca Restaurar los valores de fábrica.
- 6. Pulse el botón de flecha derecha.
- 7. Pulse el botón de flecha izquierda en Sólo perfiles. El indicador luminoso debería encenderse brevemente y regresar a Primera configuración.
- 8. Pulse el botón de flecha derecha.
- 9. Pulse el botón de flecha hacia abajo hasta que aparezca AT asíncrono.
- 10. Pulse el botón de flecha izquierda; aparece Primera configuración.
- 11. Pulse el botón de flecha derecha.
- 12. Pulse el botón de flecha hacia abajo hasta que aparezca Perfil de encendido.
- 13. Pulse el botón de flecha derecha; aparece Perfil NVM 0.
- 14. Pulse el botón de flecha hacia abajo hasta que aparezca Perfil NVM 1.
- 15. Pulse el botón de flecha izquierda; aparece Primera configuración.
- 16. Pulse el botón de flecha izquierda; aparece Salir Intro.
- 17. Pulse el botón de flecha izquierda; aparece Permanecer desbloqueado.
- 18. Pulse el botón de flecha izquierda; aparece Guardar perfil 0.
- 19. Pulse el botón de flecha izquierda; aparece ASYN8N A 9600 a.

Para restaurar el módem **7857** para utilizarlo de forma asíncrona, siga estos pasos:

- 1. Pulse el botón de flecha hacia abajo hasta que aparezca Configuraciones.
- 2. Pulse el botón de flecha derecha; aparece Seleccionar valores de fábrica en la línea inferior.
- 3. Pulse el botón Intro; aparece subrayar.
- 4. Pulse el botón de flecha hacia arriba hasta que aparezca un 0. En este punto, el 0 empieza a alternar con el cursor.
- 5. Pulse el botón Intro; aparece IBM 7857 AT CMD aa.

Para restaurar el módem **7852** sólo para utilizarlo de forma asíncrona, utilice los valores de conmutación siguientes:

1 16 UUDDUUUDDUDDUUUU

(donde U=arriba y D=abajo.)

### **Otorgar acceso remoto**

Si desea tener acceso a la consola local, deberá otorgar acceso remoto a una consola remota:

#### **Otorgar acceso remoto para Windows NT**

Utilice estas instrucciones para otorgar acceso remoto si ejecuta Windows NT.

#### **[Otorgar acceso remoto para Windows 2000](#page-74-0)**

Utilice estas instrucciones para otorgar acceso remoto si ejecuta Windows 2000.

**[Otorgar acceso remoto para Windows XP](#page-74-0)**

Utilice estas instrucciones para otorgar acceso remoto si ejecuta Windows XP.

#### **Otorgar acceso remoto para Windows NT**

Para otorgar acceso remoto utilizando Windows NT User Manager:

- 1. Pulse **Inicio**
- 2. Seleccione **Programas**.
- 3. Seleccione **Herramientas de administración**.
- <span id="page-74-0"></span>4. Seleccione **User Manager**.
- 5. En User Manager, seleccione **Nuevo usuario** del menú Usuario, y escriba el nombre de usuario y la contraseña, o bien pulse dos veces sobre el usuario deseado si ya está definido.
- 6. En el diálogo **Propiedades del usuario** pulse **Marcación entrante**.
- 7. Seleccione **Conceder permiso de llamar al usuario**.
- 8. Pulse **Aceptar** dos veces.

### **Otorgar acceso remoto para Windows 2000**

Para otorgar acceso remoto utilizando Windows 2000 Incoming Connections:

- 1. Pulse **Inicio**.
- 2. Seleccione **Configuración**.
- 3. Seleccione **Panel de control**.
- 4. Seleccione **Conexiones de red y de conexión telefónica**.

**Nota:** Si Incoming Connections no existe, deberá instalarlo. Si desea más información, vea Crear y configurar conexiones entrantes.

- 5. Pulse **Incoming Connections**.
- 6. Pulse la ficha **Usuarios**
- 7. En el campo **Usuarios a los que se permite la conexión**, marque el recuadro de selección junto al ID de usuario al que desea otorgar acceso remoto.

#### **Otorgar acceso remoto para Windows XP**

Para otorgar acceso remoto utilizando Windows XP Incoming Connections Properties:

- 1. Pulse **Inicio**.
- 2. Seleccione **Configuración**.
- 3. Seleccione **Panel de control**.
- 4. Seleccione **Conexiones de red y de conexión telefónica**.

**Nota:** Si Incoming Connections no existe, deberá instalarlo. Si desea más información, vea [Crear y configurar conexiones entrantes.](#page-75-0)

- 5. Pulse **Incoming Connection Properties**.
- 6. En el campo **Usuarios a los que se permite la conexión**, marque el recuadro de selección junto al ID de usuario al que desea otorgar acceso remoto.

## **Crear y configurar conexiones entrantes**

Deberá crear y configurar Incoming Connections:

**Crear y configurar conexiones entrantes para Windows 2000**

Utilice estas instrucciones para crear y configurar conexiones entrantes para Windows 2000.

#### **[Crear y configurar conexiones entrantes para Windows XP](#page-75-0)**

Utilice estas instrucciones para crear y configurar conexiones entrantes para Windows XP.

## **Crear y configurar conexiones entrantes para Windows 2000**

Siga estos pasos para crear y configurar conexiones entrantes para Windows 2000.

- 1. Pulse **Inicio —> Configuración —> Panel de control** .
- 2. Seleccione **Conexiones de red y de conexión telefónica**.
- <span id="page-75-0"></span>3. Pulse **Establecer nueva conexión**. Aparece la ventana Bienvenido al Asistente para la conexión de red.
- 4. Pulse **Siguiente**.
- 5. Pulse **Aceptar conexiones entrantes**. Luego, pulse **Siguiente**.
- 6. Marque el recuadro de selección del módem de PC que va a recibir las llamadas de la consola remota.

Asegúrese de que el recuadro de selección Conexión de la consola de operaciones no está marcado. Si hay otros recuadros de selección marcados, no los cambie.

Luego, pulse **Siguiente**.

7. Pulse **No permitir conexiones privadas virtuales**.

**Nota:** Si tiene una red privada virtual (VPN), deje este recuadro de selección sin marcar.

Luego, pulse **Siguiente**.

- 8. Seleccione o añada usuarios que vayan a establecer conexión con la consola local. Luego, pulse **Siguiente**.
- 9. Marque el recuadro de selección **Protocolo de Internet (TCP/IP)** (si es preciso). A continuación, pulse **Propiedades**.
- 10. Cerciórese de que el recuadro de selección **Permitir que los llamantes accedan a mi red de área local** está marcado.
- 11. Si la red utiliza DHCP (Dynamic Host Configuration Protocol), pulse **Especificar direcciones TCP/IP automáticamente utilizando DHCP**. A continuación vaya al paso siguiente. Si la red no utiliza DHCP, pulse **Especificar direcciones TCP/IP**. A continuación, haga lo siguiente para especificar las direcciones:
	- a. En el campo **Desde** escriba la dirección 192.168.0.5
	- b. En el campo **Hasta** escriba la dirección 192.168.0.24
	- c. El campo **Total** mostrará el valor 20
- 12. Marque el recuadro de selección **Permitir que el PC llamante especifique su propia dirección IP**. A continuación, pulse **Aceptar**.
- 13. Pulse **Siguiente**.
- 14. Pulse **Terminar** para guardar los valores de las conexiones entrantes.

### **Crear y configurar conexiones entrantes para Windows XP**

Siga estos pasos para crear y configurar conexiones entrantes para Windows 2000.

- 1. Pulse **Inicio —> Configuración —> Conexiones de red** .
- 2. Pulse **Asistente para nueva conexión**. Aparece la ventana Bienvenido al Asistente para la conexión de red.
- 3. Pulse **Siguiente**.
- 4. Pulse **Configurar una conexión avanzada**. Luego, pulse **Siguiente**.
- 5. Pulse **Aceptar conexiones entrantes**. Luego, pulse **Siguiente**.
- 6. Marque el recuadro de selección del módem de PC que va a recibir las llamadas de la consola remota.

Asegúrese de que el recuadro de selección Conexión de la consola de operaciones de AS/400 no está marcado. Si hay otros recuadros de selección marcados, no los cambie.

Luego, pulse **Siguiente**.

7. Pulse **No permitir conexiones privadas virtuales**.

**Nota:** Si tiene una red privada virtual (VPN), deje este recuadro de selección sin marcar.

Luego, pulse **Siguiente**.

- 8. Seleccione o añada usuarios que vayan a establecer conexión con la consola local. Luego, pulse **Siguiente**.
- 9. Marque el recuadro de selección **Protocolo de Internet (TCP/IP)** (si es preciso). A continuación, pulse **Propiedades**.
- 10. Cerciórese de que el recuadro de selección **Permitir que los llamantes accedan a mi red de área local** está marcado.
- 11. Si la red utiliza DHCP (Dynamic Host Configuration Protocol), pulse **Asignar direcciones TCP/IP automáticamente utilizando DHCP**. A continuación vaya al paso siguiente. Si la red no utiliza DHCP, pulse **Especificar direcciones TCP/IP**. A continuación, haga lo siguiente para especificar las direcciones:
	- a. En el campo **Desde** escriba la dirección 192.168.0.5
	- b. En el campo **Hasta** escriba la dirección 192.168.0.24
	- c. El campo **Total** mostrará el valor 20
- 12. Marque el recuadro de selección **Permitir que el PC llamante especifique su propia dirección IP**. A continuación, pulse **Aceptar**.
- 13. Pulse **Siguiente**.
- 14. Pulse **Terminar** para guardar los valores de las conexiones entrantes.

## **Instalar el cableado de una consola de operaciones**

Es posible que deba instalar o desinstalar el cable de la consola de operaciones, el cable del panel de control remoto, o ambos, en función del servidor. El cable sólo es necesario en una consola local directamente conectada al servidor o en una consola local directamente conectada al servidor con una configuración de acceso remoto permitida. Ya no se utiliza el cable del panel de control remoto paralelo. Como alternativa se recomienda el panel de control virtual. Si desea más información, vea el apartado Panel de control.

Si va a cambiar el dispositivo de la consola, el valor del servidor **QAUTOCFG** debe establecerse como **ON** (Activado). Utilice uno de los valores siguientes para verificar o establecer este valor de sistema en el servidor:

- v Utilice el mandato **WRKSYSVAL QAUTOCFG** OS/400.
- v Durante una IPL manual, en la ventana Opciones de IPL, opción **Establecer las opciones principales del sistema**, seleccione **Y**. A continuación, en **Habilitar configuración automática**, seleccione **Y**.

Antes de realizar cambios en el producto, asegúrese de leer la información del apartado Aviso de peligro.

**Importante:** se presupone que el servidor está apagado. No encienda el servidor iSeries hasta que se le indique.

**Nota:** También puede utilizar estas instrucciones si tiene previsto desinstalar uno o más cables del PC, servidor o ambos.

Si *ha configurado* sistemas personales que vaya a conectar a la unidad del sistema:

- 1. Apague todos los PC.
- 2. Desenchufe todos los cables de alimentación de los PC de sus tomas eléctricas correspondientes.

Si *no ha configurado* el PC que se utilizará como consola del sistema:

- 1. Coloque el PC a no más de 6 metros (20 pies) de la unidad del sistema.
- 2. Siga las instrucciones que se adjuntan con el PC para su configuración.
- 3. Apague todos los PC.
- 4. Desenchufe todos los cables de alimentación de los PC de sus tomas eléctricas correspondientes.

Deberá instalar el cable de la consola de operaciones si desea utilizar la función de la consola (emulación 5250 o interfaz de mandatos del servidor iSeries). Si desea utilizar la función de consola y la función de panel de control remoto, deberá instalar el cable de la consola de operaciones y el del panel de control remoto.

Este gráfico constituye una descripción general de la unidad del sistema, la consola (PC) y el cable de la consola de operaciones. Con esta descripción general se pretende mostrar una configuración general. La ubicación del puerto y los números de pieza pueden ser diferentes en función del sistema y la configuración de que disponga.

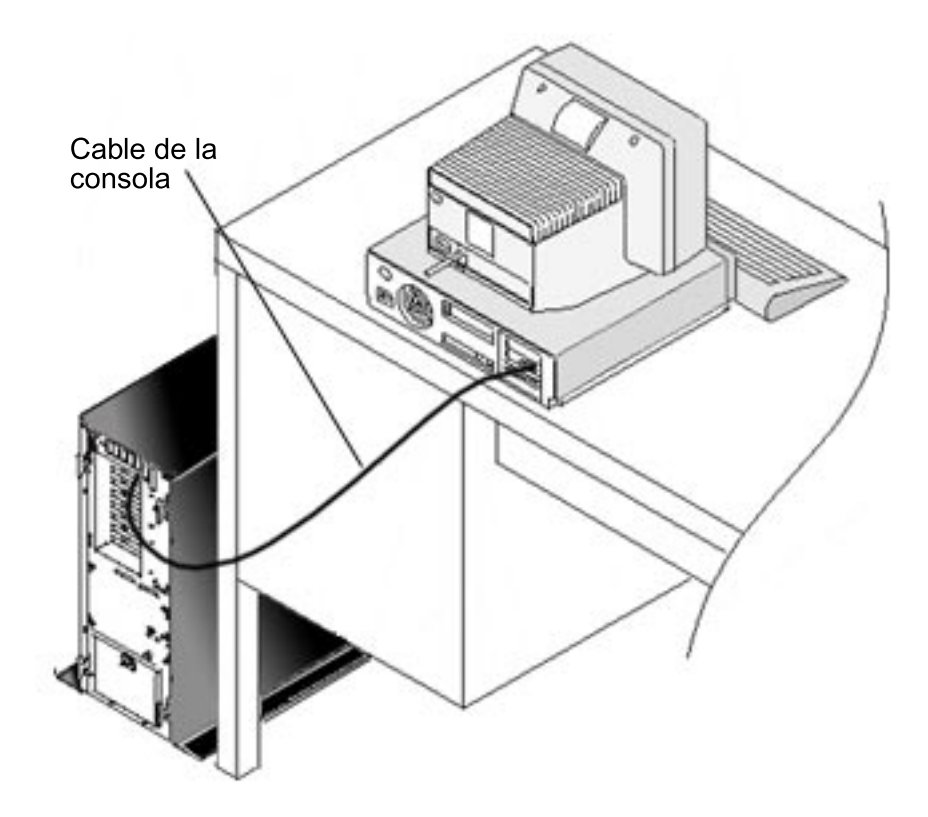

Hay un póster de cableado disponible en las instrucciones, así como gráficos para instalar los cables en cada modelo de servidor. Seleccione su servidor a partir de esta lista:

- Modelo 250
- Modelo 270
- Modelo 600/700
- Modelo 810
- Modelo 820
- Modelo 825

• Modelo 870/890

## **Configurar la consola de operaciones en el PC**

Cuando haya finalizado la [planificación de la consola de operaciones](#page-12-0) y la [configuración de la lista de comprobación de la consola de operaciones,](#page-40-0) estará preparado para iniciar el asistente de configuración de la consola de operaciones. Para acceder al asistente:

- 1. Pulse **Inicio**.
- 2. Seleccione **Programas**.
- 3. Seleccione **iSeries Access para Windows**.
- 4. Seleccione **Consola de operaciones**.

**Nota:** Si la consola de operaciones no aparece, deberá llevar a cabo una instalación selectiva de iSeries Access para Windows. Pulse **Inicio —> Programas —> IBM iSeries Access para Windows —> Instalación selectiva**.

El asistente inicia automáticamente el panel de conexión de la consola.

La configuración ha finalizado. La conexión ya está preparada para utilizarla. Pulse **Terminar** para empezar a trabajar con la consola de operaciones. El asistente invoca automáticamente la conexión de la consola. Resalte el nombre de la conexión y, a continuación, utilice uno de los siguientes métodos para iniciar la conexión.

- 1. Pulse el botón derecho del ratón en el nombre de la conexión y seleccione **Conectar**.
- 2. Pulse el icono de conexión en la barra de herramientas.
- 3. Pulse el menú desplegable de conexiones y seleccione **Conectar**.

**Nota:** El servidor debe estar encendido para que la consola pueda conectarse.

Lea la ayuda en línea asociada con la utilización de la consola de operaciones; para ello seleccione **Ayuda** en el menú Ayuda de la ventana Consola de operaciones.

# **Capítulo 5. Gestionar la consola de operaciones**

Una vez que haya finalizado la [Planificación](#page-12-0) y la [Configuración de la conexión](#page-40-0) de la consola de operaciones, tiene a su disposición una serie de opciones disponibles para facilitarle la gestión de las conexiones de la consola local y remota.

Estos temas le ayudarán a completar satisfactoriamente las tareas que necesita efectuar al gestionar las configuraciones:

#### **Gestionar la configuración de la consola**

Gestionar la consola local y remota a través de tareas de mantenimiento.

#### **[Gestionar las diversas consolas](#page-96-0)**

Gestionar las diversas consolas en el mismo servidor o en las mismas particiones.

#### **[Gestionar la consola local en red](#page-97-0)**

Gestionar las contraseñas de conexión a la red de la consola local en el PC y en el servidor.

# **Gestionar la configuración de la consola**

Gestionar la configuración de la consola local y remota mediante las tareas siguientes:

## **[Cambiar la configuración de una consola](#page-81-0)**

Utilice estas instrucciones para cambiar la configuración de una consola.

#### **[Suprimir la configuración de una consola](#page-82-0)**

Utilice estas instrucciones para suprimir la configuración de una consola.

#### **[Conectar una consola local a un servidor](#page-83-0)**

Utilice estas instrucciones para conectar una consola local a un servidor.

#### **[Conectar una consola local directamente conectada al servidor](#page-85-0)** Utilice estas instrucciones para conectar una consola local directamente unida al servidor.

#### **[Conectar una consola remota a una consola local mediante un módem](#page-86-0)** Utilice estas instrucciones para conectar una consola remota a una consola local mediante un módem.

#### **[Controlar las tareas entre usuarios](#page-87-0)** Utilice estos temas para gestionar el control entre las consolas locales o las consolas remotas.

### **[Cambiar las definiciones del teclado](#page-93-0)** Utilice estas instrucciones para cambiar las definiciones del teclado.

**[Iniciar el sistema realizando una IPL manual](#page-93-0)** Utilice estas instrucciones para iniciar el sistema realizando una IPL manual.

### <span id="page-81-0"></span>**[Activar la línea de comunicaciones en el servidor](#page-94-0)**

Utilice estas instrucciones para activar la línea de comunicaciones en el servidor.

#### **[Desactivar la línea de comunicaciones en el servidor](#page-95-0)**

Utilice estas instrucciones para desactivar la línea de comunicaciones en el servidor.

#### **[Realizar una marcación al servidor](#page-95-0)**

Utilice estas instrucciones para realizar una marcación al servidor desde la consola local a través del soporte de marcación.

## **Cambiar la configuración de una consola**

Puede que deba cambiar una consola local o una consola remota existente para que satisfaga sus necesidades particulares al utilizar la consola de operaciones. Para poder modificar o crear una consola local, tiene que ser miembro del grupo Administradores. Si va a cambiar el nombre de un sistema, será preciso que [suprima](#page-82-0) la configuración y la vuelva a crear con los nombres nuevos.

#### **Cambiar una consola local**

Para cambiar una consola local existente, siga estos pasos:

- 1. Si la consola local está conectada a un servidor, desconéctela como se indica a continuación; de lo contrario, vaya al paso 2:
	- a. Si la consola local no tiene el [control,](#page-88-0) realice lo siguiente para solicitar el control; de lo contrario, vaya al paso 1b:
		- 1) Seleccione el nombre de la configuración en la ventana Consola de operaciones.
		- 2) En el menú **Conexión**, pulse **Solicitar control**.
		- 3) Si aparece la ventana Inicio de sesión de dispositivo de servicio, pulse **Cancelar**.
	- b. Seleccione el nombre de la configuración.
	- c. En el menú **Conexión**, pulse **Desconectar**. El estado de la conexión indica Desconectando.
	- d. Espere a que el estado indique Desconectado en la consola local.
- 2. Seleccione el nombre de la configuración.
- 3. En el menú **Conexión**, pulse **Configurar conexión**.
- 4. Continúe con el asistente y realice los cambios necesarios.

#### **Cambiar una consola remota**

Para cambiar una consola remota existente, siga estos pasos:

- 1. Si la consola remota está conectada a una consola local, desconéctela como se indica a continuación:
	- a. Si la consola remota tiene el control, [libere el control.](#page-91-0)
	- b. Seleccione el nombre de la configuración.
	- c. En el menú **Conexión**, pulse **Desconectar**. El estado de la conexión indica Desconectando.
	- d. Espere a que el estado indique No conectado a la consola local en la consola remota.
- 2. Seleccione el nombre de la configuración.
- 3. En el menú **Conexión**, pulse **Configurar conexión**.
- 4. Continúe con el asistente y realice los cambios necesarios.

#### <span id="page-82-0"></span>**Para volver a configurar configuraciones de LAN:**

- **Nota:** si van a cambiarse los datos de red, debe cerrarse la Consola de operaciones y volver a iniciarse antes de intentar conectarse a una configuración nueva. Esta acción eliminará todos los valores almacenados en la antememoria asociados a las configuraciones anteriores.
- 1. Seleccione el nombre de la configuración.
- 2. Pulse **Desconectar**. Espere a que el estado indique No conectado a la consola local en la consola remota.
- 3. Seleccione el nombre de la configuración.
- 4. En el menú **Conexión**, pulse **Configurar conexión**.
- 5. Continúe con el asistente y realice los cambios necesarios.

## **Suprimir la configuración de una consola**

Puede que deba suprimir una consola local o una consola remota existente para que satisfaga sus necesidades particulares al utilizar la consola de operaciones. Para poder suprimir una consola, tiene que ser miembro del grupo Administradores.

#### **Suprimir una consola local**

Para suprimir una consola local existente, siga estos pasos:

- 1. Si la consola local está conectada a un servidor, desconéctela como se indica a continuación; de lo contrario, vaya al paso 2:
	- a. Si la consola local no tiene el [control,](#page-88-0) realice lo siguiente para solicitar el control; de lo contrario, vaya al paso 1b:
		- 1) Seleccione el nombre de la configuración en la ventana Consola de operaciones.
		- 2) En el menú **Conexión**, pulse **Solicitar control**.
		- 3) Si aparece la ventana Inicio de sesión de dispositivo de servicio, pulse **Cancelar**.
	- b. Seleccione el nombre de la configuración en la ventana Consola de operaciones.
	- c. En el menú **Conexión**, pulse **Desconectar**. El estado de la conexión indica Desconectando.
	- d. Espere a que el estado de la conexión indique Desconectado en la consola local.
- 2. Seleccione el nombre de la configuración en la ventana Consola de operaciones.
- 3. En el menú **Conexión**, pulse **Suprimir**.
- 4. Pulse **Sí** para confirmar la supresión.

#### **Suprimir una consola remota**

Para suprimir una consola remota existente, siga estos pasos:

- 1. Si la consola remota está conectada a una consola local, desconéctela como se indica a continuación:
	- a. Si la consola remota tiene el control, [libere el control.](#page-91-0)
	- b. Seleccione el nombre de la configuración.
	- c. En el menú **Conexión**, pulse **Desconectar**. El estado de la conexión indica Desconectando.
	- d. Espere a que el estado indique No conectado a la consola local en la consola remota.
- <span id="page-83-0"></span>2. Seleccione el nombre de la configuración.
- 3. En el menú **Conexión**, pulse **Suprimir**.
- 4. Pulse **Sí** para confirmar la supresión.

#### **Usuarios de Windows 98/Me/2000/XP:**

Puede que necesite suprimir el objeto de red (Windows 2000 y Windows XP) o el objeto DUN ( Windows 98/Me) cada vez que suprima una entrada de configuración en la consola de operaciones. Efectúe el procedimiento siguiente para verificar que no existen ni el objeto de red ni el objeto DUN:

- 1. Si trabaja con Windows 2000 Professional o Windows XP Professional, abra la carpeta **Conexiones de red y acceso telefónico** en el Panel de control. Si trabaja con Windows 98 o Windows Me, haga una doble pulsación en **Mi PC** y abra la carpeta **Acceso telefónico a redes**.
- 2. Si ha suprimido la configuración de una consola local, busque un icono que tenga el nombre del sistema iSeries al que la consola local solía conectarse.

Por el contrario, si suprimió la configuración de una consola remota, busque un icono que tenga el nombre del sistema correspondiente a la consola local que se utilizaba para conectarse al sistema iSeries.

- 3. Si el icono existe, deberá suprimir el objeto de red o el objeto DUN como se indica a continuación:
	- a. Pulse el botón derecho del ratón en el icono.
	- b. Pulse **Suprimir**.

## **Conectar una consola local a un servidor**

Debe conectar la consola local a un servidor:

### **Conectar una consola local de una red a un servidor**

Utilice estas instrucciones para conectar una consola local de una red a un servidor.

#### **[Conectar una consola local a otro servidor](#page-84-0)**

Utilice estas instrucciones para conectar una consola local a otro servidor.

#### **[Conectar una consola local directamente conectada al servidor](#page-85-0)**

Utilice estas instrucciones para conectar una consola local directamente conectada con acceso remoto a un servidor.

### **Conectar una consola local de una red a un servidor**

El hecho de conectar una consola local de una red (LAN) a un servidor le permite tener una consola activa y un panel de control remoto funcional (si está configurado). Una consola activa es una interfaz de mandatos que interacciona actualmente con un servidor iSeries (emulación 5250). Un panel de control remoto funcional le permite efectuar la mayoría de las funciones de panel de control (aunque ello depende de la partición a la que esté conectado) igual que si estuviera en el servidor.

Si surgen problemas al realizar algunos de los pasos, hallará las posibles soluciones en el apartado [Errores de conexión de red,](#page-113-0) en el tema Resolución de problemas.

Para conectar una consola local de una red a un servidor iSeries siga estos pasos:

- 1. Abra la consola de operaciones para iniciar la conexión:
	- a. Pulse **Inicio** y seleccione **Programas**.
	- b. Seleccione **IBM iSeries Access para Windows**.

<span id="page-84-0"></span>c. Pulse **Consola de operaciones**.

Por omisión, la Consola de operaciones no intenta conectar automáticamente una consola local de una red a un servidor iSeries. Si ha seleccionado **Iniciar conexión al iniciar consola de operaciones** en Propiedades, la consola local se conecta al servidor iSeries automáticamente. El estado de la conexión indica **Conectando** y, después, **Conectando consola**.

- 2. Si no seleccionó **Iniciar conexión al iniciar consola de operaciones** en Propiedades, tendrá que conectarse al servidor de esta manera:
	- a. Seleccione el nombre de la configuración.
	- b. En el menú **Conexión**, pulse **Conectar**.
- 3. En la ventana Inicio de sesión de dispositivo de servicio, inicie la sesión utilizando la contraseña de acceso que permite al servidor acceder a la información de dispositivo de servicio. También tendrá que proporcionar el ID de usuario y la contraseña asignados para las herramientas de servicio.

Para que la consola de operaciones autorice la conexión entre la consola local y el servidor, se necesita una contraseña de acceso válida, un ID de usuario para las herramientas de servicio y una contraseña para las herramientas de servicio. Si desea más información, consulte Herramientas de servicio. Si desea ver una versión visual de este concepto, consulte [Administración de seguridad de la](#page-22-0) [LAN de la consola de operaciones.](#page-22-0)

**Nota:** Si la conexión se establece en una partición lógica y ha configurado una consola y un panel de control remoto, se abrirá una ventana de inicio de sesión para cada función.

Cuando haya iniciado satisfactoriamente la sesión, el estado de la conexión indicará **Conectado**.

4. Confirme si aparecen la consola y el panel de control remoto, si están configurados.

Si encuentra otros mensajes de estado, en el [Resolución de problemas de los](#page-108-0) [mensajes de estado](#page-108-0) hallará la descripción de los problemas indicados en los mensajes y sus posibles soluciones.

Si desea usar el PC para acceder a otro servidor iSeries, tendrá que conectarse a otro servidor.

#### **Conectarse a otro servidor**

Al utilizar la consola de operaciones, es posible tener varias configuraciones y conectarse a varios servidores a la vez. El hecho de conectarse a otro servidor como consola local de una red (LAN), o a través del soporte de marcación local o remoto, le permite trabajar con otro servidor de la red o situado en una ubicación remota. La consola de operaciones sólo permite una configuración de consola local directamente conectada, pero más de una configuración remota o de red.

Se presupone que la conexión adicional ya se ha creado.

Siga estos pasos para conectarse a otro servidor:

- 1. En la ventana **Conexión de la consola de operaciones** seleccione el nombre de la configuración que desea conectar.
- 2. En el menú **Conexión**, pulse **Conectar**.

#### <span id="page-85-0"></span>**Notas:**

- 1. Si tiene una consola local directamente conectada al servidor y una o más consolas remotas configuradas, deberá desconectar la configuración actualmente conectada para poder realizar la conexión a otro servidor. La consola de operaciones no admite que haya una consola local directamente conectada al servidor y una conexión saliente de consola remota activas al mismo tiempo.
- 2. Si el PC que está utilizando tiene varias configuraciones de consola remota, sólo se puede conectar una por vez.
- 3. Todos los sistemas operativos de PC que se admiten pueden conectar varias configuraciones de red al mismo tiempo, y de esta forma se permite que un solo PC sea la consola de varios sistemas o particiones.

## **Conectar una consola local directamente conectada al servidor**

El hecho de conectar una consola local por cable directo al servidor con acceso remoto permitido a un servidor permite que las consolas remotas se conecten al servidor. También permite que el [control de iSeries](#page-88-0) se otorgue automáticamente al primer peticionario o que usted tenga el control en el local para manejar las peticiones de control entrantes.

Siga estos pasos para conectar a un servidor una consola local conectada por cable directo al servidor con o sin acceso remoto permitido:

- 1. Abra la consola de operaciones para iniciar la conexión:
	- a. Pulse **Inicio** y seleccione **Programas**.
	- b. Seleccione **IBM iSeries Access para Windows**.
	- c. Pulse **Consola de operaciones**.

Por omisión, la Consola de operaciones no intenta conectar automáticamente una consola local de una red a un servidor iSeries. Si ha seleccionado **Iniciar conexión al iniciar consola de operaciones** en Propiedades, la consola local se conecta al servidor iSeries automáticamente. El estado de la conexión indica Conectando y, después, Conectando consola.

- 2. Si define la configuración de la consola local para que se inicie en [modalidad](#page-88-0) [atendida,](#page-88-0) haga lo siguiente:
	- a. Si ha instalado y configurado el panel de control remoto, confirme que aparece. Si no apareciera, vea el apartado [El panel de control remoto no se](#page-124-0) [inicia](#page-124-0) en el tema de resolución de problemas.
	- b. En la ventana Inicio de sesión de dispositivo de servicio, inicie la sesión utilizando el ID de usuario y la contraseña asignados para las herramientas de servicio. Para que la consola de operaciones autorice la conexión entre el servidor y el PC, se necesita un ID de usuario y contraseña válidos para las herramientas de servicio. Si surgen problemas al iniciar la sesión, vea el apartado [Resolución de problemas de autenticación.](#page-119-0)Cuando haya iniciado satisfactoriamente la sesión, el estado, que era **Autorización pendiente**, pasará a ser **Conectado**.
	- c. Confirme que aparece la consola. Si el emulador no aparece, consulte [Resolución de problemas del emulador.](#page-120-0)
- 3. Si define la configuración de la consola local para que se inicie en [modalidad](#page-88-0) [desatendida,](#page-88-0) haga lo siguiente:
	- a. Verifique que el estado **Conectando consola** no se prolonga durante más de un par de minutos.Si el estado no cambia, es que hay un problema relacionado con la conexión. Hallará una posible solución en el apartado [El](#page-124-0) [cable del panel de control remoto no se inicia.](#page-124-0)

<span id="page-86-0"></span>b. Verifique si el estado muestra **Autorización pendiente** y si aparece **SERVER** en el campo **Usuario actual**. Las peticiones de control entrantes se otorgarán automáticamente.

Si encuentra otros mensajes de estado, en el [Resolución de problemas de los](#page-108-0) [mensajes de estado](#page-108-0) hallará la descripción de los problemas indicados en los mensajes y sus posibles soluciones.

# **Conectar una consola remota a una consola local mediante un módem**

El hecho de conectar una consola remota a una consola local con soporte remoto permite que la consola remota se comunique con un servidor a través de la consola local. El usuario de la consola remota debe poseer autorización para marcación entrante en la consola local. Esta autorización es necesaria para que el sistema operativo de la consola local permita una conexión de marcación entrante entre los PC.

Siga estos pasos para conectar la consola remota a la consola local conectada por cable directo con acceso remoto permitido:

- 1. Abra la consola de operaciones para iniciar la conexión:
	- a. Pulse **Inicio** y seleccione **Programas**.
	- b. Seleccione **IBM iSeries Access para Windows**.
	- c. Pulse **Consola de operaciones**.

Por omisión, la Consola de operaciones no intenta conectar automáticamente una consola local de una red a un servidor iSeries. Si ha seleccionado **Iniciar conexión al iniciar consola de operaciones** en Propiedades, la consola local se conecta al servidor iSeries automáticamente. El estado de la conexión indica Conectando y, después, Conectando consola.

Si al configurar la consola remota seleccionó **Iniciar conexión al iniciar consola de operaciones**, la consola remota inicia automáticamente la conexión con la consola local.

- 2. Si no seleccionó **Iniciar conexión al iniciar consola de operaciones**, tendrá que iniciar la conexión con la consola local de esta manera:
	- a. Seleccione el nombre de la configuración.
	- b. En el menú **Conexión**, pulse **Conectar**.
- 3. Si aparece la ventana Inicio de sesión de usuario, inicie la sesión para que el sistema operativo de la consola local compruebe si usted es un usuario con autorización de marcación entrante. Cuando haya iniciado satisfactoriamente la sesión, el estado de la conexión indicará Conectado.

**Nota:** Si no inicia la sesión antes de que haya transcurrido un minuto aproximadamente, la red de conexión telefónica finaliza la conexión.

- 4. Si aparece la ventana Inicio de sesión de dispositivo de servicio, inicie la sesión utilizando el ID de usuario y la contraseña de las herramientas de servicio.
- 5. Si ha instalado y configurado el panel de control remoto, confirme que aparece. Si no apareciera, vea el apartado [La consola remota a través de la conexión](#page-119-0) [telefónica no se conecta a la consola local](#page-119-0) en el tema de resolución de problemas. Si aparece, el panel de control remoto estará en modalidad de sólo lectura, y el usuario no tendrá [control de iSeries](#page-88-0) en la consola remota. Para obtener el control, tendrá que [solicitarlo](#page-91-0) a la consola local.

Si surgen otros problemas de conexión, podrá hallar una posible solución en [Resolución de problemas de las conexiones de la consola de operaciones.](#page-108-0)

## <span id="page-87-0"></span>**Controlar las tareas entre usuarios**

Estas tareas de control sólo se aplican a una consola local conectada directamente con el servidor con acceso remoto permitido, o a una consola remota a través de soporte de conexión telefónica.

#### **Identificar al usuario con control del servidor**

Utilice estas instrucciones para identificar a los usuarios de la consola de operaciones que tienen el control de un servidor.

#### **[Otorgar o denegar el control en una consola remota](#page-88-0)**

Utilice estas instrucciones para otorgar o denegar el control a una consola remota.

#### **[Visualizar el panel de control remoto en modalidad de sólo lectura](#page-89-0)**

Utilice estas instrucciones para visualizar el panel de control remoto en modalidad de sólo lectura.

#### **[Solicitar y pasar el control a la consola local](#page-89-0)**

Utilice estas instrucciones para solicitar o liberar el control en la consola local.

#### **[Enviar un mensaje a una consola remota que tenga el control](#page-90-0)**

Utilice estas instrucciones para enviar un mensaje a una consola remota que tenga el control.

### **[Solicitar el control en la consola remota](#page-91-0)**

Utilice estas instrucciones para solicitar el control en la consola remota.

#### **[Liberar el control en la consola remota](#page-91-0)**

Utilice estas instrucciones para liberar el control en la consola remota.

#### **[Enviar un mensaje a una consola remota o a una consola local que tenga el](#page-92-0) [control](#page-92-0)**

Utilice estas instrucciones para enviar un mensaje a una consola local o remota que tenga el control.

#### **[Transferir el control entre usuarios](#page-92-0)**

Utilice estas instrucciones para transferir el control entre usuarios.

#### **Identificar al usuario con control del servidor**

El hecho de identificar al usuario que tiene el [control de iSeries](#page-88-0) en un momento dado puede ayudarle a determinar qué debe hacer cuando desee obtener el control.

Para identificar al usuario que tiene el control, siga estos pasos:

- 1. En la ventana **iSeries Conexión de la consola de operaciones**, busque la fila que muestra los detalles de conexión de la correspondiente configuración.
- 2. Identifique los valores de **Usuario actual/Nombre del sistema**. Estos valores pertenecen al usuario que tiene el control. En **Usuario actual** figura el ID de usuario con el que el usuario que tiene el control inició la sesión en el sistema operativo del PC que tiene el control o completó la conexión. En **Nombre del sistema** figura el nombre del PC donde el usuario tiene el control.
- 3. Identifique el valor de **Consola local**. Es el nombre del PC que está conectado directamente al servidor.
- 4. Compare los valores de **Nombre del sistema** y **Consola local** como se indica a continuación:
- <span id="page-88-0"></span>v La consola local tiene el control si los valores **Nombre del sistema** y **Consola local** son iguales. Esta comparación es de utilidad para el usuario de la consola remota conectada.
- v La consola remota tiene el control si los valores **Nombre del sistema** y **Consola local** son diferentes. Esta comparación es de utilidad para el usuario de la consola local.
- No habrá ningún usuario que tenga el control si resulta que [SERVER](#page-89-0) es el valor de los campos **Usuario actual/Nombre del sistema**.Este resultado es de utilidad tanto para el usuario de la consola local como para el usuario de la consola remota. Las peticiones de control se otorgarán automáticamente.

## **Otorgar o denegar el control en una consola remota**

Como operador de una consola local con soporte remoto, cuando tenga el control deberá gestionar las peticiones de entrada para el control de iSeries . Si otorga el control, permitirá a otro usuario trabajar con el servidor. Si deniega el control, impedirá que un usuario solicitante pueda acceder al servidor y permitirá que el usuario actual siga teniendo el control. Al otorgar el control a otro usuario, desaparecerá su sesión de consola y también la ventana del panel de control remoto. Seguirá estando conectado, y el panel de control remoto, si está instalado y configurado en la consola local, estará disponible en modalidad de sólo lectura.

Cuando una consola remota solicita el control, en la consola local aparece la ventana Petición de consola de operaciones. La ventana muestra el ID de usuario para las herramientas de servicio con el que el usuario de la consola remota que solicita la petición inició la sesión en el sistema operativo de la consola remota (PC). El valor por omisión está establecido en otorgar el control.

### **Otorgar el control:**

Para otorgar el control a una consola remota, pulse **Aceptar** en la ventana Petición de consola de operaciones.

### **Denegar el control:**

Para denegar el control a una consola remota, siga estos pasos:

- 1. En la ventana Petición de consola de operaciones, pulse **Denegar petición**.
- 2. (Opcional) En el campo **Mensaje**, escriba una explicación de por qué deniega el control.
- 3. Pulse **Aceptar**.

**Control de iSeries:** Tener el control del servidor significa tener en un PC una consola activa o un [panel de control remoto](#page-38-0) funcional (de estar instalado y configurado en la consola local), o las dos cosas. Una consola activa es una interfaz de mandatos de un servidor (emulación 5250) que interactúa actualmente con el servidor. Un panel de control remoto funcional le permite efectuar funciones de panel de control desde el PC. Así, el PC que tiene el control hace las veces de consola y puede efectuar funciones de panel de control remoto. En un momento dado, solo puede haber un PC que tenga el control.

Si la consola local se inicia en **modalidad atendida** (sólo en las conexiones por cable directo), se obtiene el control inmediatamente después de [conectar una](#page-85-0) [consola local con cable directo al servidor.](#page-85-0) Cuando tenga el control en esa consola local, tendrá que estar presente para otorgar o denegar el control a las consolas remotas peticionarias.

<span id="page-89-0"></span>Si la consola local se inicia en **modalidad desatendida**, aparece SERVER en el campo **Usuario actual** después de [conectar una consola local con cable directo al servidor.](#page-85-0) La consola de operaciones otorga automáticamente el control al primer peticionario (consola local o consola remota).

**Usuario por omisión (servidor):** SERVER es un nombre identificativo que la consola de operaciones asigna cuando no hay ningún usuario que tenga el control de un servidor. Cuando no hay ningún usuario que tenga el control de iSeries, aparece SERVER en el campo **Usuario actual**. Además, la consola de operaciones otorga automáticamente el control al primer peticionario (consola local o consola remota).

La consola de operaciones otorga automáticamente el control al primer peticionario en los casos siguientes:

- v Inmediatamente después de que se libera el control en una consola local con soporte remoto.
- v Inmediatamente después de [conectar una consola local directamente conectada](#page-85-0) [con un acceso remoto permitido,](#page-85-0) si se inicia en [modo desatendido.](#page-88-0)
- v Cuando aparece SERVER en el campo **Usuario actual**.

## **Visualizar el panel de control remoto en modalidad solo de lectura**

Al visualizar el panel de control remoto en modalidad solo de lectura, podrá ver el panel de control remoto cuando no tenga el control de [iSeries.](#page-88-0) Por ejemplo, podría ver cómo avanza la carga del programa inicial (IPL) en un servidor en una ubicación remota. El panel de control remoto debe estar instalado y configurado en la consola local. Puede visualizar el panel de control remoto en modalidad solo de lectura en los casos siguientes:

- v En una consola local si el usuario de la misma no tiene el control.
- v En una consola remota después de que [ésta se conecta a una consola local](#page-86-0) o después de que una consola local solicite el control.
- v En una consola remota después de que [ésta pasa el control a una consola local.](#page-91-0)

Para visualizar el panel de control remoto, vaya al menú **Conexión** y pulse **Panel de control remoto**.

## **Solicitar y pasar el control a la consola local**

Cuando la consola local con soporte remoto no tiene el [control de iSeries,](#page-88-0) debe solicitar el control en la consola local para poder trabajar con un servidor. El hecho de solicitar el control en la consola local fuerza a que la consola remota devuelva el control en caso de que ésta lo tuviera. Una vez que haya terminado su trabajo, deberá liberar el control para permitir a la consola de operaciones otorgarlo automáticamente a un peticionario.

#### **Solicitar el control:**

Para solicitar el control en la consola local, siga estos pasos:

- 1. [Identifique al usuario que tiene el control.](#page-87-0)
- 2. Si no hay ningún usuario que tenga el control (aparece SERVER en el campo **Usuario actual**), haga lo siguiente:
	- a. Seleccione el nombre de la configuración.
	- b. En el menú **Conexión**, pulse **Solicitar control**.

<span id="page-90-0"></span>c. Si ha instalado y configurado el panel de control remoto, confirme que aparece. Si no apareciera, vea el apartado [El panel de control remoto no se](#page-124-0) [inicia.](#page-124-0)

Después de visualizarse el panel de control remoto, puede aparecer una ventana de inicio de sesión.

- d. Si aparece la ventana Inicio de sesión de dispositivo de servicio, inicie la sesión utilizando el ID de usuario y la contraseña para las herramientas de servicio. Para que la consola de operaciones autorice la conexión entre el servidor y el PC, se necesita un ID de usuario y contraseña válidos para las herramientas de servicio. Si surgen problemas al iniciar la sesión, vea el apartado [Resolución de problemas de autenticación.](#page-119-0)
- e. Confirme que aparece la consola. Si no apareciera, vea el apartado El panel de control remoto no se inicia, en la información sobre resolución de problemas, así como [Problemas de conexión de la consola local.](#page-112-0)
- 3. Si el control lo tiene el usuario de una consola remota y usted **no** quiere forzarle a que lo devuelva, envíe un mensaje a la consola remota pidiendo al usuario que [libere el control.](#page-91-0) Para solicitar el control en la consola local, después de que la consola remota liberara el control y éste no haya vuelto a la consola local, siga los pasos del [2a en la página 84](#page-89-0) al 2e.

Si el control lo tiene el usuario de una consola remota y usted **desea** forzarla a que lo devuelva, siga los pasos del [2a en la página 84](#page-89-0) al 2e. En la consola remota, desaparecerá la ventana del panel de control remoto y también la consola, y se verá un mensaje que indica que la consola local ha tomado el control. Mientras la consola remota siga conectada, el usuario de dicha consola puede [visualizar el panel de control remoto en modalidad de sólo lectura.](#page-89-0)

#### **Liberar el control:**

Para liberar el control, haga lo siguiente:

- 1. Seleccione el nombre de la configuración.
- 2. En el menú **Conexión**, pulse **Liberar control**.

En ese momento, aparece SERVER en el campo **Usuario actual**. La ventana del panel de control remoto y la consola desaparecen. Luego, el control se otorgará automáticamente al primer peticionario. El panel de control remoto sigue estando disponible en modalidad solo de lectura.

### **Enviar un mensaje a una consola remota que tenga el control**

Mientras utiliza la consola de operaciones, puede tener que comunicarse con el usuario que tiene el [control de iSeries.](#page-88-0) La consola de operaciones permite que una consola local y una consola remota intercambien mensajes cuando están conectadas. Sólo puede iniciar un mensaje el usuario que no tiene el control.

Para enviar un mensaje a un usuario que tiene el control, siga estos pasos:

- 1. Seleccione el nombre de configuración de la ventana Conexión de la consola de operaciones.
- 2. En el menú **Conexión**, pulse **Enviar mensaje**.
- 3. Teclee el mensaje.
- 4. Pulse **Enviar**.

Entonces, el destinatario puede responder al mensaje de esta manera:

- 1. Teclea la respuesta.
- 2. Pulsa **Responder**.

## <span id="page-91-0"></span>**Solicitar el control en la consola remota**

El hecho de solicitar el [control de iSeries](#page-88-0) en la consola remota le permite tener una consola activa y un panel de control remoto funcional en la consola remota. Una consola activa es una interfaz de mandatos de un servidor (emulación 5250) que interactúa actualmente con el servidor. Un panel de control remoto funcional le permite actuar sobre el panel de control como si estuviera emplazado en el servidor. Debe haber [conectado la consola remota a una consola local mediante un](#page-86-0) [módem.](#page-86-0)

Para solicitar el control en la consola remota, siga estos pasos:

- 1. [Identifique al usuario que tiene el control.](#page-87-0)
- 2. Si aparece [SERVER](#page-89-0) en el campo **Usuario actual**, haga lo siguiente:
	- a. Seleccione el nombre de configuración de la ventana Conexión de la consola de operaciones.
	- b. En el menú **Conexión**, pulse **Solicitar control**. Si el panel de control remoto está instalado y configurado en la consola local, pasará a ser funcional. Entonces, si ningún usuario ha tenido una consola activa, puede aparecer una ventana de inicio de sesión.
	- c. Si aparece la ventana Inicio de sesión de dispositivo de servicio, inicie la sesión utilizando el ID de usuario y la contraseña para las herramientas de servicio. Para que la consola de operaciones autorice la conexión entre el servidor y el PC, se necesita un ID de usuario y una contraseña válidos. Si surgen problemas al iniciar la sesión, vea el apartado [Resolución de](#page-119-0) [problemas de autenticación.](#page-119-0)

Cuando haya iniciado satisfactoriamente la sesión, aparecerá la consola.

- 3. Si el control lo tiene otro usuario, haga lo siguiente:
	- a. (Opcional) [Envíe un mensaje a la consola local](#page-92-0) que explique por qué necesita el control.

**Importante**: no es necesario enviar un mensaje antes de solicitar el control.

b. En el menú **Conexión**, pulse **Solicitar control**.

Si el usuario actual otorga el control a la consola remota, el panel de control remoto se volverá funcional (si está instalado y configurado en la consola local) y aparecerá la consola. Si el usuario actual deniega el control a la consola remota, aparecerá una ventana que así lo indica.

### **Liberar el control en la consola remota**

El hecho de liberar el [control de iSeries](#page-88-0) en la consola remota permite que el control vuelva al estado en que se encontraba la consola local cuando la primera consola remota solicitó el control. Por ejemplo, si la consola local otorgó el control a la primera consola remota peticionaria, cuando se libere el control en esa consola remota, la consola local volverá a tener el control. Sin embargo, si el control se otorgó automáticamente a la primera consola remota peticionaria, el hecho de liberar el control en la consola remota permitirá que el control se otorgue automáticamente al siguiente peticionario.

Para liberar el control en la consola remota, siga estos pasos:

- 1. Seleccione el nombre de configuración de la ventana Conexión de la consola de operaciones.
- 2. En el menú **Conexión**, pulse **Liberar control**.

La ventana del panel de control remoto (si está presente) y la consola se cierran.

Cuando haya liberado el control en la consola remota, puede hacer lo siguiente:

- <span id="page-92-0"></span>v Visualizar el panel de control remoto en modalidad solo de lectura. Para visualizarlo, siga estos pasos:
	- 1. Seleccione el nombre de la configuración.
	- 2. En el menú **Conexión**, pulse **Panel de control remoto**.
- v Finalice la conexión de la consola remota con la consola local. Para finalizar la conexión, siga estos pasos:
	- 1. Seleccione el nombre de la configuración.
	- 2. En el menú **Conexión**, pulse **Desconectar**. El estado de la conexión indica Desconectando.
	- 3. Espere a que el estado indique No conectado a la consola local.

## **Enviar un mensaje a una consola local o a una consola remota que tenga el control**

Mientras utiliza la consola de operaciones, puede tener que comunicarse con el usuario que tiene el [control de iSeries.](#page-88-0) La consola de operaciones permite que una consola local y una consola remota intercambien mensajes cuando están conectadas. Sólo puede iniciar un mensaje el usuario que no tiene el control.

Para enviar un mensaje a un usuario que tiene el control, siga estos pasos:

- 1. Seleccione el nombre de configuración de la ventana Conexión de la consola de operaciones.
- 2. En el menú **Conexión**, pulse **Enviar mensaje**.
- 3. Teclee el mensaje.
- 4. Pulse **Enviar**.

Entonces, el destinatario puede responder al mensaje de esta manera:

- 1. Teclea la respuesta.
- 2. Pulsa **Responder**.

### **Transferir el control entre usuarios**

Los ejemplos siguientes muestran las interacciones entre una consola local directamente conectada a un acceso remoto permitido y a una consola remota. Sirven para ilustrar cómo se transfiere el [control de iSeries](#page-88-0) entre varios PC una vez que se ha iniciado la configuración de una consola de operaciones.

**Transferir el control entre una consola local con el control y una consola remota** En este ejemplo se muestran las interacciones entre una consola local directamente conectada a un acceso remoto permitido que tenga control de iSeries y una consola remota. Sirve para ilustrar cómo se transfiere el control entre la consola local y la consola remota cuando ésta lo solicita.

Estas interacciones muestran el comportamiento esperado de los usuarios de la consola local y de la consola remota:

- 1. El usuario de la consola local tiene el control de un servidor. En ese momento, el usuario de la consola local debe manejar todas las peticiones de control entrantes.
- 2. Cuando una consola remota solicita el control, el usuario de la consola local decide si va a otorgar o a denegar el control al peticionario. Si el usuario de la consola local otorga el control, éste se otorga al peticionario.

Si el usuario de la consola local deniega el control al peticionario, dicho usuario sigue teniendo el control.

### <span id="page-93-0"></span>**Transferir el control entre una consola local que no tiene el control y las consolas remotas**

En este ejemplo se muestran las interacciones entre una consola local directamente conectada a un acceso remoto permitido que no tenga control de iSeries y las consolas remotas que solicitan el control. Muestra cómo se produce la transferencia de control cuando no lo tiene ningún usuario y hay una consola remota que lo solicita.

Estas interacciones muestran el comportamiento esperado de los usuarios de la consola local y de la consola remota:

- v Ningún usuario tiene el control de un servidor. Por lo tanto, aparece SERVER en el campo **Usuario actual** y se otorgará automáticamente el control a las peticiones entrantes.
- v Cuando una consola remota solicita el control, éste se otorgará a dicha consola.

## **Cambiar las definiciones del teclado**

Puede cambiar la definición del teclado:

- 1. En la ventana del emulador, realice lo siguiente a partir del menú desplegable:
	- a. Pulse **Editar**.
	- b. Pulse **Preferencias**.
	- c. Pulse **Teclado**.
- 2. Pulse **Definido por el usuario**.
- 3. Pulse **Examinar** y navegue hasta la carpeta donde esté instalado iSeries Access para Windows. A continuación, en la carpeta **Client Access**, navegue hasta la carpeta **Emulator** y luego hasta la carpeta **Private**.
- 4. Seleccione la opción que desee.
- 5. Pulse **Aceptar**.
- 6. Pulse **Aceptar** otra vez.

## **Iniciar el sistema realizando una IPL manual**

Utilice este apartado para iniciar el servidor iSeries mediante una IPL (carga del programa inicial) manual.

Para realizar una IPL manual siga estos pasos:

- 1. Busque la pantalla Función/Datos en el panel de control de iSeries. Los sistemas que tengan una llave deben mostrar la modalidad **Manual** y **01 B** en la pantalla Función/Datos.
- 2. Si el sistema está en modalidad Manual y realizará una IPL en el lado B, vaya al paso 8. Si el sistema no está en modalidad Manual o no se ha configurado para que realice una IPL en el lado B, continúe en el paso 3.
- 3. Si la pantalla Función/Datos se activa, continúe en el paso 4.

Si la pantalla Función/Datos no se activa, realice lo siguiente antes de llamar al representante de servicio de hardware:

- v Verifique que la toma eléctrica funciona enchufando un dispositivo con voltaje adecuado.
- v Asegúrese de que el cable de alimentación está bien conectado a la unidad del sistema y a la toma eléctrica.
- 4. Pulse el botón Arriba o Abajo hasta que aparezca **02** en la pantalla Función/Datos.

**Nota:** Si el sistema utiliza una llave, insértela ahora y seleccione **Manual** mediante el botón **Modalidad**.

- <span id="page-94-0"></span>5. Pulse el botón **Intro** en el panel de control de iSeries.
- 6. Pulse el botón Arriba o Abajo hasta que aparezca **B M** en la pantalla Función/Datos. Si el sistema utiliza una llave, seleccione **B**. En la pantalla Función/Datos debe mostrarse **02 B**.
- 7. Pulse el botón Intro en el panel de control de iSeries.
- 8. Pulse el botón de Encendido en el panel de control de iSeries. El sistema tarda aproximadamente de 10 a 30 minutos en encenderse y proceder con una IPL el suficiente tiempo como para continuar con estas instrucciones. Debería observar cómo cambian los datos en la pantalla Función/Datos. El último paso de la IPL puede tardar 5 minutos antes de que se encienda el indicador luminoso de Atención.
- 9. El código de referencia x6004031 o x6004501 (donde x puede ser cualquier letra) aparecerá en la pantalla Función/Datos durante varios minutos.
- 10. Cuando el sistema haya terminado la fase inicial de la IPL manual, mostrará **01 B** , momento en que ya debería tener una consola.

Si el indicador luminoso de Atención está encendido, vaya al paso 11.

Si el indicador luminoso de encendido no está encendido y no tiene una consola, considere estas posibilidades:

- v Es posible que el sistema no haya procedido con la IPL el suficiente tiempo como para continuar con estas instrucciones. Espere al menos 30 minutos antes de continuar.
- v Si, después de 30 minutos, no detecta ningún tipo de actividad en el sistema y el indicador luminoso de Atención no está encendido, consulte la información sobre manejo e informe de problemas del sistema en Resolución de problemas y servicio.
- v Si el problema se ha resuelto, vuelva a empezar desde el principio de este apartado.
- 11. Si observa el Código de referencia del sistema (SRC) x6xx500x (donde x puede ser cualquier letra o número) en la pantalla Función/Datos, vaya a [Resolución](#page-121-0) [de problemas de los datos del código de referencia del sistema \(SRC\).](#page-121-0)

Si el Código de referencia del sistema (SRC) x6xx500x (donde x puede ser cualquier letra o número) no aparece en la pantalla Función/Datos, consulte la información sobre manejo e informe de problemas del sistema en Resolución de problemas y servicio. A continuación defina una nueva configuración.

Si tiene un servidor 270 o 8xx, consulte [Código de referencia del sistema](#page-122-0) [D10005008](#page-122-0) en el tema sobre resolución de problemas.

## **Activar la línea de comunicaciones en el servidor**

Estas instrucciones sólo se aplican a una consola local con soporte de conexión telefónica o a consolas locales con conexión directa. Utilice estas instrucciones para activar manualmente la línea de comunicaciones en el servidor:

- 1. Si el servidor utiliza una llave, insértela ahora en la ranura correspondiente.
- 2. Coloque el servidor en modalidad **manual** mediante el panel de control del sistema.
- 3. Con los botones Arriba y Abajo, seleccione la función **25** y pulse el botón Intro.
- 4. Utilice el botón Arriba para seleccionar la función **26** y pulse el botón Intro.
- 5. Utilice el botón Abajo para seleccionar la función **66** y pulse el botón Intro.

<span id="page-95-0"></span>El sistema intenta inicializar el módem conectado. En caso de ser satisfactorio, en la ventana Función/Datos aparece D1008066. Si no se ha podido inicializar el módem, aparece D1008065. Consulte el tema [Error al mostrar D1008065 y](#page-124-0) [D1008066 automáticamente después de llamar a la función,](#page-124-0) si no aparece en unos minutos el código de referencia esperado.

## **Desactivar la línea de comunicaciones en el servidor**

Estas instrucciones sólo se aplican a una consola local con soporte de conexión telefónica o a consolas locales con conexión directa. Utilice estas instrucciones para desactivar manualmente la línea de comunicaciones en el servidor. El sistema debe estar en modalidad manual y las funciones ampliadas del panel de control deben estar activadas. Las funciones ampliadas se activan desde que se activa la línea de comunicaciones.

Para desactivar la línea de comunicaciones en el servidor, haga lo siguiente:

- 1. Si el sistema no está en modalidad manual, si las funciones ampliadas no están activadas, o ambas situaciones, siga estos pasos:
	- a. En primer lugar, si el servidor utiliza una llave, insértela en la ranura correspondiente.
	- b. Coloque el servidor en modalidad **manual** mediante el panel de control del sistema.
	- c. Con los botones Arriba y Abajo, seleccione la función **25**. Pulse el botón Intro.
	- d. Utilice el botón Arriba para seleccionar la función **26**. Pulse el botón Intro.
- 2. Utilice el botón Abajo para seleccionar la función **65**. Pulse el botón Intro.

Si la desactivación es satisfactoria, en la ventana Función/Datos aparece D1008065. Consulte el tema [Error al mostrar D1008065 y D1008066 automáticamente después](#page-124-0) [de llamar a la función,](#page-124-0) si no aparece en unos minutos el código de referencia esperado.

## **Realizar una marcación al servidor**

Estas instrucciones sólo se aplican a una consola local con soporte de conexión telefónica. Una vez que un usuario activa la línea en el servidor, el PC de consola local debe realizar una marcación al sistema. Inicie la conexión como si se conectara a una consola local. Cuando esté conectado, recibirá el control automáticamente. Finalice la conexión cuando haya terminado.

Para ello, siga estos pasos:

- 1. Seleccione el nombre de la configuración (en Conexión de iSeries). Se trata del nombre que utiliza la consola de operaciones para referirse a un sistema iSeries específico.
- 2. En el menú **Conexión**, pulse **Desconectar**. El estado de la conexión indica Desconectando.
- 3. Espere a que el estado de la conexión muestre Desconectado.

Cuando realice la desconexión, el servidor iSeries desactivará automáticamente la línea de comunicaciones.

Si no puede conectarse, la persona que se encuentra en el servidor iSeries deberá volver a activar la línea. Además, si está marcando con un módem 7857, también deberá repetir los pasos de configuración correspondientes a dicho módem.

## <span id="page-96-0"></span>**Gestionar las diversas consolas**

Si tiene más de una estación de trabajo con capacidad de actuar como consola en el mismo servidor o partición lógica, es posible que haya más de una forma de utilizar dicho dispositivo como consola, en función de la configuración y de las circunstancias. A continuación se explican los procedimientos más habituales:

### **Varias consolas locales PC en red**

Cuando una estación de trabajo ya actúa como consola y otra consola local de la red intenta actuar como la consola, la conexión será satisfactoria pero el emulador entrará en estado Desconectado, tal como se muestra en el ángulo inferior izquierdo de la ventana del emulador. Pueden establecerse muchas conexiones de este tipo, pero sólo una podrá ser la consola activa. Actualmente, no existe ningún mecanismo en este PC para saber qué usuario o qué PC es la consola activa. Asimismo, si se deja el PC recientemente conectado en este estado, las actividades de la consola no podrán transferirse automáticamente a este PC. En tal caso, dispondrá de dos alternativas.

- v Finalice la conexión mediante la ventana Consola de operaciones. Para finalizar la conexión siga estos pasos:
	- 1. Seleccione el nombre de la conexión que desea finalizar.
	- 2. Pulse **Conexión —> Desconectar**.
- v Desconecte la sesión del emulador. Para desconectar el emulador, siga estos pasos:
	- 1. En la ventana del emulador pulse **Conexión**.
	- 2. Seleccione **Desconectar**.

Si no hay ningún dispositivo que actúe como consola la próxima vez que se establezca una conexión, ya sea a través de la consola de operaciones o del emulador, este PC pasará a ser la consola. Son los usuarios quienes determinan si este método es la forma correcta de gestionar las actividades de la consola.

**Nota:** Este mismo método se comparte con una consola local directamente conectada al servidor o con una consola local directamente conectada al servidor con acceso remoto permitido.

### **Varias consolas remotas con soporte de conexión telefónica se conectan a la misma consola local directamente conectada al servidor**

En este entorno, sólo se permite que una sola consola remota se conecte a la consola local. Los usuarios deberán encontrar una solución para que otra consola remota pueda acceder a la consola local. Si esta condición se diera frecuentemente, la solución es tan sencilla como asignar un período de tiempo durante el cual cada consola remota pudiera acceder a la consola local. Cuando la primera consola remota agotara su tiempo, liberaría el control y se desconectaría. A continuación la siguiente consola remota se conectaría dentro de su período de tiempo estipulado y solicitaría el control. Se presupone que la consola local no tenía el control cuando la primera lo obtuvo.

#### **Cambio de un tipo de consola a otro mientras se está realizando una IPL manual del servidor y ésta no ha finalizado para la entrada de mandatos**

**Nota:** Si tiene previsto utilizar la consola de operaciones (LAN) como respaldo de otro tipo de consola, debe configurar el tipo de consola como consola de operaciones (LAN) y tener configurado el adaptador de red asociado antes de necesitar este dispositivo. El hecho de establecer la consola como consola de operaciones (LAN) no impide que una consola de operaciones (directa) o

<span id="page-97-0"></span>una consola twinaxial sea la consola durante una IPL. Sólo debe asegurarse de que hay únicamente un tipo de consola disponible durante la IPL. En este entorno, sólo tiene que inhabilitar el tipo de consola actual en el servidor. Para hacer esto para una consola de operaciones, basta con desconectar la configuración. A continuación, habilite el tipo de consola destino. Para la consola de operaciones, deberá iniciar una conexión. A continuación, realice una función 21 en el panel de control (o panel de control remoto). De esta forma se obliga a que el servidor busque de nuevo un dispositivo de consola. Debería encontrar el tipo de consola destino.

Cuando hay involucradas estaciones de trabajo twinaxiales, puede inhabilitar el dispositivo eliminando la corriente eléctrica de los mismos o desenchufando el cable del dispositivo y del conector del puerto de 4 puertos (o de 8 puertos).

#### **Cambio de un tipo de consola a otro mientras se está realizando una IPL del servidor para la entrada de mandatos**

Puede tratar de utilizar el mismo método de función 21 como se ha mencionado anteriormente, pero debe saber que no es un método robusto. Algunas circunstancias, en función del servidor, del tipo de consola existente, el tipo de consola destino, la carga del sistema y otros factores, pueden impedir que el sistema utilice el nuevo tipo de consola. En estas circunstancias, debe realizarse una IPL para finalizar la transición de uno a otro.

Si utiliza un IOP compartido en un entorno LPAR puede desasignar y asignar el recurso desde una partición a otra, siempre que su hardware admita este método.

## **Gestionar la consola local en red**

Estas instrucciones sólo se aplican si tiene configurada una consola local en red. Los temas siguientes le ayudarán a gestionar la conexión de red del servicio:

#### **[Consideraciones sobre cambiar las contraseñas de ID de dispositivo para](#page-98-0) [las herramientas de servicio](#page-98-0)**

Estas consideraciones le serán de utilidad si desea cambiar la contraseña de dispositivo para las herramientas de servicio.

#### **[Cambiar la contraseña de ID de dispositivo para las herramientas de](#page-98-0) [servicio en el PC y en el servidor](#page-98-0)**

Utilice estas instrucciones para cambiar la contraseña de ID de dispositivo para las herramientas de servicio en el PC y en el servidor.

#### **[Cambiar la contraseña de acceso](#page-99-0)**

Utilice estas instrucciones para cambiar la contraseña de acceso.

#### **[Resincronizar el PC y la contraseña de ID de dispositivo para las](#page-100-0) [herramientas de servicio](#page-100-0)**

Utilice estas instrucciones para resincronizar el PC y la contraseña de ID de dispositivo para las herramientas de servicio.

**[Crear ID de dispositivo para las herramientas de servicio en el servidor](#page-104-0)** Utilice estas instrucciones para crear ID de dispositivo para las herramientas de servicio en el servidor.

#### **[Configurar el nombre del sistema principal de servicio](#page-104-0)**

Utilice estas instrucciones para configurar un nombre de sistema principal de servicio.

### <span id="page-98-0"></span>**[Desactivar la tarjeta LAN para que no se utilice en la consola de](#page-105-0) [operaciones](#page-105-0)**

Utilice estas instrucciones para desactivar la tarjeta LAN para que no se utilice en la consola de operaciones.

**[Cambiar los valores de red para la Consola de operaciones \(LAN\)](#page-106-0)** Utilice las siguientes instrucciones para cambiar los valores de red de la Consola de operaciones (LAN).

# **Consideraciones sobre cambiar las contraseñas de ID de dispositivo para las herramientas de servicio**

Revise estas consideraciones antes de cambiar la contraseña de ID de dispositivo para las herramientas de servicio:

- v La contraseña de ID de dispositivo para las herramientas de servicio en el PC debe ser la misma que la contraseña de ID de dispositivo para las herramientas de servicio en el servidor.
- v La consola de operaciones cifra la contraseña de ID de dispositivo para las herramientas de servicio cuando se pulsa en**Siguiente** en la ventana **Contraseña de acceso**.
- Si está creando una consola local nueva en una configuración de red (aún no está conectado) y pulsa **Cancelar** después de la ventana Contraseña de acceso, podrá volver a crear la configuración con el mismo ID de dispositivo para las herramientas de servicio.
- v Si ya se había conectado satisfactoriamente utilizando esta consola local en una configuración de red, deberá restaurar la contraseña de ID de dispositivo para las herramientas de servicio en el PC y en el servidor. Para ello, vea [Resincronizar el PC y la contraseña de ID de dispositivo para las herramientas](#page-100-0) [de servicio.](#page-100-0)
- v Cuando cambia una consola local en una configuración de red, la contraseña de ID de dispositivo para las herramientas de servicio constituye el único campo editable en la ventana Especificar ID de dispositivo de servicio.
- v La consola de operaciones cambia y vuelve a cifrar la contraseña de ID de dispositivo para las herramientas de servicio durante cada conexión satisfactoria.
- v Si suprime la consola local en una configuración de red, deberá restaurar la contraseña de ID de dispositivo para las herramientas de servicio en el servidor antes de volver a utilizar el perfil en una consola local nueva de una configuración de red. De esta forma, al crear la configuración nueva, puede utilizar el nombre de ID de dispositivo para las herramientas de servicio que ha restaurado. Si desea instrucciones sobre cómo restaurar la contraseña de perfil de dispositivo, vea [Resincronizar el PC y la contraseña de ID de dispositivo para](#page-100-0) [las herramientas de servicio.](#page-100-0)

Si necesita cambiar la contraseña de ID de dispositivo para las herramientas de servicio, vea Cambiar la contraseña de ID de dispositivo para las herramientas de servicio en el PC y en el servidor.

# **Cambiar la contraseña de ID de dispositivo para las herramientas de servicio en el PC y en el servidor**

Actualmente no se conoce ninguna ventaja para cambiar la contraseña de ID de dispositivo para las herramientas de servicio a menos que las contraseñas del PC y del servidor estén desincronizadas. Si éste fuera el caso, vea el tema [Resincronizar](#page-100-0) [el PC y la contraseña de ID de dispositivo para las herramientas de servicio](#page-100-0) para

que vuelvan a ser la misma. Puesto que esta contraseña en realidad cambia en cada conexión satisfactoria, no se recomienda hacerlo manualmente, excepto en caso de sincronización.

## <span id="page-99-0"></span>**Cambiar la contraseña de acceso**

Puede cambiar la contraseña que se utiliza para acceder a la información de ID de dispositivo para las herramientas de dispositivo en cualquier momento durante la creación de una consola local nueva en una configuración de red o mientras cambie una consola local existente en una configuración de red. Si está trabajando con particiones lógicas, puede cambiar esta contraseña en la partición correspondiente.

**Nota:** La contraseña es sensible a las mayúsculas y minúsculas, y puede tener un máximo de 128 caracteres mixtos. Es importante que recuerde esta contraseña. La utilizará más adelante, durante el proceso de conexión, para iniciar la sesión en la ventana Inicio de sesión de dispositivo de servicio.

Para cambiar la contraseña de acceso, utilice uno de estos métodos:

Para utilizar las propiedades de conexión para cambiar la contraseña de acceso, siga estos pasos:

- 1. Seleccione el nombre de la conexión para la que desea cambiar la contraseña de acceso.
- 2. Pulse **Conexión —> Propiedades**.
- 3. Seleccione la ficha **Contraseña de acceso**.
- 4. En **Contraseña actual** escriba la que utilice actualmente como contraseña de acceso.
- 5. Escriba la contraseña nueva en los campos **Contraseña nueva** y **Confirmar contraseña** y luego pulse en **Aceptar**.

Para cambiar la contraseña de acceso utilizando el asistente de configuración, siga estos pasos:

- **Nota:** Actualmente no se admite el uso de la opción **Propiedades** para cambiar contraseñas de acceso en el panel de control remoto en particiones lógicas. Debe utilizar el asistente de configuración para cambiar la contraseña.
- 1. Seleccione el nombre de la conexión para la que desea cambiar la contraseña de acceso.
- 2. Pulse **Conexión —> Configurar conexión**.
- 3. Pulse **Siguiente** y siga aceptando los datos por omisión de cada ventana hasta que llegue a la ventana **Contraseña de acceso**.
- 4. Pulse el recuadro de selección **Cambiar la contraseña de acceso**.
- 5. En **Contraseña actual** escriba la que utilice actualmente como contraseña de acceso.
- 6. Escriba la contraseña nueva en los campos **Contraseña nueva** y **Confirmar contraseña** y luego pulse en **Siguiente**.
- 7. Siga aceptando los datos por omisión del resto de las ventanas y pulse **Terminar** en la última ventana para guardar los datos nuevos.

# <span id="page-100-0"></span>**Resincronizar el PC y la contraseña de ID de dispositivo para las herramientas de servicio**

Cuando se produce un conflicto en la contraseña de ID de dispositivo para las herramientas de servicio entre el servidor y el PC de la consola de operaciones, deberá resincronizar la contraseña mediante una serie de pasos de recuperación tanto en el PC como en el servidor.

- **Nota:** Debe acceder a DST (Dedicated Service Tools) para realizar la restauración utilizando el dispositivo para las herramientas de servicio. Si ya hay un dispositivo de consola, puede utilizarlo. De lo contrario, es posible que deba conectar temporalmente otra consola, por ejemplo:
	- v Utilizando una consola local en red (LAN) diferente, si está disponible.
	- v Volver a configurar la misma consola local en red (LAN) utilizando un ID de dispositivo de emergencia libre para las herramientas de servicio.
	- v Utilizando una consola de operaciones local directamente conectada al servidor (si tiene disponible un cable de consola de operaciones).
	- v Utilizando una consola conectada de forma twinaxial.

### **Restaurar la contraseña de ID de dispositivo para las herramientas de servicio en el servidor**

Para completar la resincronización deberá restaurar la contraseña de ID de dispositivo para las herramientas de servicio en el servidor.

### **[Restaurar la contraseña de ID de dispositivo para las herramientas de](#page-103-0) [servicio en el PC](#page-103-0)**

Para completar la resincronización deberá restaurar la contraseña de ID de dispositivo para las herramientas de servicio en el PC.

## **Restaurar la contraseña de ID de dispositivo para las herramientas de servicio en el servidor**

Para restaurar la contraseña de ID de dispositivo para las herramientas de servicio en el servidor, realice una de estas acciones:

- v Si puede obtener una sesión de consola utilizando otro dispositivo, realice una de estas acciones:
	- Restaure la contraseña de ID de dispositivo para las herramientas de servicio. Al hacerlo, la contraseña de ID de dispositivo para las herramientas de servicio pasará a ser el nombre de ID de dispositivo para las herramientas de servicio, en mayúsculas. Para restaurar la contraseña de ID de dispositivo para las herramientas de servicio siga estos pasos:
		- 1. Acceda a Dedicated Service Tools (DST).
		- 2. En el menú principal de DST haga lo siguiente:
			- a. Seleccione **Trabajar con el entorno DST**.
			- b. Seleccione **ID de dispositivo para las herramientas de servicio**.
		- 3. Escriba 2 delante del ID de dispositivo para las herramientas de servicio que desea restaurar, y luego pulse **Intro**.
		- 4. Pulse **Intro** otra vez para confirmar la restauración.

**Nota:** Cuando restaure la contraseña en DST, la contraseña de ID de dispositivo para las herramientas de servicio pasará a ser el nombre del ID de dispositivo para las herramientas de servicio en mayúsculas. Si va a utilizar una contraseña que no sea el nombre

del dispositivo, deberá suprimir el ID de dispositivo para las herramientas de servicio actual y crear un nuevo ID con la contraseña deseada.

- Si no desea que el nombre de ID de dispositivo para las herramientas de servicio coincida con la contraseña de ID de dispositivo para las herramientas de servicio, suprima el ID de dispositivo para las herramientas de servicio y cree un ID nuevo con la contraseña que desee. Para ello, siga estos pasos desde el menú principal DST:
	- 1. Seleccione **Trabajar con el entorno DST**.
	- 2. Seleccione **ID de dispositivo para las herramientas de servicio**.
	- 3. Escriba 3 delante del ID de dispositivo para las herramientas de servicio antiguo que desea suprimir, y luego pulse **Intro**.
	- 4. Pulse **Intro** otra vez para confirmar la supresión.
	- 5. Con la opción 1 cree un ID de dispositivo para las herramientas de servicio nuevo y asigne la contraseña que desee.
- v Si no tiene ningún otro dispositivo para el que iniciar la sesión en el sistema, pero tiene un ID de dispositivo para las herramientas de servicio sin utilizar, realice lo siguiente en el PC:
	- 1. Suprima la configuración actual como se indica a continuación:
		- a. Seleccione el nombre de la configuración (en la conexión de iSeries).
		- b. En el menú **Conexión**, pulse **Suprimir**.
		- c. Pulse **Sí** para confirmar la supresión.
	- 2. Cree una configuración nueva y utilice el ID de dispositivo para las herramientas de servicio sin utilizar durante la configuración.
	- 3. Utilice uno de los métodos anteriores para restaurar el ID de dispositivo para las herramientas de servicio anómalo después de la conexión.
- Si no puede utilizar otro dispositivo para las herramientas de servicio u otro ID de dispositivo para las herramientas de servicio para iniciar la sesión, y está utilizando el ID de dispositivo para las herramientas de servicio QCONSOLE, deberá utilizar el panel de control para restaurar la contraseña de ID de dispositivo para las herramientas de servicio mediante estos procedimientos:
	- 1. Coloque el sistema en modalidad Manual. Los sistemas que no tienen llave mostrarán 01 B en la pantalla Función/Datos.

**Nota:** Los sistemas que tengan una llave deben mostrar la modalidad Manual y 01 B en la pantalla Función/Datos.

- 2. Utilice uno de los métodos siguientes para restaurar el ID de dispositivo para las herramientas de servicio QCONSOLE según el tipo de partición:
	- En sistemas independientes o particiones primarias, siga estos pasos:
		- a. En el panel de control, utilice los botones Arriba o Abajo para que en la pantalla Función/Datos aparezca **25**. A continuación pulse el botón Intro. En la pantalla Función/Datos debería aparecer **25 00**.
		- b. Utilice el botón Arriba una vez para incrementar los datos a **26**. A continuación pulse el botón Intro. El sistema probablemente responderá con **01 B**, que aparecerá en la pantalla Función/Datos.

**Nota:** Si el sistema responde con **65 FF** repita los pasos a y b.

c. Utilice el botón Abajo para reducir los datos a **65** y pulse el botón Intro. El sistema responderá con **65 00**. Después de procesar la función, el sistema responderá con D1008065. Repita este paso de manera que introduzca 7 veces la función 65. Dispone de 5 minutos para finalizar

esta tarea. Cuando se introduzca el séptimo 65 y si se observa que han transcurrido más de 5 minutos, la restauración no se efectuará y el contador volverá a cero.

- En las particiones secundarias, siga estos pasos utilizando la consola de la partición primaria:
	- a. Acceda a Dedicated Service Tools (DST).
	- b. Seleccione **Trabajar con particiones del sistema**.
	- c. Seleccione **Trabajar con el estado de la partición**.
	- d. Entre un **65** en la línea que se utiliza para que la partición se restaure, y pulse Intro.
	- e. Repita este paso de manera que introduzca 7 veces la función 65. Dispone de 5 minutos para finalizar esta tarea. Cuando se introduzca el séptimo 65 y si se observa que han transcurrido más de 5 minutos, la restauración no se efectuará y el contador volverá a cero.
- 3. Utilice la información siguiente para determinar el curso de la operación y si la restauración ha sido correcta:
	- **Nota:** Si el sistema utiliza el nuevo panel de control de la pantalla de dos filas Función/Datos, es posible que deba efectuar una función 11 para visualizar los resultados (D1008065). Deje que transcurran al menos 15 segundos para que la función 65 finalice antes de pasar a la función 11 si la pantalla no ha respondido con el valor D1008065.

El panel de control de la pantalla de dos filas presenta los datos de esta forma: xxxxxxxxxxxxxxxx xxxxxxxxxxxxxxxx

Cada palabra tiene 8 caracteres, pero se visualizan 4 palabras a la vez de las palabras 12 a 19. Por ejemplo, si solicita la palabra 12 obtendrá: palabra\_\_12palabra\_\_13 palabra\_\_14palabra\_\_15 Si solicita la palabra 13 obtendrá: palabra\_\_16palabra\_\_17 palabra\_\_18palabra\_\_19 El panel de control de la pantalla de una fila presenta los datos de esta forma: xxxxxxxx

Cada palabra sólo tiene 8 caracteres y se visualizan individualmente. Si desea la palabra 17, debe solicitar la función 17.

**Importante:** para saber en qué punto del proceso se encuentra se proporciona la información siguiente:

- La palabra 17 de SRC D1008065 contiene el número de funciones 65 que haya realizado. Cuando se alcanza el número 7, tiene lugar la restauración de la contraseña de ID de dispositivo para las herramientas de servicio. A continuación la palabra 18 se establecerá como 00000000.
- La palabra 18 se mostrará como 00000001 hasta que haya introducido la séptima función 65. Cuando la restauración haya finalizado, esta palabra se establecerá como 00000000 a menos que hayan transcurrido más de 5 minutos.

Continúe en [Restaurar la contraseña de ID de dispositivo para las herramientas de](#page-103-0) [servicio en el PC.](#page-103-0)

## <span id="page-103-0"></span>**Restaurar la contraseña de ID de dispositivo para las herramientas de servicio en el PC**

Para restaurar la contraseña de ID de dispositivo para las herramientas de servicio en el PC, realice una de estas acciones:

- v Para suprimir la configuración y volver a crearla, siga estos pasos:
	- 1. Si está conectado, desconéctese como se indica a continuación:
		- a. Seleccione el nombre de la configuración (en la conexión de iSeries).Se trata del nombre que utiliza la consola de operaciones para referirse a un sistema específico.
		- b. En el menú **Conexión**, pulse **Desconectar**. El estado de la conexión indica Desconectando.
		- c. Espere a que el estado muestre No conectado a la consola local o Desconectado.
	- 2. Suprima la configuración:
		- a. Seleccione el nombre de la configuración (en la conexión de iSeries) que desea suprimir.
		- b. En el menú **Conexión**, pulse **Suprimir**.
		- c. Pulse **Sí** para confirmar la supresión.
	- 3. Vuelva a crear la configuración con la contraseña de ID de dispositivo para las herramientas de servicio que restauró anteriormente, o bien con el nuevo ID de dispositivo para las herramientas de servicio.
- v Para cambiar o restaurar la contraseña para el ID de dispositivo para las herramientas de servicio, siga uno de estos pasos:
	- Para utilizar las propiedades de conexión para cambiar o restaurar la contraseña de ID de dispositivo para las herramientas de servicio, siga estos pasos:
		- 1. Seleccione el nombre de la conexión en el que desea realizar el cambio, y luego pulse **Conexión —> Propiedades**.
		- 2. Seleccione la ficha **ID de dispositivo**.
		- 3. Escriba la contraseña apropiada en los campos **Contraseña** y **Confirmar contraseña** y luego pulse en **Aceptar**.
		- 4. Aparecerá la pantalla **Contraseña de acceso**. Escriba la contraseña de acceso actual y pulse **Aceptar**.
	- Para utilizar el asistente de configuración para cambiar o restaurar la contraseña de ID de dispositivo para las herramientas de servicio, siga estos pasos:
		- 1. Seleccione el nombre de la conexión en el que desea realizar el cambio, y luego pulse **Conexión —> Configurar conexión**.
		- 2. Acepte los valores de cada ventana y continúe con el asistente hasta que llegue a la ventana **Especificar ID de dispositivo de servicio**.
		- 3. Escriba la contraseña apropiada en los campos **Contraseña y Confirmar contraseña** y pulse **Siguiente**.
		- 4. Aparecerá la pantalla **Contraseña de acceso**. Escriba la contraseña de acceso actual y pulse **Aceptar**.
		- 5. Continúe con el asistente hasta la última ventana y pulse **Terminar** para volver a escribir los datos y salir del asistente.

# <span id="page-104-0"></span>**Crear ID de dispositivo para las herramientas de servicio en el servidor**

Debe configurar los ID de dispositivo para las herramientas de servicio en el servidor para una consola local en una configuración de red:

- 1. Acceda a Dedicated Service Tools (DST).
- 2. Seleccione **Trabajar con el entorno DST**.
- 3. Seleccione **ID de dispositivo para las herramientas de servicio**.
- 4. Utilice la opción 1 para crear un nuevo ID de dispositivo para las herramientas de servicio y escriba el nombre del nuevo ID de dispositivo para las herramientas de servicio en el primer campo de nombre en blanco. Pulse Intro.
- 5. Escriba la contraseña de ID de dispositivo para las herramientas de servicio. Escríbala de nuevo para verificarla. Puede especificar una descripción.
	- **Nota:** La contraseña de ID de dispositivo para las herramientas de servicio es sensible a mayúsculas y minúsculas.

Pulse Intro. Ha terminado de crear un ID de dispositivo para las herramientas de servicio.

- 6. Para crear ID de dispositivo para las herramientas de servicio adicionales, repita los pasos desde el 4.
- 7. Pulse **F3** cuando haya terminado de crear los ID de dispositivo para las herramientas de servicio.

#### **Notas:**

- 1. Si tiene que restaurar un ID de dispositivo para las herramientas de servicio, la contraseña pasará a ser el nombre del ID de dispositivo para las herramientas de servicio en mayúsculas.
- 2. Si tiene un servidor con partición lógica o más de un PC conectado a la consola, deberá crear varios ID de dispositivo para las herramientas de servicio.
- 3. En ocasiones la contraseña de ID de dispositivo para las herramientas de servicio tiene que cambiarse, por ejemplo cuando tiene que resincronizarse entre el PC y el servidor. Cuando se produce un conflicto en la contraseña de ID de dispositivo para las herramientas de servicio entre el servidor y el PC de la consola de operaciones, deberá resincronizar la contraseña mediante una serie de pasos de recuperación tanto en el PC como en el servidor. Si desea más información, vea [Resincronizar el PC y la contraseña de ID de dispositivo para](#page-100-0) [las herramientas de servicio.](#page-100-0) Si desea información adicional sobre los conceptos de las herramientas de servicio, vea Herramientas de servicio.

## **Configurar el nombre del sistema principal de servicio**

El nombre del sistema principal de servicio iSeries es aquél que identifica la conexión de servicio de iSeries en la red que se utiliza para las herramientas de servicio, y que incluye una consola de operaciones local en una configuración de red (LAN). Este nombre lo asigna el sistema o el administrador de la red. Necesita un nombre de sistema principal de servicio cada vez que una consola o el panel de control remoto se conecten utilizando una conexión de red. Una de las condiciones para añadir esta función es que un servidor se haya configurado con una partición lógica, y aunque la partición primaria pueda tener una consola que no esté en la red, vaya a utilizarse un panel de control remoto en una partición secundaria. Puesto que los datos de la partición lógica proceden de la primaria, se requiere el nombre de un sistema principal de servicio.

Hay dos métodos para crear un nombre de sistema principal de servicio.

- <span id="page-105-0"></span>v El primero se efectúa durante el proceso de fabricación de un sistema que ha solicitado una consola de operaciones local en una configuración de red (LAN). Se instala el adaptador de la LAN y se especifica el tipo de consola correcto. A continuación, cuando el usuario recibe el sistema, se abre el asistente de configuración de la consola de operaciones con los parámetros de red del usuario, incluido el nombre del sistema principal de servicio, y durante la conexión inicial estos datos finalizan la configuración del servidor para la red.
- El segundo método para crear un nombre de sistema principal de servicio es utilizar una consola que ya existe. Este método se puede utilizar durante una migración o una actualización antes de desconectarse de la consola antigua. Al emplear el procedimiento siguiente, puede verificar o crear la configuración para la conexión de servicio de iSeries. El nombre del sistema principal de servicio lo encontrará entrando en Dedicated Service Tools (DST) en la partición que está configurando y puede utilizar la pantalla Configurar el adaptador de las herramientas de servicio. Escriba el mismo nombre en el PC como el nombre del sistema principal de servicio existente definido en DST. Para buscar el nombre del sistema principal de servicio:
	- **Nota:** Es posible que deba cambiar temporalmente el tipo de consola para realizar esta tarea. Por ejemplo, utiliza twinaxial en la partición primaria pero desea que el panel de control remoto funcione en una o más particiones lógicas.

Para crear un nombre de sistema principal de servicio:

- 1. Acceda a Dedicated Service Tools (DST).
- 2. Seleccione **Trabajar con el entorno DST**.
- 3. Seleccione **Dispositivos del sistema**.
- 4. Seleccione **Modalidad de consola**.
- 5. Seleccione **Consola de operaciones (LAN)**. Ahora debería aparecer Verificar adaptadores de la consola de operaciones.
- 6. Pulse **F11** para iniciar la configuración.
- 7. El campo de nombre de sistema principal de servicio contiene el nombre. Si va a crear una conexión de servicio nueva, siga estos pasos:
	- a. Escriba los datos de red en los campos correspondientes.
	- b. Guarde la configuración pulsando la tecla F7.
	- c. Active el adaptador de la LAN pulsando la tecla F14.
	- d. Salga mediante F3 o F13.
	- e. Si ha tenido que cambiar el tipo de consola actual por una consola de operaciones local en una configuración de red, vuelva a seleccionar el tipo de consola original si esta opción continuará siendo la consola.

Si desea más información, consulte Herramientas de servicio.

## **Desactivar o mover la tarjeta LAN para que no la utilice la consola de operaciones**

Durante una migración puede que necesite desactivar la tarjeta LAN para que la consola de operaciones no la utilice. Hágalo si prevé que no utilizará una consola de operaciones local en una configuración de red. Cuando se haya desactivado la tarjeta LAN, puede moverla y utilizarla para otros fines. También debe utilizar un tipo de consola que no sea una consola de operaciones local en red (LAN); de lo

<span id="page-106-0"></span>contrario los pasos siguientes harán que la consola se desconecte. Siga estos pasos para desactivar el adaptador de LAN actualmente asociado con una consola de operaciones local en red (LAN):

- 1. Acceda a Dedicated Service Tools (DST).
- 2. Seleccione **Trabajar con el entorno DST**.
- 3. Seleccione **Dispositivos del sistema**.
- 4. Seleccione **Modalidad de consola**.
- 5. Seleccione **Consola de operaciones (LAN)**. Debe mostrarse el adaptador de LAN actualmente en uso.
- 6. Pulse **F11**.
- 7. Pulse **F6** para borrar.
- 8. Pulse **F7** para guardar los nuevos valores.
- 9. Si no utiliza este recurso para la consola, pulse **F13** para desactivar el adaptador. Deberá utilizar otro tipo de consola o recurso en la siguiente IPL.
- 10. Pulse **F12** para salir de esta ventana. Debe regresar a la ventana **Trabajar con dispositivos del sistema**.
- 11. Seleccione **Modalidad de consola**.
- 12. Seleccione el tipo de consola que utiliza actualmente.

**Importante:** debe cambiar el tipo de consola por una consola de operaciones (LAN) diferente; de lo contrario el adaptador se reasignará en la próxima IPL.

## **Cambiar los valores de red para la Consola de operaciones (LAN)**

Si necesita hacer un cambio en el adaptador de red que utiliza para la consola de operaciones (LAN), como por ejemplo una dirección IP nueva o una tarjeta adaptadora nueva, utilice las siguientes instrucciones:

- 1. Acceda a Dedicated Service Tools (DST).
- 2. Seleccione **Trabajar con el entorno DST**.
- 3. Seleccione **Dispositivos del sistema**.
- 4. Seleccione **Modalidad de consola**.
- 5. Seleccione **Consola de operaciones (LAN)**. Debe mostrarse el adaptador de LAN actualmente en uso.
- 6. Pulse **F11**.
- 7. Utilice uno de los siguientes métodos para realizar el cambio:
	- v Si va a hacer un cambio sencillo, como por ejemplo la dirección IP, especifique los valores nuevos y continúe en el paso 8.
	- v Si va a cambiar la tarjeta adaptadora, pulse **F6** para borrar. Continúe en el paso 8.
- 8. Pulse **F7** para guardar los nuevos valores.
- 9. Pulse **F3** hasta que llegue al menú principal de DST.
- 10. Restablezca la contraseña del ID de dispositivo de herramientas de servicio en el servidor. Para ello, siga estos pasos:
	- a. Seleccione **Trabajar con el entorno DST**.
	- b. Seleccione **ID de dispositivo para las herramientas de servicio**.
	- c. Escriba **2** delante del ID de dispositivo para las herramientas de servicio que desea restaurar y pulse **Intro**.
	- d. Pulse **Intro** otra vez para confirmar la restauración.
- **Nota:** Cuando restaure la contraseña en DST, la contraseña del ID de dispositivo pasará a ser el nombre del ID de dispositivo en mayúsculas. Si va a utilizar una contraseña que no sea el nombre del dispositivo, deberá suprimir el ID de dispositivo actual y crear un nuevo ID con la contraseña deseada.
- e. Pulse **F3** hasta que llegue al menú principal de DST.

La carga del programa inicial (IPL) se completará en el servidor para que los nuevos datos de red puedan surtir efecto. Si está cambiando la dirección IP del adaptador de red, siga estos pasos para cambiar el cliente PC:

- 1. Es recomendable suprimir la configuración anterior. Para ello, siga estos pasos:
	- a. Seleccione el nombre de la configuración (en Conexión de iSeries). Este es el nombre que utiliza la consola de operaciones para referirse a un servidor iSeries determinado.
	- b. En el menú Conexión, pulse **Desconectar**. El estado de la conexión indica **Desconectando**.
	- c. Espere a que el estado muestre **Desconectado**.
	- d. Seleccione el nombre de la configuración (en Conexión de iSeries).
	- e. En el menú Conexión, pulse **Suprimir**.
	- f. Pulse **Sí** para confirmar la supresión.
- 2. Cierre y vuelva a abrir la consola de operaciones para eliminar los datos del PC de la red asociados a la configuración que está modificando.
- 3. Cree una configuración nueva mediante los siguientes pasos:
	- a. En el menú Conexión, seleccione **Nueva configuración**.
	- b. Continúe la configuración y especifique los datos IP nuevos en el momento oportuno.
	- c. Complete el resto de la configuración nueva.

El cliente PC ya está preparado para realizar una conexión. Si ya ha efectuado una IPL en el sistema, ya puede efectuar una reconexión mediante los datos o el adaptador de red nuevos.
# **Capítulo 6. Resolución de problemas de las conexiones de la consola de operaciones**

Pueden surgir problemas durante la configuración de la consola de operaciones. A continuación encontrará algunas soluciones a los problemas más comunes que suelen surgir durante la instalación inicial y la gestión de las configuraciones:

### **Resolución de problemas de los mensajes de estado**

Este tema contiene los mensajes de estado que le ayudarán a solucionar los problemas de conexión.

#### **[Resolución de problemas de conexión](#page-111-0)**

Este tema contiene las soluciones a los problemas de conexión que surgen al establecer la conexión de la consola de operaciones.

#### **[Resolución de problemas de autenticación](#page-119-0)**

Este tema contiene las soluciones a los problemas de conexión que surgen durante la autenticación de la consola de operaciones.

#### **[Resolución de problemas del emulador](#page-120-0)**

Este tema contiene las soluciones a los problemas del emulador que surgen al establecer la conexión de la consola de operaciones.

### **[Resolución de problemas de los datos SRC \(código de referencia del](#page-121-0) [sistema\)](#page-121-0)**

Este tema contiene las soluciones a los datos SRC que recibe el servidor.

### **[Resolución de problemas del panel de control remoto y del panel de](#page-124-0) [control virtual](#page-124-0)**

Este tema contiene las soluciones a los problemas del panel de control que surgen al establecer la conexión de la consola de operaciones.

#### **[Resolución de problemas del asistente de configuración](#page-125-0)**

Este tema contiene las soluciones a los problemas que surgen al finalizar el asistente de configuración de la consola de operaciones.

#### **[Resolución de otros problemas de la consola de operaciones](#page-127-0)**

Este tema contiene las soluciones a los problemas adicionales que surgen durante la conexión de la consola de operaciones.

## **Resolución de problemas de los mensajes de estado**

Si surgen problemas de conexión al conectar una consola, la consola de operaciones proporciona mensajes de estado para ayudarle a solucionar dichos problemas. Los mensajes de estado indican si existen o no problemas de conexión. Los mensajes se visualizan bajo Estado en el área de detalles de conexión de la ventana Consola de operaciones de iSeries.

Antes de empezar a resolver problemas de conexión, haga lo siguiente:

v Asegúrese de que tiene el último [Service Pack de iSeries Access para Windows.](#page-56-0)

<span id="page-109-0"></span>v Si la consola local permite que las consolas remotas se conecten a ella, asegúrese de que en la consola local tiene los mismos Service Packs que en la consola remota.

Revise los mensajes de estado siguientes para diagnosticar si tiene algún un problema de conexión.

**Mensajes de estado cuando la configuración se ejecuta correctamente** Mensajes de estado que le indican que no tiene problemas de conexión.

**[Mensajes de estado cuando se producen problemas de conexión](#page-110-0)** Mensajes de estado que indican que tiene problemas de conexión.

## **Mensajes de estado cuando la configuración se ejecuta correctamente**

Los siguientes mensajes de estado le ayudarán a identificar si tiene o no problemas de conexión.

Estos mensajes de estado indican que no tiene problemas de conexión:

### **Conectando**

Aparece en la consola remota durante una conexión inicial a la consola local.

#### **Conectando consola o Conectando panel de control remoto**

Este mensaje de estado es el habitual cuando la consola establece la conexión inicial a un servidor iSeries. Si este mensaje se prolonga durante más de dos minutos, vea el mensaje Conectando consola en la lista de mensajes de estado que indican problemas de conexión.

#### **Autorización pendiente**

Este mensaje aparece durante la conexión inicial a un servidor iSeries cuando aparece la ventana Inicio de sesión de dispositivo de servicio. Este estado se prolonga hasta que un primer usuario inicia satisfactoriamente la sesión (ya sea en una consola local o en una consola remota). Una vez que el usuario inicia satisfactoriamente la sesión, la ventana de inicio de sesión y este mensaje de estado no se mostrarán a los otros usuarios que se conectan por marcación entrante siempre y cuando la consola local permanezca conectada con el servidor. Una consola local en red (LAN) siempre enviará la ventana Inicio de sesión de dispositivo de servicio la primera vez que se establezca una conexión. Las conexiones ulteriores con el mismo servidor no volverán a solicitar información de inicio de sesión al usuario.

### **Conectado**

Este mensaje aparece en la consola local una vez que haya finalizado la conexión inicial con el servidor iSeries (el usuario ha iniciado la sesión correctamente en la consola de operaciones). Este mensaje de estado también aparece en la consola remota al completarse una conexión con la consola local.

#### **Desconectando**

Aparece en la consola local cuando el usuario de la misma se desconecta de un servidor iSeries y el PC está terminando la conexión. Este mensaje de estado aparece en la consola remota cuando el usuario de la misma se desconecta de la consola local y el PC está terminando la conexión.

### <span id="page-110-0"></span>**Desconectado**

Este mensaje de estado aparece en la consola local una vez que el usuario de la misma se ha desconectado de un servidor iSeries y el PC ya no se comunica con el servidor.

#### **No conectado a la consola local**

Este mensaje de estado aparece en la consola remota cuando el PC no está conectado a la consola local.

Si el mensaje de estado que ha recibido no figura en la lista, consulte Mensajes de estado cuando se producen problemas de conexión.

# **Mensajes de estado cuando se producen problemas de conexión**

Los siguientes mensajes de estado le ayudarán a identificar si tiene o no problemas de conexión.

Estos mensajes de estado indican que tiene problemas de conexión:

### **Panel de control remoto no disponible**

Este mensaje aparece durante la conexión inicial a un servidor iSeries. Se muestra cuando hay un problema relacionado con el cable del panel de control remoto y la conexión, y usted opta por no reintentar la conexión. Hallará una posible solución en el apartado [El panel de control remoto no se](#page-124-0) [inicia.](#page-124-0)

### **Conectando el panel de control remoto**

Este mensaje aparece cuando la conexión falla durante la conexión inicial o cuando deja de funcionar después de la conexión inicial. Lo más probable es que el cable del panel de control remoto esté desconectado. Hallará una posible solución en el apartado [Resolución de problemas de conexión.](#page-111-0) Este mensaje de estado desaparece en cuanto se soluciona el problema.

### **Conectando consola**

Este mensaje de estado es el habitual cuando la consola establece la conexión inicial a un servidor iSeries.Si este mensaje se prolonga durante más de dos minutos, es que la conexión ha fallado. También se muestra este mensaje cuando la conexión deja de funcionar después de la conexión inicial, debido probablemente a que el cable está desconectado. Hallará una posible solución en el apartado [Resolución de problemas de conexión.](#page-111-0)

### **Conectando consola o Conectando panel de control remoto**

Este mensaje aparece cuando fallan o dejan de funcionar las conexiones de la consola y del panel de control remoto, debido probablemente a que el cable de la consola de operaciones y el cable del panel de control remoto están desconectados. Hallará una posible solución en el apartado [Resolución de](#page-111-0) [problemas de conexión.](#page-111-0) Este mensaje de estado desaparece en cuanto se soluciona el problema.

#### **Consola no disponible**

Este mensaje aparece cuando surge un problema durante la conexión inicial con un servidor iSeries y elige no repetir la conexión. Se suele mostrar cuando no está disponible el módem de la consola de operaciones de AS400, pero está conectado el cable de la consola de operaciones. La conexión de la consola de operaciones de AS400 no es un módem físico, sino un controlador <span id="page-111-0"></span>de dispositivo lógico que viene con la consola de operaciones y permite a un local conectarse a un servidor. Hallará una posible solución en el apartado Resolución de problemas de conexión.

**Consola no disponible o Panel de control remoto no disponible**

Este mensaje aparece cuando surge un problema durante la conexión inicial con un servidor iSeries y elige no repetir la conexión para la consola ni para el panel de control remoto. Indica que existe un problema en la conexión de la consola, probablemente porque el módem de conexión de la consola de operaciones de AS400 no está disponible o el cable de la consola está desconectado. El módem de conexión de la consola de operaciones de AS400 no es un módem físico, sino un controlador de dispositivo lógico que viene con la consola de operaciones y permite que la consola local se conecte a un servidor. El mensaje indica asimismo que existe un problema relacionado con la conexión del panel de control remoto, debido probablemente a que está desconectado el cable del panel de control remoto. Hallará una posible solución en [La consola local no detecta los cables](#page-125-0) y [El panel de control](#page-124-0) [remoto no se inicia.](#page-124-0)

**Nota:** Si la consola local está configurada para iniciarse en modalidad desatendida, no tendrá el control y no podrá desconectarse con normalidad.

### **Conectando consola o Panel de control remoto no disponible**

Este mensaje aparece cuando falla o deja de funcionar la conexión de la consola, debido probablemente a que el cable de la consola está desconectado. También indica que existe un problema relacionado con la conexión del panel de control remoto y usted opta por no reintentar la conexión. Es posible que el cable del panel de control remoto esté desconectado. Hallará una posible solución en [La consola local no detecta los cables](#page-125-0) y [El panel de control](#page-124-0) [remoto no se inicia.](#page-124-0)

### **Consola no disponible o Conectando panel de control remoto**

Este mensaje aparece cuando falla o deja de funcionar el panel de control remoto, debido probablemente a que el cable de dicho panel está desconectado. También indica que existe un problema relacionado con la conexión de la consola y usted opta por no reintentar la conexión. Es posible que el cable de la consola esté desconectado. Hallará una posible solución en [La consola local no detecta los cables](#page-125-0) y [El panel de control remoto no se](#page-124-0) [inicia.](#page-124-0)

Si el mensaje de estado que ha recibido no figura en la lista, consulte [Mensajes de](#page-109-0) [estado cuando la configuración se ejecuta correctamente.](#page-109-0)

## **Resolución de problemas de conexión**

Al establecer la conexión inicial pueden producirse problemas de conexión con la configuración de la consola de operaciones. Los problemas de conexión que pueden ocurrir son éstos:

### **[Problemas de conexión de la consola local](#page-112-0)**

Resolución de los problemas de conexión que surgen durante la configuración de una consola local.

### **[Problemas de conexión de la consola remota](#page-118-0)**

Resolución de los problemas de conexión que surgen durante la configuración de una consola remota.

## <span id="page-112-0"></span>**Problemas de conexión de la consola local**

Al configurar la consola local pueden aparecer problemas de conexión. Los errores de conexión se consideran problemas como resultado de un estado que no pasa a **Conectado** y de que el emulador no se ha iniciado. Es posible que el estado pase a ser **Conectado** y que el emulador se inicie, pero no hay datos de la consola. Si es ése el caso, consulte [Resolución de problemas del emulador.](#page-120-0) Entre las posibles soluciones de conexión destacan:

### **[La consola no se conecta](#page-113-0)**

Soluciones a los problemas que se producen cuando una consola local no puede conectarse a un servidoriSeries.

### **[Errores de conexión de red](#page-113-0)**

Soluciones a los problemas que se producen cuando una consola local no puede conectarse a un servidor iSeries en una red.

## **[Mensaje de error: la conexión al sistema no es una conexión segura](#page-114-0)** Soluciones a los problemas que se producen cuando una consola local no puede establecer una conexión segura.

### **[El estado de la consola local o remota permanece como Conectando](#page-114-0)**

Soluciones a los problemas que impiden que la consola local se conecte al servidor, o que impiden que la consola remota se conecte a una consola local debido a configuraciones de hardware o software incorrectas.

### **[Windows Me corta la conexión cada 20 minutos](#page-114-0)**

Soluciones si está utilizando Windows Me y la conexión se corta al cabo de 20 minutos sin actividad.

#### **[La consola no se conecta y no se detecta el puerto](#page-115-0)**

Soluciones si la consola no se conecta y no se detecta el puerto.

### **[Disminución del rendimiento en la consola local](#page-115-0)**

Razones por las que se reduce el rendimiento cuando el puerto de comunicaciones no ejecuta un chip de puerto serie UART (transmisión/recepción asíncrona universal) con almacenamiento intermedio.

### **[No puede establecerse una conexión cuando hay dispositivos infrarrojos](#page-116-0) [instalados](#page-116-0)**

Soluciones si en el PC hay problemas de conexión al utilizar dispositivos infrarrojos.

### **[Desconexiones inesperadas](#page-116-0)**

Soluciones si el PC, la consola local y la consola remota, o ambos, tienen funciones de gestión de alimentación.

## **[Utilice la hiperterminal para validar la conectividad entre el cliente y el](#page-116-0) [servidor](#page-116-0)**

Soluciones para utilizar la hiperterminal para conectarse a varias fuentes.

## <span id="page-113-0"></span>**La consola no se conecta**

En determinadas circunstancias, una consola con conexión directa no podrá conectarse. Puede ser el resultado de que el adaptador de comunicaciones del servidor se ha desactivado por alguna razón, por ejemplo, si se ha producido un estado de excepción. Este problema suele aparecer durante una IPL, y puede tener un código de referencia del sistema (SRC) asociado en el panel de control, además de encenderse el indicador luminoso de atención. Puede restaurar la línea de comunicaciones ejecutando la función **65** seguida de la función **66** en el panel de control o en el panel de control remoto. Para restaurar el adaptador de comunicaciones, haga lo siguiente:

Para desactivar la línea de comunicaciones en el servidor, haga lo siguiente:

- 1. Si el sistema no está en modalidad manual, si las funciones ampliadas no están activadas, o ambas situaciones, siga estos pasos:
	- a. En primer lugar, si el servidor utiliza una llave, insértela en la ranura correspondiente.
	- b. Coloque el servidor en modalidad manual mediante el panel de control del sistema.
	- c. Con los botones Arriba y Abajo, seleccione la función **25**.
	- d. Pulse el botón Intro.
	- e. Utilice el botón Arriba para seleccionar la función **26**.
	- f. Pulse el botón Intro.
- 2. Utilice el botón Abajo para seleccionar la función **65**.
- 3. Pulse el botón Intro.

Si la desactivación es satisfactoria, en la ventana Función/Datos aparece D1008065.

Para activar la línea de comunicaciones en el servidor, haga lo siguiente:

- 1. Utilice el botón Abajo para seleccionar la función **66**.
- 2. Pulse el botón Intro.

El sistema intenta inicializar la línea. En caso de ser satisfactorio, en la ventana Función/Datos aparece D1008066. Si no la puede inicializar, aparece D1008065. Consulte el tema [Error al mostrar D1008065 y D1008066 automáticamente después](#page-124-0) [de llamar a la función,](#page-124-0) si no aparece en unos minutos el código de referencia esperado.

## **Errores de conexión de red**

A continuación encontrará soluciones a los problemas que se producen cuando una consola local no puede conectarse a un servidor en una red.

Pruebe estas posibles soluciones:

- v Asegúrese de que la red está funcionando.
- v Verifique la validez de la contraseña que proporciona para permitir al servidor acceder a la información de dispositivo de servicio durante el asistente de configuración. Verifique asimismo la validez del ID de usuario y de la contraseña que proporciona para las herramientas de servicio.
- Si utiliza Ethernet en la red, puede utilizar un cable cruzado para conectar temporalmente el PC a la tarjeta del adaptador. De esta forma se protege al PC y al servidor de sufrir potenciales problemas en la red que pueden interferir en el funcionamiento correcto.

<span id="page-114-0"></span>**Nota:** Un cable cruzado es un cable de red estándar con los hilos de señal de transmisión y recepción invertidos. De esta forma cada extremo actúa como si hubiera un concentrador, un conmutador o un direccionador entre ellos.

## **Mensaje de error: la conexión al sistema no es una conexión segura**

Puede recibir este mensaje de error: **La conexión al sistema no es una conexión segura**. Este mensaje de error puede ir precedido por el mensaje Conexión del panel de control remoto con el nombre de la conexión --> error. ¿Desea repetir la operación? si también se ha configurado el panel de control remoto. Este mensaje indica que la contraseña de ID de dispositivo para las herramientas de servicio no está sincronizada entre el PC y el servidor. Consulte [Resincronizar el](#page-100-0) [PC y la contraseña de ID de dispositivo para las herramientas de servicio.](#page-100-0)

**Importante:** Estos mensajes aparecen adecuadamente durante una IPL de modalidad D (instalación). No se realiza ninguna acción de autenticación y no se da soporte al panel de control remoto (LAN) en este tipo de IPL.

## **El estado de la consola local o remota permanece como Conectando**

Éstas son las soluciones a los problemas que impiden que la consola local se conecte al servidor, o que impiden que la consola remota se conecte a una consola local debido a configuraciones de hardware o software incorrectas.

v Verifique que los recursos del PC no tienen conflictos de direcciones ni de solicitudes de interrupción (IRQ). La consola de operaciones emplea las direcciones comprendidas entre 192.168.0.0 y 192.168.0.255. Si ejecuta software que habilita el PC para SOCKS, compruebe la configuración de SOCKS y asegúrese de que la entrada es:

Direct 192.168.0.0 255.255.255.0Un **PC habilitado para SOCKS** accede a Internet a través de un cortafuegos que, entre otros, puede ser Microsoft Proxy Client, Hummingbird SOCKS Client, etc.

- v Verifique que son correctos el nombre del servidor iSeries y el nombre de la consola local.
- Si utiliza Ethernet en la red, puede utilizar un cable cruzado para conectar temporalmente el PC a la tarjeta del adaptador. De esta forma se protege al PC y al servidor de sufrir potenciales problemas en la red que pueden interferir en el funcionamiento correcto.
	- **Nota:** Un cable cruzado es un cable de red estándar con los hilos de señal de transmisión y recepción invertidos. De esta forma cada extremo actúa como si hubiera un concentrador, un conmutador o un direccionador entre ellos.
- v Si ejecuta Windows NT en una consola local con conexión directa al servidor con acceso remoto permitido, compruebe lo siguiente:
	- Verifique que la configuración del módem que recibe la llamada en la consola local no está establecida en **Solo marcación de salida**.
	- Verifique que ha [instalado el Service Pack 6 \(o posterior\) de Microsoft](#page-65-0) después de [instalar el servicio de acceso remoto.](#page-62-0)

## **Windows Me corta la conexión cada 20 minutos**

Microsoft ha añadido un conjunto de opciones en Windows Me que no están disponibles en ningún otro sistema operativo. Windows Me considera que la transferencia de datos de la consola de operaciones no es una actividad. Windows <span id="page-115-0"></span>Me cuenta con una opción en la que la conexión se corta si han transcurrido 20 minutos sin producirse actividad alguna. Para arreglar este problema, siga estas instrucciones:

- **Nota:** Debe existir una configuración y debe haberse conectado correctamente al menos una vez para que se cree el objeto de conexión Acceso telefónico a redes.
- 1. Pulse **Inicio**.
- 2. Pulse **Configuración**.
- 3. Pulse **Panel de control**.
- 4. Pulse **Acceso telefónico a redes**.
- 5. Pulse el botón derecho del ratón en el icono de conexión y seleccione **Propiedades**.
- 6. Seleccione la ficha **Acceso telefónico a redes**.
- 7. Quite la marca de **Permitir desconexión si desocupado** y **Desconectar cuando la conexión no sea necesaria**.
- 8. Reinicie el PC para que las nuevas opciones entren en vigor.

## **La consola no se conecta y no se detecta el puerto**

Si la consola no se conecta y no se detecta el puerto, éstas son las posibles razones:

- v A veces RealPlayer o RealJukebox interfieren con la detección y el uso del puerto.
- v Algunos controladores PDA o software impiden la conexión o la detección del puerto.

## **Disminución del rendimiento en la consola local**

La razón más probable por las que se reduce el rendimiento estriba en que el puerto de comunicaciones no ejecuta un chip de puerto serie UART (transmisión/recepción asíncrona universal) con almacenamiento intermedio.

Si el sistema operativo es Windows 98, puede:

- 1. Vaya a la configuración **Avanzada** correspondiente al puerto de comunicaciones y verifique si la marca de selección para utilizar un UART con almacenamiento intermedio está marcada, (lo más probable es que lo esté). Asegúrese de que el valor Almacenamiento intermedio de recepción no es la opción que se encuentra en el extremo derecho.
- 2. Quite la marca de selección.
- 3. Reinicie el PC.
- 4. Regrese a la configuración **Avanzada** y vuelva a marcar la opción.
- 5. Vuelva a reiniciar el PC.

Si esto no soluciona el problema y sospecha que existe la posibilidad de que el PC efectivamente no tenga el UART con almacenamiento intermedio, IBM recomienda que ralentice la conexión entre el PC y el servidor. En función del sistema operativo que tenga, puede cambiar el registro, el objeto DUN o la entrada de listín telefónico, o los tres elementos.

El problema que de el UART no tenga almacenamiento intermedio radica en que la alta velocidad ahoga el UART con datos, lo que origina un reintento de transmisión de los paquetes de datos perdidos que dura 30 segundos. Esto puede producirse de manera aleatoria, pero continua. La velocidad más baja reduce la exposición a un desbordamiento de datos, y por consiguiente no se realizan más reintentos de 30 segundos.

## <span id="page-116-0"></span>**No puede establecerse una conexión cuando hay dispositivos infrarrojos instalados**

Si el PC que tiene problemas de conexión tiene dispositivos infrarrojos, en algunos casos deberán inhabilitarse. La mayoría de estos dispositivos funcionan en el puerto **COM1** pero no muestran que están utilizando los recursos de hardware asociados. Puede que tenga que hacer alguna prueba para identificar el problema durante la configuración de la consola de operaciones.

## **Desconexiones no esperadas**

Si el PC, la consola local o remota, o ambos, tienen funciones de gestión de alimentación, esta función debería estar inhabilitada. La mayoría de los PC, y especialmente los de sobremesa, restauran los puertos de comunicaciones cuando se invoca la gestión de alimentación después de que haya transcurrido un intervalo de tiempo. De esta forma finaliza potencialmente la conexión establecida. Por lo tanto, una consola local que entra en modalidad de ahorro de energía puede desconectarse del servidor y de una consola remota activa.

## **Utilice la hiperterminal para validar la conectividad entre el cliente y el servidor**

HyperTerminal es una aplicación de Windows que se utiliza para conectarse a varias fuentes y que está disponible en todos los sistemas operativos de Windows en forma de soporte instalable, aunque la operación de instalación no es automática. Cuando la consola local con conexión directa no se conecta, puede utilizar HyperTerminal para determinar si el PC tiene conectividad con el servidor.

### **Notas:**

- 1. Los datos tardan en aparecer, por lo que conviene que deje transcurrir de 15 a 20 segundos para que finalice una acción antes de pasar al paso siguiente. Tenga en cuenta también que algunos pasos pueden no proporcionar datos en la ventana. Espere unos instantes y luego continúe.
- 2. El ejemplo siguiente se realizó en un PC con Windows 2000. La presentación de opciones puede ser ligeramente diferente en otros sistemas operativos. Lo importante de esta prueba es obtener una respuesta de la instrucción NEGOTIATE al final del documento.

Observe lo siguiente para instalar y utilizar HyperTerminal:

#### **Instalar HyperTerminal**

Instrucciones disponibles para instalar HyperTerminal en el PC.

#### **[Utilizar HyperTerminal](#page-117-0)**

Instrucciones disponibles para utilizar HyperTerminal.

**Instalar HyperTerminal:** Para instalar HyperTerminal:

- 1. Elija estas opciones según su sistema operativo.
	- v **Inicio –> Programas –> Accesorios –> HyperTerminal**
	- v **Inicio –> Programas –> Accesorios –> Comunicaciones –>HyperTerminal**

**Nota:** Necesita el archivo ejecutable y no una de las conexiones o carpetas predefinidas.

- 2. Si no lo encuentra, emplee estas instrucciones para instalarlo:
	- a. Inserte el soporte de instalación, si es un CD-ROM, en la unidad de CD—ROM y espere a que el programa se inicie. A continuación cierre la ventana. Si el programa no se ha iniciado automáticamente, o el soporte de instalación no es un CD-ROM, continúe con el paso siguiente.
- <span id="page-117-0"></span>b. Pulse **Inicio –> Configuración –> Panel de control**.
- c. Pulse dos veces en **Agregar o quitar programas**.
- d. Pulse una de estas opciones, según cuál sea su sistema operativo:
	- v ficha **Instalación de Windows**
	- v ficha **Instalación de Windows NT**
- e. Seleccione **Comunicaciones**.
- f. Pulse **Detalles**.
- g. Marque la casilla HyperTerminal pulsando sobre la misma.
- h. Pulse **Aceptar**.
- i. Pulse **Aplicar**.
- j. Siga las instrucciones de las pantallas que puedan aparecer. Si aparece una ventana donde puede sustituir un archivo reciente por otro más antiguo, pulse **Sí** para guardar el archivo más reciente.

Cuando esté preparado para utilizar HyperTerminal, lea el tema Utilizar HyperTerminal.

**Utilizar HyperTerminal:** Si no ha instalado HyperTerminal, lea el tema [Instalar](#page-116-0) [HyperTerminal.](#page-116-0) Para utilizar HyperTerminal:

- 1. Elija estas opciones según su sistema operativo:
	- v **Inicio –> Programas –> Accesorios –> HyperTerminal**
	- v **Inicio –> Programas –> Accesorios –> Comunicaciones –>HyperTerminal**
- 2. En la ventana **Conectar con**, escriba un nombre, seleccione un icono y pulse **Aceptar**.
- 3. Aparecerá una nueva ventana **Conectar con**. Pulse la flecha pequeña situada al final de la línea de **Conectar usando:**
- 4. Seleccione el puerto de comunicaciones que utiliza la consola. También puede aparecer como **Directo a COMn** (donde n puede ser de 1 a 4). Pulse **Aceptar**.
- 5. Aparecerá una ventana titulada **Propiedades de COMn**. Cambie la velocidad a **9600**. Pulse **Aceptar**.

**Nota:** Si no establece la velocidad en 9600, el texto será ininteligible y no podrá ver los resultados deseados.

- 6. Se abrirá la ventana **HyperTerminal**. En el ángulo inferior izquierdo el estado debe ser **Conectado** y el tiempo debe incrementarse.
- 7. En la ventana de datos puede aparecer lo siguiente:
	- Nada
	- Algo ininteligible
	- $\cdot$  +++ATH0
- 8. Efectúe una **desconexión**.
- 9. Seleccione **Archivo –> Propiedades**.
- 10. Debe colocarse en las **Propiedades** de la conexión que acaba de crear. Seleccione la ficha **Configuración**.
- 11. Pulse el botón **Configuración ASCII**.
- 12. Cambie los valores siguientes marcando los recuadros de selección correspondientes:
	- v **Enviar fin de línea con los avances de línea**
	- v **Eco de los caracteres escritos localmente**
	- v **Agregar avance de línea al final de cada línea recibida**
- v **Ajustar líneas que sobrepasen el ancho del terminal**
- <span id="page-118-0"></span>13. Pulse **Aceptar**. Pulse **Aceptar**.
- 14. Efectúe una **conexión**.
- 15. En el panel de control del servidor entre una función **65** (el servidor debe estar en un estado conocido).

**Nota:** Puede que necesite entrar una función **25** y **26** para poder tener acceso a las funciones de grado superior.

- 16. El panel de control del servidor puede visualizar D1008065 transcurridos unos instantes. En la ventana **HyperTerminal** también pueden aparecer algunos datos.
- 17. En el panel de control del servidor entre una función **66**. Puede obtener D1008066. No se preocupe si no aparece el código de referencia. En la ventana **HyperTerminal** también pueden aparecer algunos datos.
- 18. Escriba, en mayúsculas, **NEGOTIATE 1** en la ventana HyperTerminal. Pulse **Intro**. La ventana de datos de HyperTerminal mostrará 115200.

**Nota:** Si no aparece nada, repita **NEGOTIATE 1**.

Si se muestra una velocidad, significa que los datos se han intercambiado en ambas direcciones y que tiene plena conectividad. Si la consola de operaciones no se conecta, lo más probable es que se trate de un problema de configuración en el cliente.

Si no se muestra ninguna velocidad, lo más probable es que el problema se encuentre en el PC cliente. Pruebe a apagar el PC, encenderlo otra vez y repetir la prueba. También puede intentar conectar de nuevo la consola. En raras ocasiones deberá realizar una nueva IPL del servidor. Para obtener el mejor resultado, se recomiendan los pasos siguientes, en este orden:

- a. Apagar el servidor.
- b. Apagar el PC.
- c. Encender el PC.
- d. Iniciar una conexión con la consola.
- e. Encender el servidor.

Si el proceso descrito no soluciona el problema de conexión, deberá ponerse en contacto con el proveedor de servicio para que le proporcione asistencia más especializada.

## **Problemas de conexión de la consola remota**

Al configurar la consola remota pueden surgir problemas de conexión. Entre las soluciones posibles destacan:

## **[La consola remota a través de la conexión telefónica no se conecta a la](#page-119-0) [consola local](#page-119-0)**

Soluciones para corregir un problema que se produce cuando el módem de una consola remota no puede establecer conexión con una consola local.

## **[Discrepancia en el nombre de la consola local cuando la consola remota se](#page-119-0) [conecta a la consola local](#page-119-0)**

Razones que explican la posible discrepancia en el nombre de la consola cuando la consola remota se conecta a la consola local.

## <span id="page-119-0"></span>**La consola remota a través de la conexión telefónica no se conecta a la consola local**

Durante la conexión de una consola remota a un servidor, pueden surgir problemas de conexión en la consola remota. Aquí encontrará soluciones a un problema que se produce cuando el módem de una consola remota no puede establecer una conexión con una consola local:

- v Si el módem del PC figura en la lista como opción de **Módem estándar** en la carpeta **Modems**, configúrelo con un fabricante y un modelo distintos.
- v Si tiene un módem OEM (fabricante de equipo original), puede ser que su módem OEM no esté correctamente configurado. En tal caso, intente configurarlo utilizando algunas configuraciones de módem similares.

Si desea más información, vea [Inicialización y configuración del módem.](#page-68-0)

## **Discrepancia en el nombre de la consola local cuando la consola remota se conecta a la consola local**

Es importante que los usuarios que se encuentran a ambos extremos comprueben la columna **Consola local** de la ventana Consola de operaciones. El TCP/IP que se utiliza en un nombre determinado se recupera y se coloca aquí. Cuando la consola remota se configura según esta información, asegúrese de que el nombre de la consola local sea el mismo. En un mismo PC puede haber dos sistemas con un nombre diferente. El nombre que se utiliza para la consola de operaciones procede de la entrada DNS del servicio TCP/IP.

## **Resolución de problemas de autenticación**

Al establecer la conexión inicial pueden producirse problemas de autenticación. Entre ellos destacan:

### **Errores de autenticación**

Soluciones para los casos en los que el PC no puede establecer una conexión entre la consola local y el servidor.

## **[Errores de autenticación internos al conectar consolas remotas de Windows](#page-120-0) [98/Me con Windows 2000](#page-120-0)**

Soluciones para errores de autenticación internos.

## **[Errores de autenticación con Windows NT Service Pack 6](#page-120-0)** Soluciones para los errores de autenticación en Windows NT.

# **Errores de autenticación**

Durante la conexión de una consola local a un servidor, pueden surgir problemas de conexión en la consola local. Estas soluciones pretenden corregir los errores que se producen cuando la consola de operaciones no puede establecer conexión entre un servidor y una consola local (PC). Los errores pueden deberse a problemas de configuración de software o a que los ID de usuario para las herramientas de servicio son irreconocibles:

- v Verifique la validez del ID de usuario y de la contraseña que está entrando para las herramientas de servicio en el asistente de configuración.
- Si utiliza Windows NT:
	- Verifique que ha instalado el [Service Pack de Windows NT](#page-65-0) más reciente (como mínimo el Service Pack 6).
	- Verifique que ha instalado (o reinstalado) el Service Pack de Windows NT después de [instalar el servicio de acceso remoto.](#page-62-0)

También puede recibir un mensaje de error relacionado con una conexión segura. Vea [Mensaje de error: la conexión al sistema no es una conexión segura.](#page-114-0)

# <span id="page-120-0"></span>**Errores de autenticación internos al conectar consolas remotas de Windows 98/Me a Windows 2000**

Si se produce este error, siga estas instrucciones en la consola local:

- 1. Vaya a **Propiedades de la conexión entrante**.
- 2. Pulse en la ficha **Usuario**.
- 3. Compruebe la opción **Solicitar a todos los usuarios que protejan sus contraseñas y datos**. Debería estar desactivada.
- 4. Reinicie el PC Windows 2000 si ha cambiado esta opción.

Asimismo, si la consola remota tiene Windows 98/Me, asegúrese que no haya establecido ya una conexión de consola local. Sólo se permite una conexión activa.

## **Errores de autenticación con el Service Pack 6 de Windows NT**

Es posible que las llamadas al zócalo no funcionen correctamente si el usuario no se encuentra en el grupo de **Administradores**.

La llamada a Winsock falla cuando el usuario no tiene derechos de administrador local

Si desea más información, visite <http://www.microsoft.com><sup>3</sup>.

# **Resolución de problemas del emulador**

Al establecer la conexión inicial pueden producirse problemas del emulador. Entre ellos destacan:

**El emulador de la consola local entra en estado de desconectado** Soluciones para errores de datos del emulador de la consola local.

**[La ventana PC5250 no muestra los datos del usuario](#page-121-0)** Soluciones para los problemas del emulador PC5250.

Si la ventana del emulador no se ha iniciado y el estado de conexión no es **Conectado**, lea el tema [Problemas de conexión de la consola local.](#page-112-0)

# **El emulador de la consola local entra en estado de desconectado**

Este problema afecta casi siempre a la consola local de una red. También puede afectar a una consola local con conexión directa al servidor si éste admite una consola local en red. Una de las posibles causas sería que otro usuario tuviera el control del servidor. Para verificar si su consola local tiene el control del servidor, siga estos pasos en la ventana del emulador:

- 1. Pulse **Aspecto** —> **Mostrar** —> **Historial de barra de estado**.
- 2. Si la última entrada es **Desconectado**, indica que el control lo tiene otro usuario.
- 3. En tal caso, intente conectarse al servidor más adelante.

# <span id="page-121-0"></span>**La ventana PC5250 no muestra los datos del usuario**

La causa también puede estar en un UART sin almacenamiento intermedio para la conexión serie del PC. Al enviar los datos a la pantalla, el paquete de datos de tamaño más grande desborda el almacenamiento intermedio y se produce un retardo de 30 segundos antes de repetir la operación. Póngase en contacto con el proveedor de servicio antes de reducir la velocidad del módem.

# **Resolución de problemas de los datos SRC (código de referencia del sistema)**

Pueden surgir problemas en la configuración de la consola de operaciones si recibe algunos de los siguientes códigos de referencia del sistema (SRC):

**Códigos SRC A6005001, A6005004, A6005007, B6005001, B6005004 y B6005007** Soluciones para los códigos SRC A6005001, A6005004, A6005007, B6005001, B6005004 y B6005007.

## **[Códigos SRC A6005008 y B6005008](#page-122-0)**

Soluciones para los códigos SRC A6005008 y B6005008.

### **[Código de referencia del sistema A9002000](#page-123-0)**

Soluciones para el código de referencia del sistema A9002000.

### **[Código de referencia del sistema A6005082](#page-124-0)**

Soluciones para el código de referencia del sistema A6005082.

## **[Error al mostrar D1008065 y D1008066 automáticamente después de llamar a](#page-124-0) [la función](#page-124-0)**

Soluciones para el error al mostrar D1008065 y D1008066 automáticamente después de invocar a la función.

### **[La IPL del paso C6004031 tarda más de lo esperado](#page-124-0)**

Soluciones para V5R1 y la IPL posterior del paso C6004031 que puede tardar 45 minutos.

# **Códigos SRC A6005001, A6005004, A6005007, B6005001, B6005004 y B6005007**

Los códigos de referencia siguientes pueden aparecer en consolas twinaxiales y en consolas con conexión directa de la Consola de operaciones.

### **A6005001 y B6005001**

No se ha encontrado un recurso (controlador) de consola durante una IPL manual.

#### **A6005004 y B6005004**

No se ha encontrado un dispositivo de consola durante una IPL manual. Se ha encontrado un controlador twinaxial pero no puede utilizarse. Esto sólo indica la presencia de un controlador. No indica que el controlador esté defectuoso.

#### **A6005007 y B6005007**

No se ha encontrado un dispositivo de consola durante una IPL manual. Este código de referencia también indica la presencia de hardware que a su vez puede indicar que existe otro tipo de consola que no es la twinaxial o la consola de

<span id="page-122-0"></span>operaciones (con conexión directa). Un ejemplo es la antigua consola asíncrona, a la que ya no se da soporte. Esto no indica que exista un error en el hardware ni que ésta sea la consola activa.

Estos códigos de referencia, así como los indicadores luminosos de atención, se restaurarán cuando se detecte una consola y se active. Es posible que deba realizarse una IPL para volver a buscar un dispositivo de consola si uno de estos códigos de referencia permanece durante un período prolongado de tiempo, y depende de muchos factores, como por ejemplo el modelo, el hardware actual, etc. Puede forzar que el servidor trate de buscar de nuevo la consola mediante una función 21 desde el panel de control, el panel de control remoto o el panel de control virtual.

# **Código de referencia del sistema A6005008 y B6005008**

Utilice la siguiente tabla si ha recibido los códigos de referencia A6005008 o B6005008. Si la IPL no ha encontrado ninguna consola y si el tipo de consola está establecida en un número distinto a 1, el sistema mostrará el código A6005008 o B6005008.

- v Si intenta utilizar una consola twinaxial, los únicos datos relevantes de este SRC es la palabra 16. Utilice la siguiente tabla para determinar el error twinaxial. Los primeros 4 caracteres de esta palabra contienen los últimos 4 caracteres del tipo de error original. Por ejemplo, si la palbra 16 contiene 50010001, el código SRC relacionado con twinaxial sería A6005001 y el tipo de consola se ha establecido en utilizar una consola twinaxial.
- v Si intenta utilizar la consola de operaciones, seleccione la correspondiente sección de la tabla que encontrará a continuación, del modo siguiente:
	- Una consola de operaciones en una red utiliza las palabras 13, 14 y 15.
	- Una consola local directamente conectada al servidor utiliza las palabras 17, 18 y 19.
- **Nota:** Si acaba de sustituir el adaptador de LAN asociado con la consola de operaciones (LAN), deberá esperar al menos 35 minutos hasta que el servidor encuentre y utilice la nueva tarjeta adaptadora de LAN. En este caso, una vez conseguido esto, el servidor se iniciará utilizando el nuevo adaptador, la consola deberá iniciarse y el código de referencia desaparecer.

**LAN**

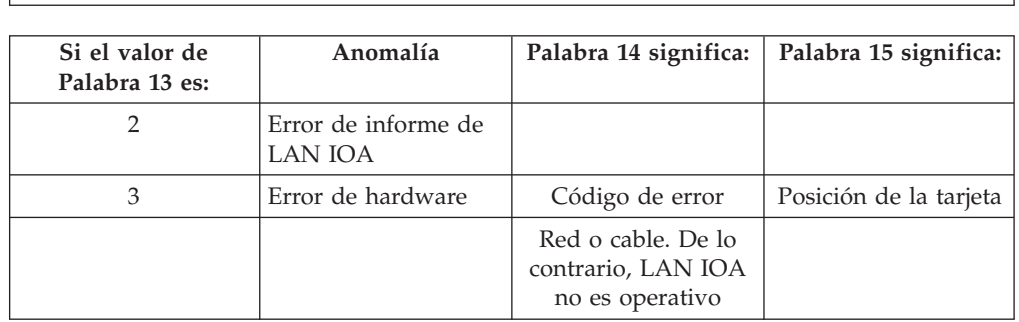

<span id="page-123-0"></span>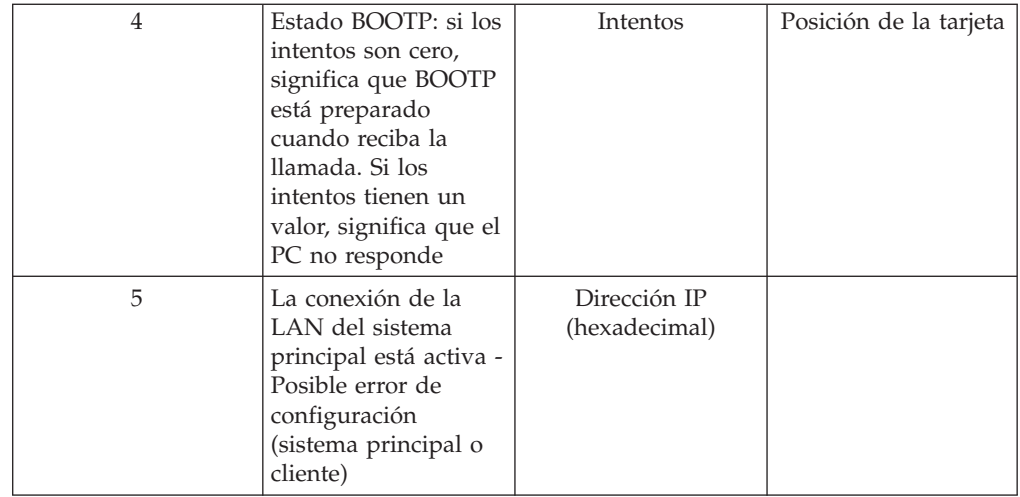

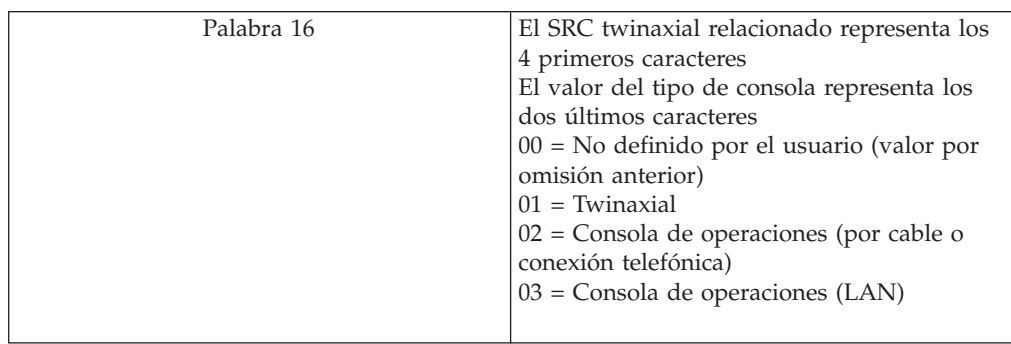

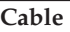

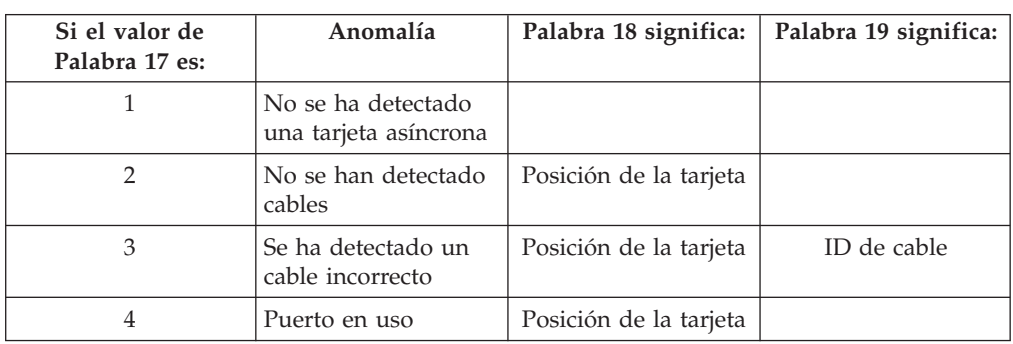

# **Código de referencia del sistema A9002000**

Razones posibles por las que se recibe el código de referencia del sistema A90002000:

- v Si el sistema muestra este código SRC, por lo general significa que no se ha encontrado una consola.
- v El valor de sistema **QAUTOCFG** de iSeries debe establecerse como **ON** (Activado). Si está desactivado, el OS/400 no puede crear el nuevo dispositivo de consola.
- v Si acaba de migrar la consola desde un tipo a otro y la nueva consola no funciona correctamente en OS/400, quizás deba utilizar otra estación de trabajo para suprimir manualmente el controlador y la descripción de dispositivo asociados al dispositivo de consola anterior.

## <span id="page-124-0"></span>**Código de referencia del sistema A6005082**

Razones posibles por las que se recibe el código de referencia del sistema A6005082:

- v Si el sistema muestra este código SRC, por lo general significa que no se ha encontrado una consola y que el servidor ha perdido la consola.
- v Si la consola se reasigna y el servidor puede localizar la consola, el código SRC desaparecerá. En este caso, una vez conseguido esto y pueda encontrar la consola, el código de referencia desaparecerá.
- v El tipo de consola no afecta a este código SRC.

# **Error al mostrar D1008065 y D1008066 automáticamente después de llamar a la función**

Al trabajar con modelos que en la pantalla de **Función/Datos** tienen una doble fila, después de llamar a una función, es posible que el panel de control, y el panel de control remoto, no puedan mostrar automáticamente el código SRC resultante. En estos casos, deberá realizar una función **11** para poder determinar si la función **65** o **66** ha finalizado correctamente. De no ser así:

- 1. En el panel de control o el panel de control remoto, pulse los botones Arriba o Abajo hasta que aparezca 11.
- 2. Pulse Intro.

## **La IPL del paso C6004031 tarda más de lo esperado**

Se ha efectuado un cambio en V5R1 que permite que el usuario coloque un 2771 (9771) en cualquier lugar de la unidad de proceso (primera torre), encontrarlo y utilizarlo en la consola de operaciones. En función de los otros recursos de consola que se encuentren y del tiempo que se tarde en alcanzar el bus, esta actividad aumentará el intervalo de tiempo que dura este paso de IPL.

# **Resolución de problemas del panel de control remoto y del panel de control virtual**

Al establecer la conexión inicial pueden producirse problemas de acceso a los paneles de control. Los problemas del panel de control que pueden ocurrir son éstos:

#### **El panel de control remoto no se inicia**

Soluciones para los cables del panel de control remoto.

### **[No se puede utilizar la función de modo](#page-125-0)**

Soluciones para los casos en que no se puede utilizar la función de modo en el panel de control remoto o en el panel de control virtual.

## **El panel de control remoto no se inicia**

Si el panel de control remoto no puede iniciarse, verifique lo siguiente:

- v Verifique que los cables están debidamente conectados. Si desea más información, vea [Instalar los cables de la consola de operaciones.](#page-76-0)
- v Verifique que los recursos del PC no tienen conflictos de direcciones ni de solicitudes de interrupción (IRQ). La consola de operaciones emplea direcciones comprendidas entre 192.168.0.0 y 192.168.0.255. Si ejecuta software que habilita el PC para SOCKS, compruebe la configuración de SOCKS y asegúrese de que la entrada es:

Direct 192.168.0.0 255.255.255.0

Un PC habilitado para SOCKS accede a Internet a través de un cortafuegos, como Microsoft Proxy Client, Hummingbird SOCKS Client, etc.

## <span id="page-125-0"></span>**No se puede utilizar la función de modo**

Si no puede utilizar la función de modo en un panel de control remoto o en un panel de control virtual, compruebe que el usuario que autenticó la conexión (Inicio de sesión de dispositivo de servicio) no tiene el privilegio de **llave del panel remoto de la partición** para la partición a la que está conectado.

- 1. Acceda a Dedicated Service Tools (DST).
- 2. Seleccione **Trabajar con el entorno DST**.
- 3. Seleccione **Perfiles de usuario para las herramientas de servicio**.
- 4. Seleccione **Cambiar privilegios** (opción 7).

Para poder utilizar la función de modo, debe otorgársele al usuario dicho privilegio, por partición. Asimismo, si el sistema admite el uso de una llave, ésta debe insertarse antes de activar la función de modo.

# **Resolución de problemas del asistente de configuración**

Al establecer la conexión inicial pueden producirse problemas durante el asistente de configuración. Son los siguientes:

### **La consola local no detecta los cables**

Soluciones para corregir los problemas que surgen cuando la consola local no detecta la presencia del cable de la consola de operaciones o del cable del panel de control remoto.

## **[Los datos antiguos de red interfieren con la reconfiguración de la](#page-126-0) [conectividad de red](#page-126-0)**

Soluciones para los casos en los que los datos antiguos de red interfieren con la reconfiguración de la conectividad de red.

## **[Las opciones de la consola no están disponibles en el asistente de](#page-126-0) [configuración](#page-126-0)**

Soluciones para los casos en los que las opciones de la consola no están disponibles en el asistente de configuración.

## **[No se puede encontrar el módem correcto en la opción Añadir dispositivo](#page-126-0) [RAS](#page-126-0)**

Soluciones para los casos en los que no se puede encontrar el módem correcto en **Añadir dispositivo RAS** en las configuraciones de Windows NT.

## **La consola local no detecta los cables**

Estas soluciones pretenden corregir los problemas que surgen cuando la consola local no detecta la presencia del cable de la consola de operaciones o del cable del panel de control remoto. Suele aparecer un mensaje de estado de tipo Conectando o No disponible:

- v Verifique que los cables están debidamente conectados. Si desea más información, vea [Instalar los cables de la consola de operaciones.](#page-76-0)
- v En el caso de la consola, verifique que la tarjeta adaptadora de comunicaciones está bien conectada en el servidor.
- <span id="page-126-0"></span>v Verifique que son correctos los números de pieza del cable de la consola de operaciones y del cable del panel de control remoto.
- v Verifique que el estado del servidor es tal que la consola estará activa. Por ejemplo, la consola estará activa tras una carga de programa inicial (IPL) manual. Después de hacer la IPL, los códigos de referencia del sistema (SRC) B6004031, B6004501 o B600500X (siendo X un número) indican que el estado del servidor es apropiado.
	- **Nota:** Asegúrese de apagar o desconectar los dispositivos de pantalla situados en los controladores de estación de trabajo twinaxial, con el puerto 0 dirección 0 ó 1, o con el puerto 1 dirección 0 ó 1.
- v Verifique que los recursos del PC no tienen conflictos de direcciones ni de solicitudes de interrupción (IRQ). La consola de operaciones emplea direcciones comprendidas entre 192.168.0.0 y 192.168.0.255. Si ejecuta software que habilita el PC para SOCKS, compruebe la configuración de SOCKS y asegúrese de que la entrada es:

Direct 192.168.0.0 255.255.255.0

Un PC habilitado para SOCKS accede a Internet a través de un cortafuegos, como Microsoft Proxy Client, Hummingbird SOCKS Client, etc.

v Verifique que cumple todos los requisitos de red necesarios. Si la consola local emplea una LAN para conectarse al servidor, asegúrese de que la red está activa y debidamente configurada en el PC y en el servidor.

# **Los datos antiguos de red interfieren con la reconfiguración de la conectividad de red**

Si está configurando una consola local en red y el usuario sigue teniendo una dirección IP antigua, que puede ser incorrecta pero que no puede dejar de usar sin cambiar el nombre, puede que necesite editar el archivo de **sistemas principales** en el PC. Puede editar el archivo y eliminar la entrada en cuestión.

**Nota:** Debe cerrarse la consola de operaciones y volver a iniciarse antes de intentar conectarse a una configuración nueva. Esta acción eliminará todos los valores almacenados en la antememoria asociados a las configuraciones anteriores.

# **Las opciones de la consola no están disponibles en el asistente de configuración**

Antes que el V4R5, era necesario tener instalado un emulador 5250 (PC5250 o IBM Personal Communications). Al empezar a usar el V4R5 el emulador dejó de ser necesario, al utilizarse únicamente el panel de control remoto. Como resultado, cuando el asistente llega a la ventana en la que el usuario elige la función (consola o panel de control remoto) la función de la consola queda inhabilitada si el código del asistente no puede encontrar una vía de acceso a un emulador válido. Esto puede indicar también que el usuario no permitió que la instalación de iSeries Access para Windows actualizara la vía de acceso (sólo en PC con Windows 98/Me). Instale o vuelva a instalar las funciones del emulador, o bien añada manualmente la vía de acceso al emulador en la sentencia PATH del sistema.

# **No se puede encontrar el módem correcto en la opción Añadir dispositivo RAS**

El usuario puede estar configurando una consola remota o una consola local en Windows NT. Dichas consolas pueden haber añadido o sustituido un módem PC <span id="page-127-0"></span>pero no pueden encontrar la opción de la lista de la ventana **Añadir dispositivo RAS**. En **Propiedades de RAS** debería mostrarse otro dispositivo en el mismo puerto COM. Un caso práctico típico se da durante la instalación del Servicio de acceso remoto, que forma parte de algunas instalaciones de red: el usuario configura un módem que no existe para completar la instalación del Servicio de acceso remoto, que necesita un módem. Más adelante, durante la configuración de la consola de operaciones, debe añadirse el módem de conexión de la consola de operaciones de AS400, pero no figura en la lista.

**Solución:** el módem actual deberá eliminarse antes de que el nuevo módem figure en la lista de dicha ventana.

Hay un caso similar: está cambiando de un tipo de configuración a otro y durante los primeros pasos en el proceso de identificar qué modems deberán estar presentes en el Servicio de acceso remoto, las instrucciones le indican que debe suprimir un módem. Al salir de la carpeta **Módem** y recibir el mensaje que indica que Debe configurarse el acceso telefónico a redes porque la lista de modems instalados ha cambiado. ¿Desea hacerlo ahora? Si su respuesta es **Sí** el resultado es que la lista de modems y el Servicio de acceso remoto estarán desincronizados. Para arreglarlo:

- 1. Vaya a Servicio de acceso remoto.
- 2. Elimine el mismo módem.
- 3. Pulse **Continuar**.
- 4. Responda a los mensajes pertinentes y reinicie.
- 5. Vuelva al Servicio de acceso remoto y continúe con las instrucciones para añadir el módem que no pudo añadir anteriormente.

## **Resolución de otros problemas de la consola de operaciones**

Al utilizar la consola de operaciones puede encontrar los problemas siguientes:

### **La consola de operaciones permanece en QCTL**

Soluciones para los casos en los que la consola de operaciones permanece en QCTL cuando debería ser CTLxx.

### **[La consola local recibe el mensaje: El servidor de acceso remoto no se ha](#page-128-0) [iniciado](#page-128-0)**

Soluciones para los casos en los que la consola local recibe el mensaje El Servidor de acceso remoto no se ha iniciado (sólo en Windows NT).

#### **[Las peticiones del sistema no funcionan](#page-128-0)**

Soluciones para los casos en los que las peticiones del sistema no funcionan.

## **La consola de operaciones permanece en QCTL**

Este mensaje suele aparecer después de realizar una migración, pero puede encontrarse en cualquier momento que esté trabajando con recursos. QCONSOLE continúa en QCTL cuando en realidad espera que se reasigne como otra estación de trabajo. Asegúrese de que no se ha realizado una IPL en el sistema con la función **DEBUG** activada. Un indicativo fiable es que no se haya iniciado ningún otro subsistema interactivo, si lo hubiera, y que no haya otros presentes. Verifique si el valor SYSVAL **QIPLTYPE** está establecido en 0.

# <span id="page-128-0"></span>**La consola local recibe el mensaje: El servidor de servicio de acceso remoto no se ha iniciado**

Si se ha configura una consola local para que reciba llamadas y no se ha configurado ningún módem PC para recibirlas, aparecerá el mensaje El servidor de servicio de acceso remoto no se ha iniciado. Para arreglarlo, configure la consola local para que no reciba llamadas o configure un módem (puede ser uno que no exista). Pero si elige esta última alternativa, tenga cuidado. Si los dos puertos serie tienen asignada la consola de operaciones, el módem deberá residir en COM3 y es probable que muchos PC no dispongan de él. Esto también puede ser la causa de no tener instalado el Service Pack de Windows NT .

# **Las petici[ones del sistema no funcionan](#page-65-0)**

Al utilizar la consola de operaciones, **SYSREQ** equivale a **Mayús+Esc**, definido por omisión en la emulación 5250. En la mayoría de los teclados la tecla **Impr Pant** está etiquetada como **PetSis**, función que se activa utilizando dicha tecla junto con la tecla **Control**, pero en Windows dicha tecla está reservada. Deberá cambiar la correlación del teclado mediante el sistema operativo, no mediante 5250, para poder cambiarlo.

# **Capítulo 7. Información relacionada**

La información relacionada de IBM contiene datos técnicos, de conocimientos y prácticos.

### **Manuales**

## **Instalación de iSeries Access para Windows**

Utilice este manual para instalar y configurar iSeries Access para Windows en el servidor iSeries y en el PC. Es necesario realizar la instalación y la configuración tanto en el servidor como en el PC. En este manual se presupone que el administrador del sistema es el encargado de instalar y configurar el servidor, y que el usuario es el encargado de instalar iSeries Access para Windows en el PC.

# **Consola twinaxial**

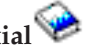

La consola twinaxial utiliza una interfaz de línea de mandatos para acceder y gestionar el iSeries, y no se precisa el uso de un sistema personal para que actúe como consola. Al iSeries se accede a través de la pantalla, el teclado y los cables twinaxiales de una consola.

## **Sitio web**

## **Sitio web de [iSeries Access](http://www.as400.ibm.com/clientaccess)**

Este sitio web incluye información en línea sobre el producto y sobre iSeries Access y la consola de operaciones.

### **Información diversa en Information Center**

### **Panel de control**

Utilice el sistema manipulando directamente el panel de control o utilizando API en los programas. Puede utilizar el panel de control para encender o apagar el sistema, realizar la carga de programa inicial (IPL) o determinar la actividad del procesador.

### **Particiones lógicas**

Las particiones lógicas le permiten distribuir recursos en un solo servidor iSeries para que éste funcione como si fueran dos o más servidores independientes.

### **Actualizaciones**

Utilice la información de este tema para actualizar las características de hardware, actualizar a un modelo de servidor iSeries diferente o actualizar a un release más reciente del sistema operativo OS/400. Durante la actualización, el servidor origen y el servidor destino conservan el mismo número de serie.

#### **Migración**

Utilice la información de este tema para migrar datos desde el servidor o

partición iSeries a otro servidor o particióniSeries. Al efectuar la migración de datos, el servidor origen y el servidor destino deben tener números de serie diferentes.

### **Planificar el hardware y el software**

Resulta esencial realizar una planificación correcta para que la configuración y el funcionamiento del servidor sean adecuados. Garantiza que se disponga de todo lo necesario y que se cumplan todos los requisitos. La información sobre planificación de este tema le ayudará a ubicar el servidor, planificar las necesidades de potencia, imprimir las instrucciones sobre cableado e instalación especiales, cumplir los requisitos del PC y preparar configuraciones exclusivas basadas en el tipo de utilización que hará del servidor (por ejemplo, agrupación en servidores en clústeres, conexiones de Internet y montaje en bastidor).

### **Instrucciones de cableado**

Hay instrucciones de cableado del servidor disponibles para imprimir.

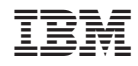

Impreso en España